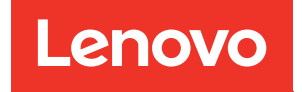

# Guía de configuración de ThinkSystem ST250

Tipos de equipo: 7Y45 y 7Y46

#### **Nota**

Antes de utilizar esta información y el producto al que brinda soporte, no olvide leer y comprender la información de seguridad y las instrucciones de seguridad, que están disponibles en: [https://pubs.lenovo.com/safety\\_documentation/](https://pubs.lenovo.com/safety_documentation/)

Además, asegúrese de estar familiarizado con los términos y las condiciones de la garantía de Lenovo para su servidor, que se pueden encontrar en: <http://datacentersupport.lenovo.com/warrantylookup>

#### Decimonovena edición (Abril 2023)

#### © Copyright Lenovo 2018, 2023.

AVISO DE DERECHOS LIMITADOS Y RESTRINGIDOS: Si los productos o software se suministran según el contrato de General Services Administration (GSA), la utilización, reproducción o divulgación están sujetas a las restricciones establecidas en el Contrato núm. GS-35F-05925.

## **Contenido**

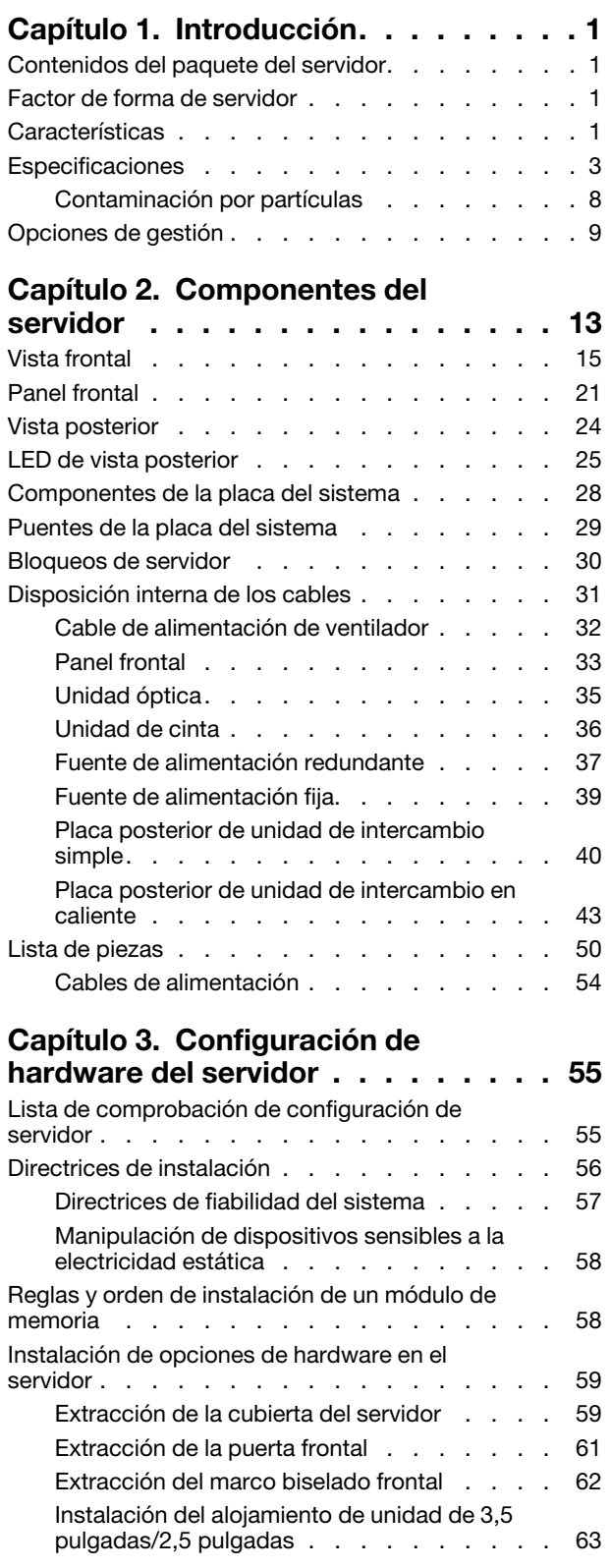

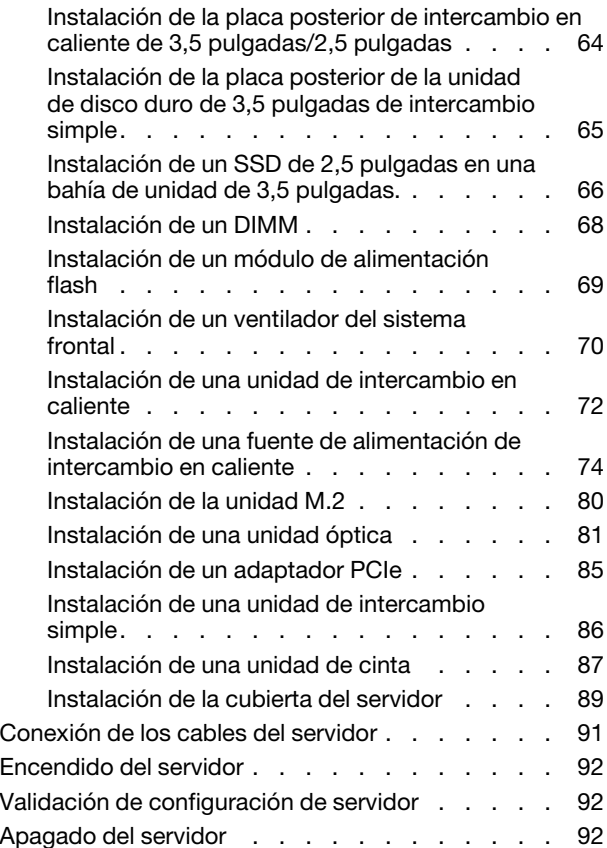

### [Capítulo 4. Configuración del](#page-96-0)

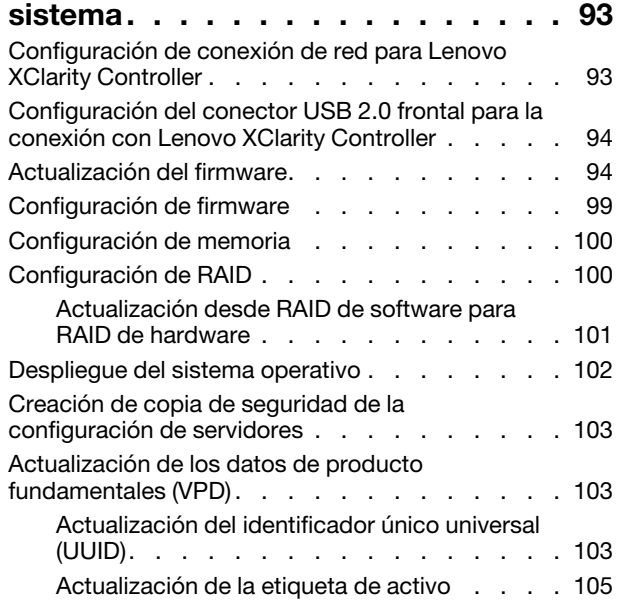

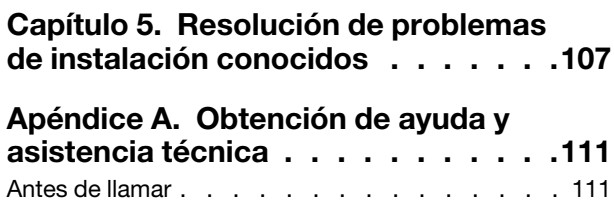

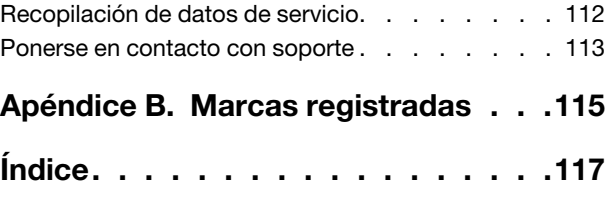

### <span id="page-4-0"></span>Capítulo 1. Introducción

El servidor ThinkSystem ST250 es un servidor de torre de 4U diseñado para el rendimiento y la expansión para las diferentes cargas de trabajo de TI. Gracias a su diseño modular, el servidor muestra flexibilidad para adaptarse a personalizaciones orientadas a entregar la máxima capacidad de almacenamiento o densidad de almacenamiento elevada a través de las opciones de entrada/salida seleccionables y la gestión del sistema por niveles.

Las posibilidades de rendimiento, facilidad de uso, fiabilidad y expansión han constituido consideraciones principales en el diseño del servidor. Estas características del diseño posibilitan la personalización del hardware del sistema a fin de que satisfaga sus necesidades actuales y proporcionan posibilidades de expansión flexible en el futuro.

El servidor se proporciona con una garantía limitada. Para obtener más detalles sobre la garantía, consulte: <https://support.lenovo.com/us/en/solutions/ht503310>

Para obtener más detalles sobre su garantía específica, consulte:[http://datacentersupport.lenovo.com/](http://datacentersupport.lenovo.com/warrantylookup) [warrantylookup](http://datacentersupport.lenovo.com/warrantylookup)

### <span id="page-4-1"></span>Contenidos del paquete del servidor

Al recibir el servidor, verifique que el envío contenga todo que debiese recibir.

El envase de servidor incluye lo siguiente:

Nota: Los elementos marcados con un asterisco (\*) solo están disponibles en algunos modelos.

- **1** Servidor
- **2** Teclado y puerta frontal\*

**3** Caja de materiales, que incluye elementos como kit de accesorios, llave de la puerta frontal, cables de alimentación\* y documentación

### <span id="page-4-2"></span>Factor de forma de servidor

El servidor ThinkSystem ST250 está diseñado para admitir formatos de torre y de bastidor.

Puede cambiar el servidor de factor de forma de torre al factor de forma de bastidor instalando el kit de conversión de torre a bastidor. Para obtener instrucciones sobre cómo instalar el kit de conversión de torre a bastidor, consulte la documentación que se entrega con el kit de conversión.

### <span id="page-4-3"></span>Características

Las posibilidades de rendimiento, facilidad de uso, fiabilidad y expansión han constituido consideraciones principales en el diseño del servidor. Estas características del diseño posibilitan la personalización del hardware del sistema a fin de que satisfaga sus necesidades actuales y proporcionan posibilidades de expansión flexible en el futuro.

El servidor implementa las siguientes características y tecnologías:

#### • Lenovo XClarity Controller (XCC)

El Lenovo XClarity Controller es el controlador de gestión habitual para el hardware del servidor Lenovo ThinkSystem de Lenovo. El Lenovo XClarity Controller combina varias funciones de gestión en un único chip de la placa del sistema del servidor.

Algunas de las características únicas de Lenovo XClarity Controller son rendimiento mejorado, video remoto de mayor resolución y opciones de seguridad ampliadas. Para obtener información adicional sobre el Lenovo XClarity Controller, consulte la documentación de XCC compatible con su servidor en:

#### <https://pubs.lenovo.com/lxcc-overview/>

Importante: Lenovo XClarity Controller (XCC) la versión compatible varía según el producto. Todas las versiones de Lenovo XClarity Controller se denominan Lenovo XClarity Controller y XCC en este documento, a menos que se especifique lo contrario. Para ver la versión de XCC admitida por su servidor, vaya a <https://pubs.lenovo.com/lxcc-overview/>.

#### • Firmware del servidor compatible con UEFI

El firmware de Lenovo ThinkSystem cumple el estándar Unified Extensible Firmware Interface (UEFI). UEFI sustituye al BIOS y define una interfaz estándar entre el sistema operativo, el firmware de la plataforma y los dispositivos externos.

Los servidores Lenovo ThinkSystem pueden arrancar sistemas operativos que cumplen el estándar UEFI, sistemas operativos basados en el BIOS y adaptadores basados en el BIOS, así como adaptadores que cumplen el estándar UEFI.

#### • Memoria del sistema de gran capacidad

El servidor admite código de corrección de errores (ECC), sin almacenamiento intermedio DIMM (UDIMM). Para obtener más información sobre los tipos específicos y la cantidad máxima de memoria, consulte ["Especificaciones" en la página 3.](#page-6-0)

#### • Módulo de plataforma fiable integrado (TPM)

Este chip de seguridad integrado realiza funciones criptográficas y almacena claves de seguridad públicas y privadas. Además, proporciona compatibilidad de hardware para la especificación TCG (Trusted Computing Group). Puede descargar el software para admitir la especificación TCG.

El módulo de plataforma de confianza (TPM) tiene dos versiones: TPM 1.2 y TPM 2.0. Puede cambiar la versión de TPM de 1.2 a 2.0 y vice versa.

Nota: Para los clientes en China continental, no se admite el TPM. Sin embargo, los clientes en China continental pueden instalar una tarjeta TPM (a veces denominada una tarjeta hija).

#### • Amplia capacidad de almacenamiento de datos y función de intercambio en caliente

Algunos modelos de servidor admiten un máximo de dieciséis unidades de intercambio en caliente de 2,5 pulgadas o un máximo de ocho unidades de intercambio en caliente de 3,5 pulgadas. Para algunos modelos, puede instalar hasta cuatro unidades de intercambio en caliente de 3,5 pulgadas y ocho unidades de intercambio en caliente de 2,5 pulgadas en el mismo servidor.

Algunos modelos de servidor admiten hasta un máximo de ocho unidades de intercambio simple de 3,5 pulgadas.

Para los modelos de servidor que admiten la característica de intercambio en caliente, podrá añadir, eliminar o sustituir unidades sin apagar el servidor.

#### • Acceso móvil al sitio web de información del servicio de Lenovo

El servidor proporciona un código de respuesta rápida (QR) en la etiqueta de servicio del sistema, que se encuentra en el interior del servidor, y puede escanear el código QR con un dispositivo móvil y una aplicación lectora de códigos QR para obtener un acceso rápido al sitio web de Lenovo para este servidor. El sitio web de información del servicio de Lenovo proporciona información adicional para videos de sustitución e instalación de piezas y códigos de error para soporte del servidor.

#### • Conexión redundante de red

Lenovo XClarity Controller proporciona la función de conmutación por error a una conexión Ethernet redundante con la aplicación aplicable instalada. Si se produce un problema con la conexión Ethernet

primaria, todo el tráfico Ethernet asociado con la conexión primaria se conmutará automáticamente a la conexión Ethernet redundante opcional. Si se han instalado controladores de dispositivo aplicables, esta conmutación se producirá sin pérdida de datos y sin intervención del usuario.

#### • Funciones de alimentación y refrigeración redundantes

El servidor admite hasta tres ventiladores de intercambio en caliente. Dos de los ventiladores estarán ubicados en la parte frontal, el resto en la parte posterior.

Algunos modelos de servidor admiten una fuente de alimentación fija y algunos modelos de servidor admiten un máximo de dos fuentes de alimentación de intercambio en caliente.

### <span id="page-6-0"></span>**Especificaciones**

La siguiente información muestra un resumen de las características y especificaciones del servidor. En función del modelo, es posible que algunos dispositivos no estén disponibles o que algunas especificaciones no sean aplicables.

Tabla 1. Especificaciones

| Especificación                   | <b>Descripción</b>                                                                                                    |
|----------------------------------|----------------------------------------------------------------------------------------------------|
| <b>Dimensión</b>                 | Servidor 4U<br>• Altura: $443,5$ mm (17,46 pulgadas)<br>• Ancho: 176 mm (6,93 pulgadas)<br>• Profundidad: 578 mm (22,76 pulgadas)                                                                                                    |
| Peso (según la<br>configuración) | Máximo sin paquete:<br>Configuración de unidad de disco de 2,5 pulgadas: 21,26 kg (46,87 libras)<br>- Configuración de unidad de disco de 3,5 pulgadas: 23,56 kg (51,94 libras)<br>• Mínimo con paquete:<br>- Configuración de unidad de disco de 2,5 pulgadas: 17,24 kg (38,01 libras)<br>- Configuración de unidad de disco de 3,5 pulgadas: 19,32 kg (42,59 libras)                                                                                                    |
| Procesador                       | Este servidor admite uno de los siguientes procesadores Intel <sup>®</sup> :<br>• Xeon <sup>®</sup> E3-21XX<br>• Xeon® E3-22XX<br>$\bullet$ Core i3<br>• Pentium Gold<br>Para ver una lista de procesadores compatibles, consulte: http://<br>datacentersupport.lenovo.com.                                                                                                    |
| <b>Memoria</b>                   | Consulte "Reglas y orden de instalación de un módulo de memoria" en la página 58<br>para obtener información detallada sobre la configuración de memoria.<br>• Mínimo: 8 GB<br>Máximo: 128 GB<br>Ranuras: cuatro ranuras de DIMM (dos canales, dos DIMM por canal)<br>• Tipos de DIMM:<br>$-DDR4-2666$<br>- 8 GB de una fila, 16 GB de dos filas o 32 GB de dos filas<br>- ECC-UDIMM<br>Nota: Antes de instalar los DIMM de 32 GB, asegúrese de que el sistema tenga una<br>familia de procesadores Intel® Xeon® E instalada con el firmware de UEFI actualizado a<br>UEFI ISE114H-2,00 o posterior. |

Tabla 1. Especificaciones (continuación)

| Especificación          | <b>Descripción</b>                                                                                                    |  |
|-------------------------|----------------------------------------------------------------------------------------------------|--|
| Bahías de unidad (varía | Las bahías de unidad y unidades admitidas por su servidor varían según el modelo.                                                                                                    |  |
| según el modelo)        | · Bahías de unidad de almacenamiento HDD:                                                                                                    |  |
|                         | - Hasta cuatro unidades de disco de 3,5 pulgadas de intercambio simple<br>- Puertos SATA incorporados                                                                                                    |  |
|                         | - Hasta ocho unidades de disco de 3,5 pulgadas de intercambio simple<br>- Puertos SATA incorporados <sup>*</sup>                                                                                                    |  |
|                         | - Hasta cuatro unidades de disco de 3,5 pulgadas de intercambio en caliente<br>- Puertos SATA incorporados<br>- Adaptador RAID                                                                                                    |  |
|                         | - Hasta ocho unidades de disco de 3,5 pulgadas de intercambio en caliente<br>- Puertos SATA incorporados*<br>- Adaptador RAID                                                                                                    |  |
|                         | Hasta ocho unidades de disco de 2,5 pulgadas de intercambio en caliente<br>$\overline{\phantom{a}}$<br>- Puertos SATA incorporados*<br>- Adaptador RAID                                                                                                    |  |
|                         | - Hasta dieciséis unidades de disco de 2,5 pulgadas de intercambio en caliente<br>- Adaptador RAID                                                                                                    |  |
|                         | Hasta híbrido de cuatro unidades de disco de intercambio en caliente de 3,5<br>pulgadas y ocho de 2,5 pulgadas<br>- Adaptador RAID                                                                                                    |  |
|                         | * Cuando hay unidades M.2 u ópticas presentes, el soporte de unidad de disco SATA<br>incorporado se limita a seis HDD.                                                                                                    |  |
|                         | Notas:                                                                                                    |  |
|                         | El servidor admite la instalación de SSD de 2,5 pulgadas en una bahía de disco de<br>3,5 pulgadas mediante el uso de un kit de conversión. Consulte "Instalación de un<br>SSD de 2,5 pulgadas en una bahía de unidad de 3,5 pulgadas." en la página 66<br>para obtener más detalles.                                               |  |
|                         | Cuando se instalaron las ocho unidades de almacenamiento y el sistema se<br>estableció en el modo RAID de software en la configuración de UEFI, sin importar<br>si los discos están configurados como una matriz o como discos independientes,<br>las unidades 6 y 7 no se pueden usar para instalar el sistema operativo Windows. |  |
|                         | Cuando se instaló la unidad M.2 y el sistema se estableció en el modo RAID de<br>software en la configuración de UEFI, sin importar si los discos están configurados<br>como una matriz o como discos independientes, la unidad M.2 no se puede usar<br>para instalar el sistema operativo Windows.                                |  |
|                         | Bahías de unidad óptica                                                                                                    |  |
|                         | - Dos bahías de unidad óptica                                                                                                    |  |
|                         | - Admite hasta dos unidades ópticas                                                                                                    |  |
|                         | - Cuando la unidad M.2 está presente, el soporte para unidad óptica está<br>limitado a una unidad                                                                                                    |  |
|                         | - Admite hasta una unidad de cinta (RDX o LTO)                                                                                                    |  |
|                         | - Solo se puede instalar en la bahía de unidad óptica inferior                                                                                                    |  |
|                         | El número máximo de unidades ópticas admitidas más unidades de cinta es de<br>dos piezas                                                                                                    |  |
|                         | Notas:                                                                                                    |  |
|                         | Siga estos pasos para instalar la unidad óptica y la unidad de cinta cuando hay<br>una unidad M.2.                                                                                                    |  |

#### Tabla 1. Especificaciones (continuación)

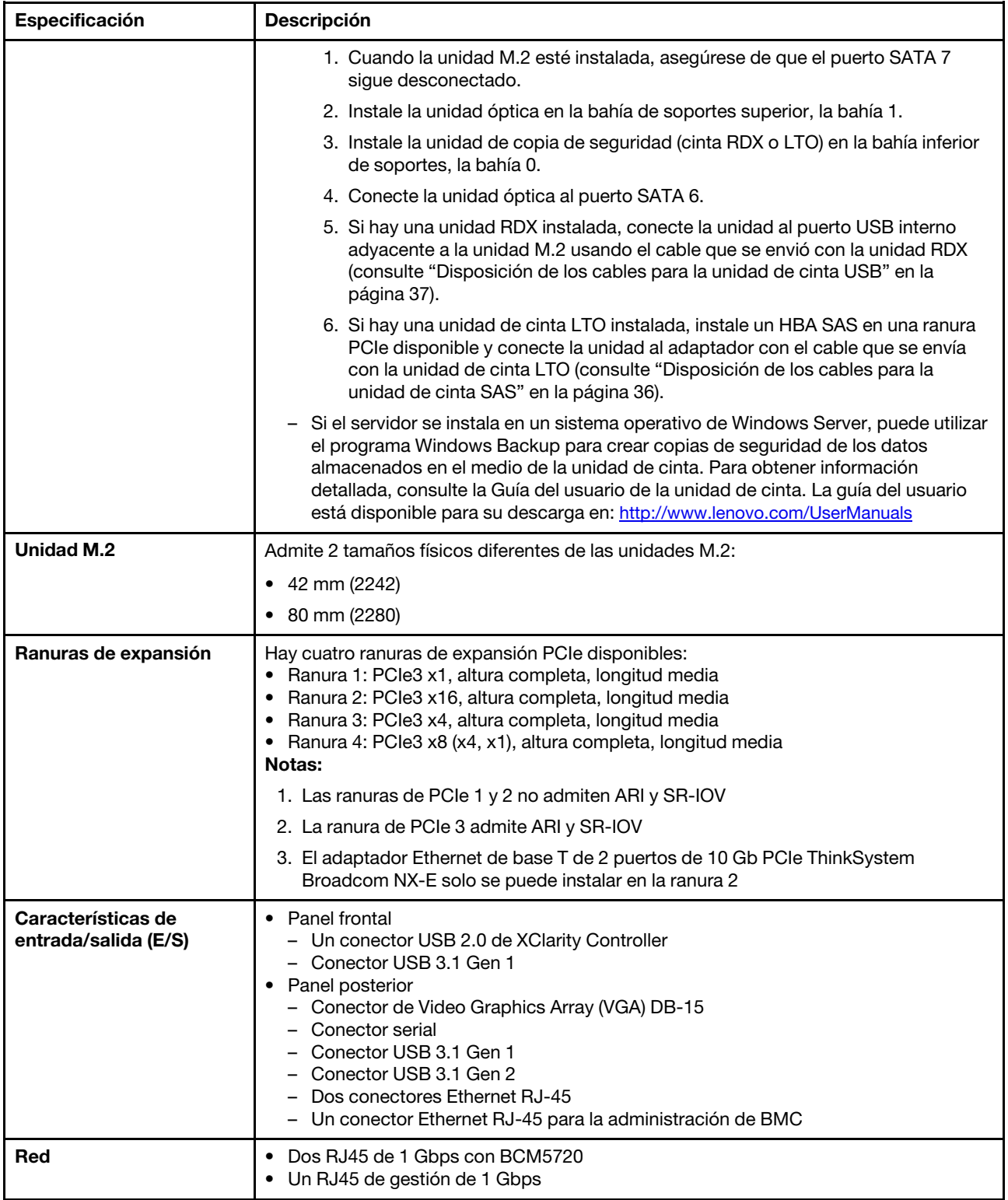

#### Tabla 1. Especificaciones (continuación)

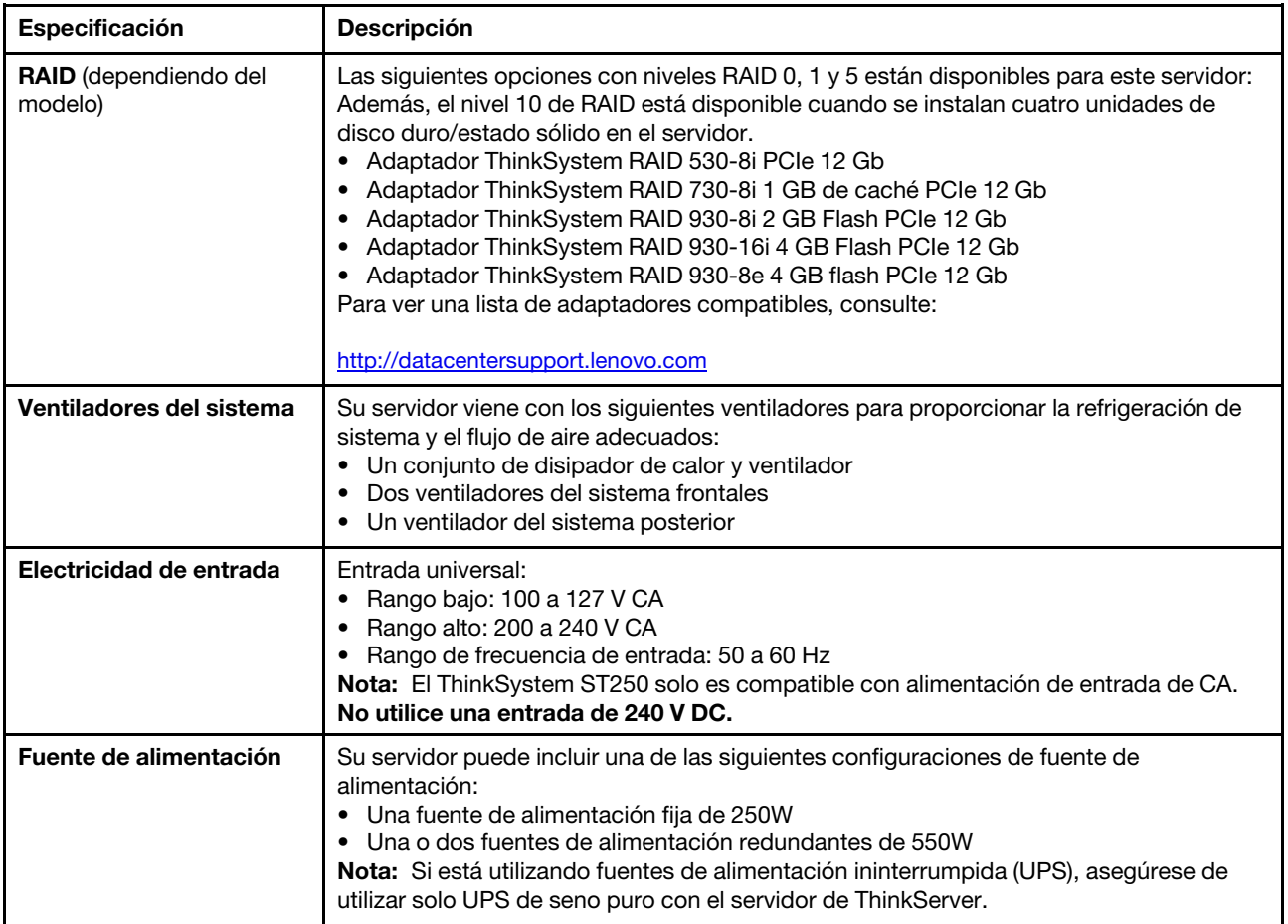

Tabla 1. Especificaciones (continuación)

| Especificación                  | <b>Descripción</b>                                                                                                    |
|---------------------------------|----------------------------------------------------------------------------------------------------|
| Emisiones acústicas de<br>ruido | • Potencia de sonido, inactivo<br>- 3,7 belios, mínimo<br>- 3,8 belios, típico<br>- 4,3 belios, máximo<br>· Potencia de sonido, en funcionamiento<br>- 3,7 belios, mínimo<br>- 4,0 belios, típico<br>- 4,4 belios, máximo<br>· Nivel de presión de sonido, inactivo (sobremesa)<br>- 26,8 dBA, mínimo<br>- 26,5 dBA, típico<br>- 39,4 dBA, máximo<br>· Nivel de presión de sonido, en funcionamiento (sobremesa)<br>- 27,0 dBA, mínimo<br>- 26,7 dBA, típico<br>- 40,1 dBA, máximo<br>· Nivel de presión de sonido, inactivo (piso)<br>- 19,3 dBA, mínimo<br>- 19,5 dBA, típico<br>- 29,5 dBA, máximo<br>· Nivel de presión de sonido, en funcionamiento (piso)<br>- 19,4 dBA, mínimo<br>- 21,0 dBA, típico<br>- 32,3 dBA, máximo<br>Nota:<br>Los niveles de potencia de sonido se midieron en entornos acústicos controlados según<br>los procedimientos especificados en ISO 7779 y se informan en conformidad con la<br>norma ISO 9296. Los niveles de potencia de ruido declarados se basan en<br>configuraciones especificadas que pueden cambiar ligeramente según las<br>configuraciones/las condiciones. |
| Emisión de calor<br>aproximada  | • Configuración mínima: 221 BTU, 65 W (en BTU por hora y vatios)<br>• Configuración máxima: 699 BTU, 205 W (en BTU por hora y vatios)                                                                                                    |

Tabla 1. Especificaciones (continuación)

| Especificación             | Descripción                                                                                                    |
|----------------------------|----------------------------------------------------------------------------------------------------|
| Entorno                    | El servidor ThinkSystem ST250 cumple con las especificaciones ASHRAE de clase A2.<br>En función de la configuración de hardware, algunos modelos cumplen con las<br>especificaciones ASHRAE de clase A3. El rendimiento del sistema puede verse<br>afectado cuando la temperatura de funcionamiento está fuera de la especificación<br>ASHRAE A2.<br>• Temperatura del aire:<br>- Funcionamiento<br>- ASHRAE clase A2: de 10 °C a 35 °C (50 °F a 95 °F); la temperatura ambiente<br>máxima disminuye en un 1 °C por cada aumento de 300 m (984 pies) de altitud<br>por sobre los 900 m (2953 pies).<br>- ASHRAE Clase A3: de 5 °C a 40 °C (41 °F a 104 °F); la temperatura ambiente<br>máxima disminuye en un 1 °C por cada aumento de 175 m (574 pies) de altitud<br>por sobre los 900 m (2953 pies). Configuración limitada como procesador de<br>80 W más ocho unidades de disco de 2,5 pulgadas.<br>- Servidor apagado: 10 °C a 60 °C (14 °F a 140 °F)<br>- Envío/almacenamiento: -40 °C a 60 °C (-40 °F a 140 °F)<br>• Altitud máxima: 3050 m (10.000 pies)<br>· Humedad relativa (sin condensación):<br>- Funcionamiento<br>- ASHRAE Clase A2: 8 % a 80 %, punto de rocío máximo: 21 °C (70 °F)<br>- ASHRAE clase A3: 8 % a 85 %, punto de rocío máximo: 24 °C (75 °F)<br>- Envío/almacenamiento: 8 % a 90 %<br>• Contaminación por partículas<br>Atención: Las partículas y los gases reactivos que transporta el aire, ya sea por sí<br>solos o en combinación con otros factores del entorno, como la humedad o la<br>temperatura, pueden representar un riesgo para el servidor. Para obtener más<br>información acerca de los límites de partículas y gases, consulte "Contaminación por<br>partículas" en Manual de mantenimiento de ThinkSystem ST250 |
|                            | Sistemas operativos compatibles y certificados:                                                                                                    |
|                            | • Microsoft Windows Server                                                                                                    |
|                            | • VMware ESXi<br>• Red Hat Enterprise Linux                                                                                                    |
|                            | • SUSE Linux Enterprise Server                                                                                                    |
| <b>Sistemas operativos</b> | Referencias:                                                                                                    |
|                            | • Lista completa de los sistemas operativos disponibles: https://<br>lenovopress.lenovo.com/osig.                                                                                                    |
|                            | · Instrucciones de implementación del SO: "Despliegue del sistema operativo" en la<br>página 102.                                                                                                    |

### <span id="page-11-0"></span>Contaminación por partículas

Atención: Las partículas que transporta el aire (incluyendo partículas o escamas metálicas) o gases reactivos, bien por sí solos o en combinación con otros factores del entorno como la humedad o la temperatura, pueden representar un riesgo para el dispositivo que se describe en este documento.

Los riesgos que representan la presencia de concentraciones o niveles excesivos de partículas o gases perjudiciales incluyen daños que pueden hacer que el dispositivo funcione incorrectamente o deje de funcionar completamente. Esta especificación establece los límites que deben mantenerse para estos gases y partículas a fin de evitar estos daños. Dichos límites no se deben considerar ni utilizar como límites definitivos, ya que muchos otros factores, como la temperatura o el contenido de humedad en el aire, pueden influir en el efecto que tiene la transferencia de partículas o de contaminantes gaseosos o corrosivos del entorno. A falta de límites específicos establecidos en este documento, debe implementar métodos que mantengan unos niveles de partículas y gases que permitan garantizar la protección de la seguridad y de la salud de las personas. Si Lenovo determina que los niveles de partículas o gases del entorno han causado daños en el dispositivo, Lenovo puede condicionar el suministro de la reparación o sustitución de los dispositivos o las piezas a la implementación de las medidas correctivas adecuadas para mitigar dicha contaminación ambiental. La implementación de estas medidas correctivas es responsabilidad del cliente.

| Contaminante                | Límites                                                                                                    |  |
|-----------------------------|----------------------------------------------------------------------------------------------------|--|
| Gases reactivos             | Nivel de gravedad G1 según ANSI/ISA 71.04-1985 <sup>1</sup> :                                                                                                    |  |
|                             | El nivel de reactividad del cobre será inferior a 200 Å al mes (Å/mes, $\approx$ 0,0035 µg/cm <sup>2</sup> -hora de<br>aumento de peso). <sup>2</sup>                                                                                                    |  |
|                             | • El nivel de reactividad de la plata será inferior a 200 Å/mes (Å/mes ≈ 0,0035 µg/cm <sup>2</sup> -hora de<br>aumento de peso). <sup>3</sup>                                                                                                    |  |
|                             | • El control reactivo de la corrosividad gaseosa debe realizarse aproximadamente a 5 cm (2)<br>pulgadas) delante del bastidor en el lado de entrada de aire a una altura de bastidor de un<br>cuarto y tres cuartos del suelo o donde la velocidad del aire sea mucho mayor.                                                                                                    |  |
| Partículas                  | Los centros de datos deben cumplir con el nivel de limpieza de ISO 14644-1 clase 8.                                                                                                    |  |
| transportadas en<br>el aire | Para los centros de datos sin economizador del lado del aire, la limpieza de ISO 14644-1 clase 8<br>podría cumplirse eligiendo uno de los siguientes métodos de filtración:                                                                                                    |  |
|                             | • El aire de la sala se puede filtrar continuamente con los filtros MERV 8.                                                                                                    |  |
|                             | El aire que entra en un centro de datos se puede filtrar con filtros MERV 11 o MERV 13.                                                                                                    |  |
|                             | Para los centros de datos con economizadores del lado del aire, la opción de filtros para<br>satisfacer los criterios de limpieza de ISO de clase 8 depende de las condiciones específicas<br>presentes en ese centro de datos.                                                                                                    |  |
|                             | • La humedad relativa delicuescente de la contaminación por partículas debe ser superior al<br>60 % de RH. <sup>4</sup>                                                                                                    |  |
|                             | • Los centros de datos deben estar libres de hilos de zinc. <sup>5</sup>                                                                                                    |  |
|                             | <sup>1</sup> ANSI/ISA-71.04-1985. Condiciones del entorno para sistemas de control y medición del proceso: contaminantes<br>transportados por el aire. Instrument Society of America, Research Triangle Park, Carolina del Norte, EE. UU.<br><sup>2</sup> La derivación de la equivalencia entre la tasa de incremento de corrosión del cobre en el grosor del producto de<br>corrosión en Å/mes y la tasa de ganancia de peso supone un aumento en proporciones similares de Cu2S y Cu2O.<br>3 La derivación de la equivalencia entre la tasa de incremento de corrosión de plata en el grosor del producto de |  |
|                             | corrosión en Å/mes y la tasa de ganancia de peso supone que Ag2S es el único producto de corrosión.                                                                                                    |  |
|                             | 4 La humedad relativa delicuescente de contaminación por partículas es la humedad relativa a la que el polvo<br>absorbe agua suficiente para estar húmedo y favorecer la conducción iónica.                                                                                                    |  |

Tabla 2. Límites para partículas y gases

<sup>5</sup>La suciedad de la superficie se recolecta aleatoriamente desde 10 áreas del centro de datos en un disco de 1,5 cm de diámetro de cintas conductoras eléctricamente adheridas a un metal. Si el análisis de la cinta adhesiva en un microscopio electrónico de análisis no revela ningún hilo de zinc, el centro de datos se considera libre de hilos de zinc.

### <span id="page-12-0"></span>Opciones de gestión

La gama de XClarity y otras opciones de gestión de sistemas que se describen en esta sección están disponibles para ayudarle a gestionar los servidores de forma más cómoda y eficaz.

#### Visión general

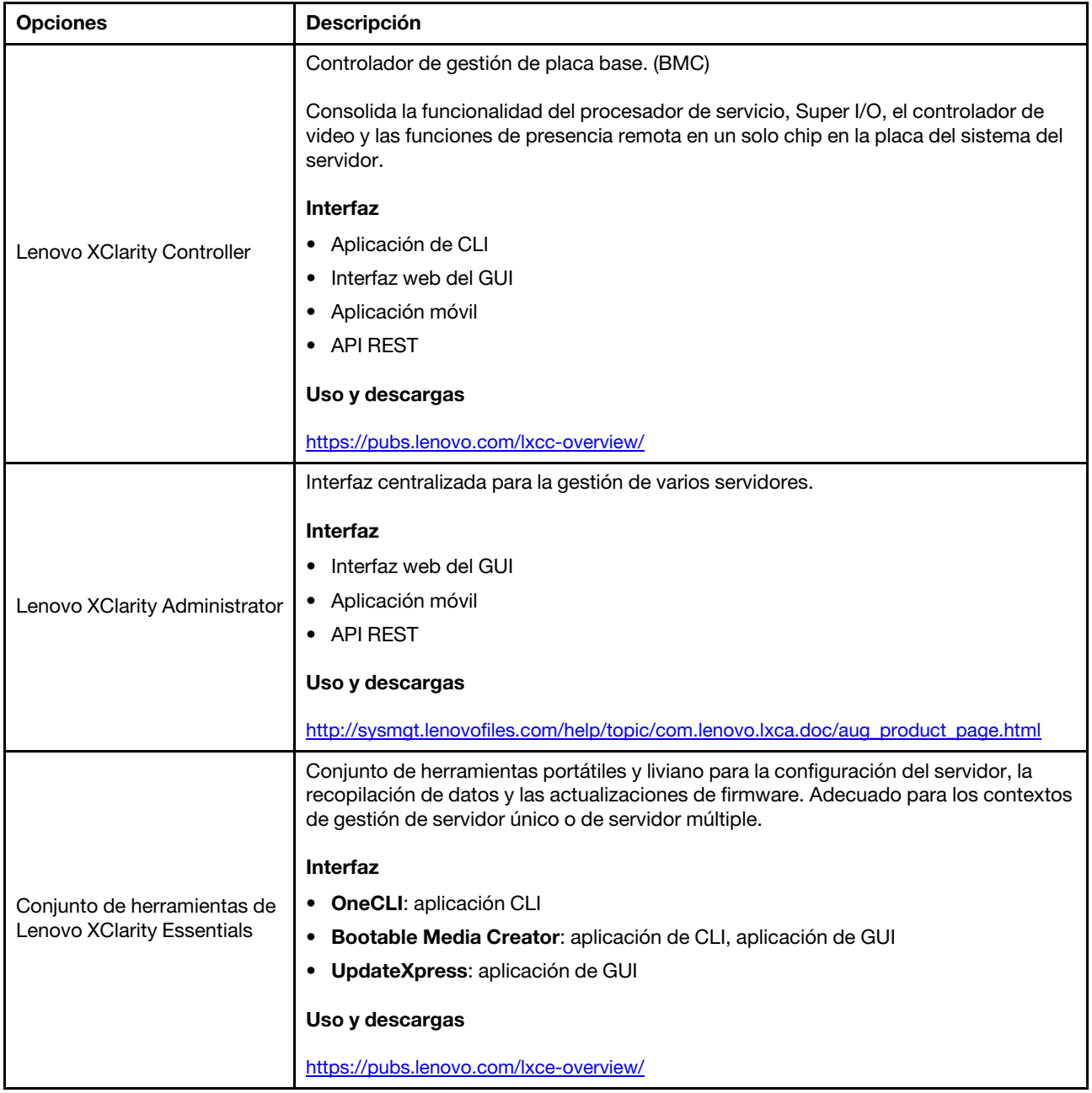

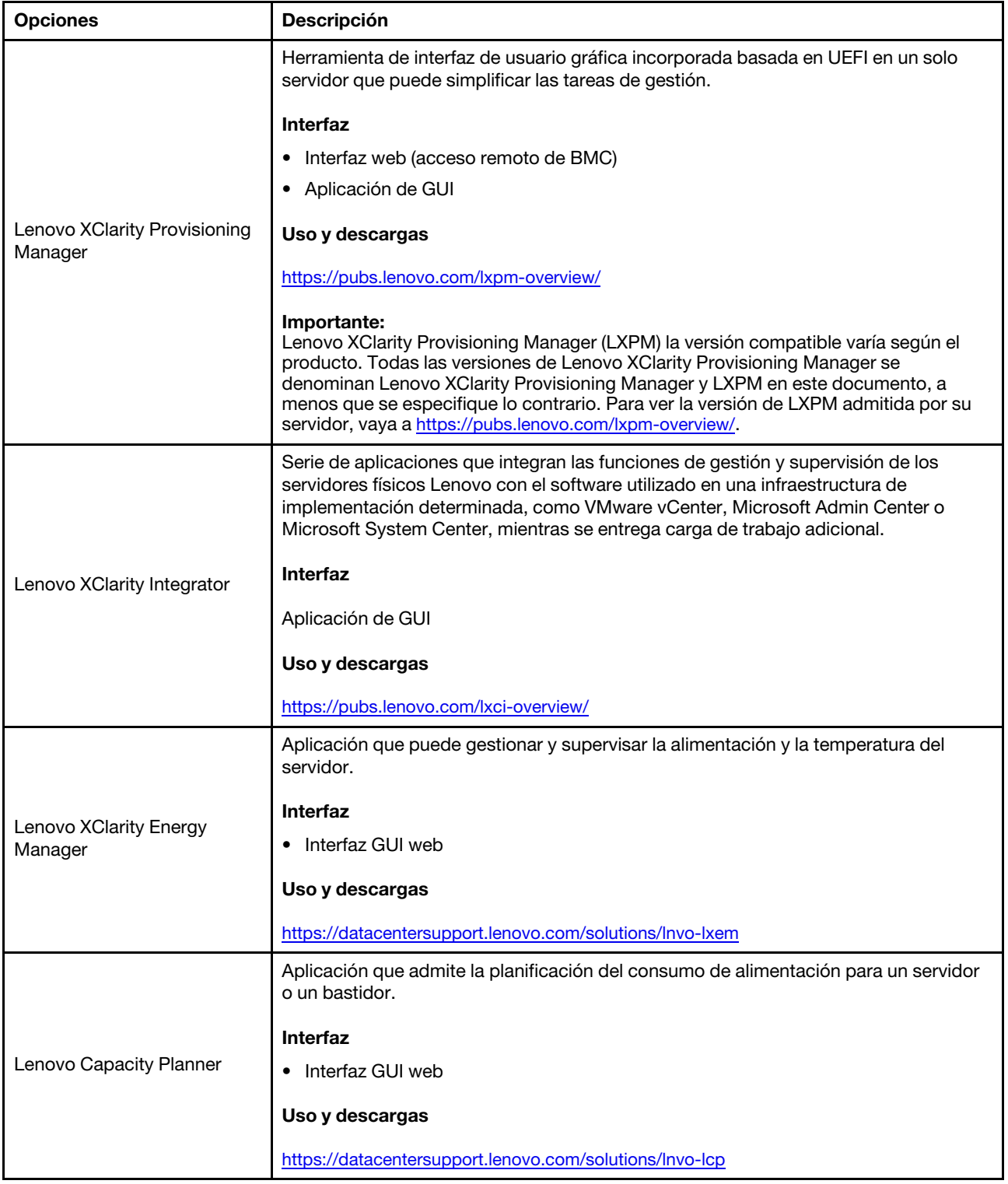

#### Funciones

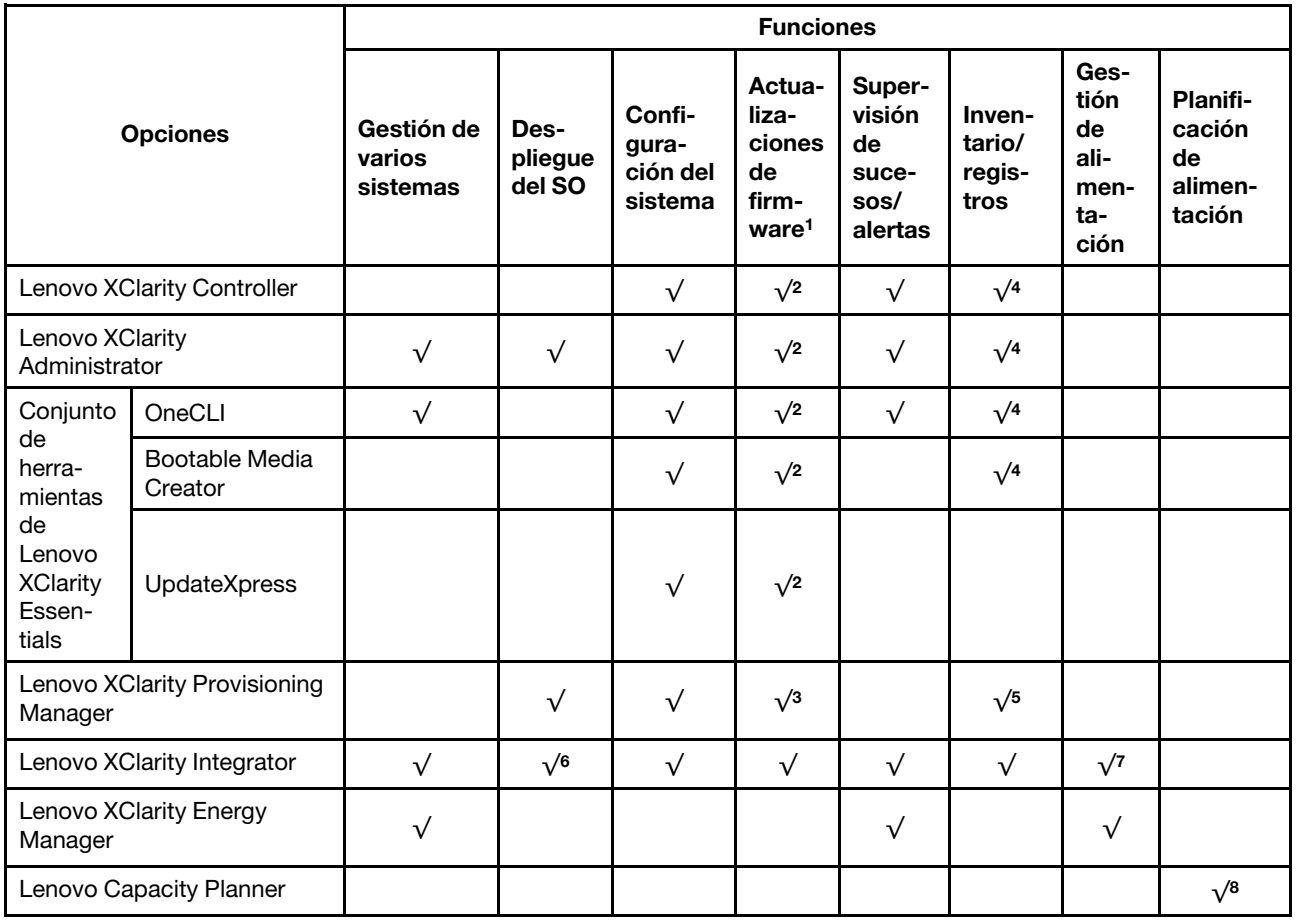

### Notas:

- 1. La mayoría de las opciones se pueden actualizar a través de Lenovo Tools. Algunas opciones, como el firmware de GPU o el firmware de Omni-Path, requieren la utilización de herramientas creadas por el proveedor.
- 2. Los valores de UEFI del servidor para la opción de ROM deben configurarse en Auto o UEFI para actualizar el firmware mediante Lenovo XClarity Administrator, Lenovo XClarity Essentials o Lenovo XClarity Controller.
- 3. Las actualizaciones de firmware se limitan solo a Lenovo XClarity Provisioning Manager, Lenovo XClarity Controller y a las actualizaciones de UEFI. No se admite actualizaciones de firmware para dispositivos opcionales, como los adaptadores.
- 4. Los valores de UEFI del servidor para ROM de opción deben configurarse en Auto o UEFI para que la información detallada del adaptador de tarjeta, como los niveles de firmware y el nombre del modelo, se muestre en Lenovo XClarity Administrator, Lenovo XClarity Controller o Lenovo XClarity Essentials.
- 5. Inventario limitado.
- 6. La comprobación de despliegue de Lenovo XClarity Integrator para Microsoft System Center Configuration Manager (SCCM) es compatible con el despliegue del sistema operativo Windows.
- 7. Se admite la función de gestión de alimentación solo por Lenovo XClarity Integrator para VMware vCenter.
- 8. Se recomienda que verifique los datos de resumen de alimentación para su servidor utilizando Lenovo Capacity Planner antes de comprar nuevas piezas.

### <span id="page-16-0"></span>Capítulo 2. Componentes del servidor

En esta sección se proporciona información que le ayudará a ubicar los componentes del servidor.

#### Identificación del servidor

Si se pone en contacto con Lenovo para obtener ayuda, la información de tipo, modelo y número de serie de la máquina permite a los técnicos de soporte identificar el servidor y proporcionar un servicio más rápido.

El tipo de máquina y el número de serie están en la etiqueta de ID de la parte frontal del servidor.

La siguiente ilustración muestra la ubicación de la etiqueta de ID.

Nota: Es posible que las ilustraciones de este documento sean ligeramente diferentes del servidor.

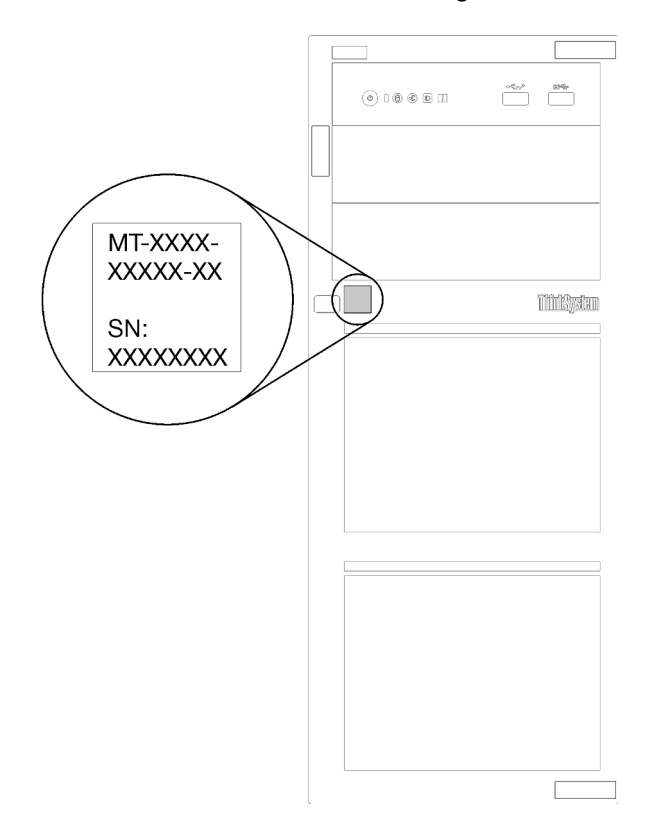

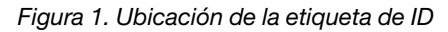

### Etiqueta de acceso de red de XClarity Controller

La etiqueta de acceso de red de XClarity Controller está adherida al marco biselado frontal, como se muestra. Después de obtener el servidor, quite la etiqueta de acceso de red de XClarity Controller y guárdela en un lugar seguro para su uso futuro.

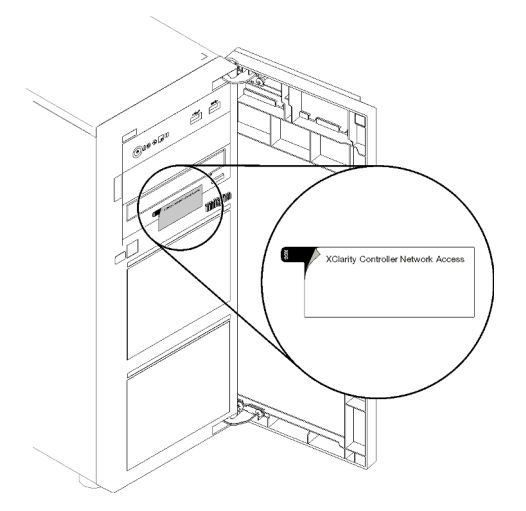

Figura 2. Ubicación de la etiqueta de acceso de red de XClarity Controller

#### Código de respuesta rápida

La etiqueta de servicio del sistema, la cual se encuentra en el interior de la cubierta del servidor, proporciona un código de respuesta rápida (QR) para el acceso móvil a la información del servicio. Escanee el código QR con un dispositivo móvil y una aplicación de lector de códigos QR para obtener un acceso rápido al sitio web de Servicio de Lenovo para este servidor. El sitio web del servicio de Lenovo proporciona información adicional para videos de sustitución e instalación de piezas y códigos de error para soporte del servidor.

En la ilustración siguiente se muestra el código QR.

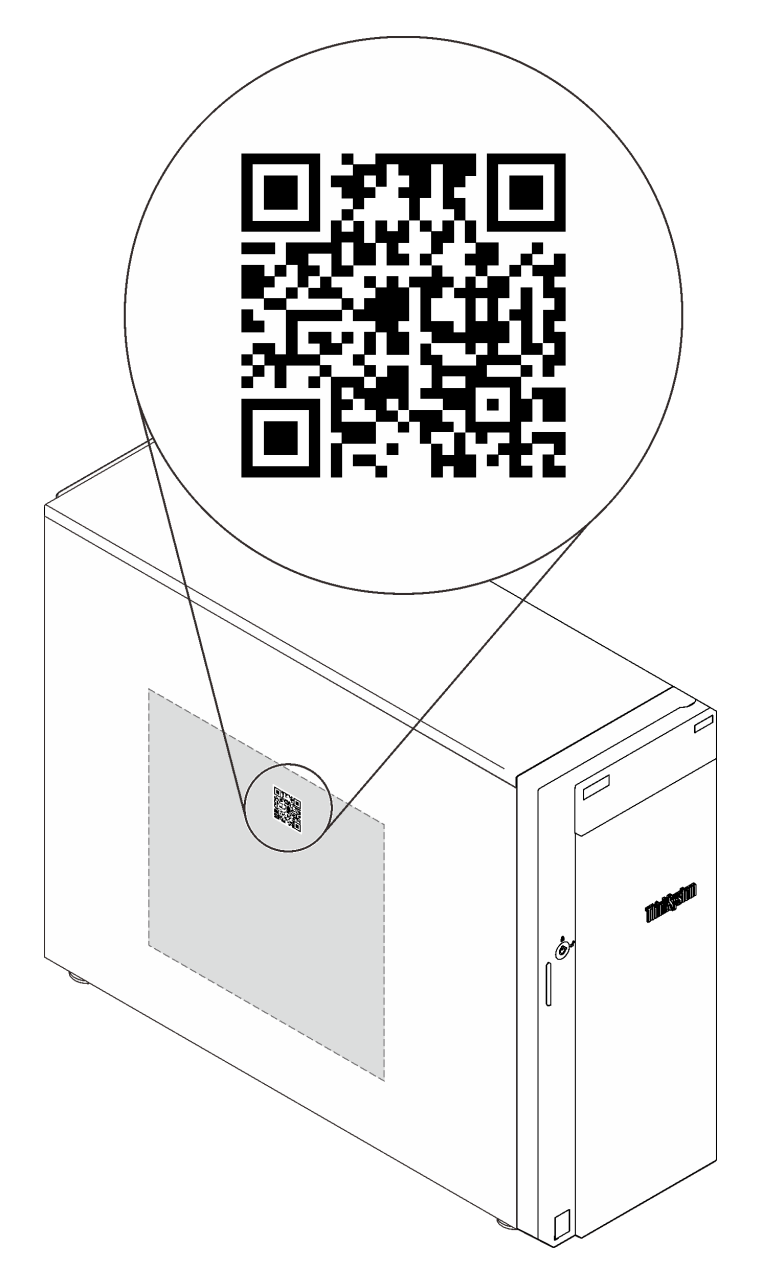

<span id="page-18-0"></span>Figura 3. Código QR

### Vista frontal

La vista frontal del servidor varía según el modelo.

La siguiente ilustración muestra los componentes del servidor que pueden aparecer en la parte frontal de su modelo de servidor.

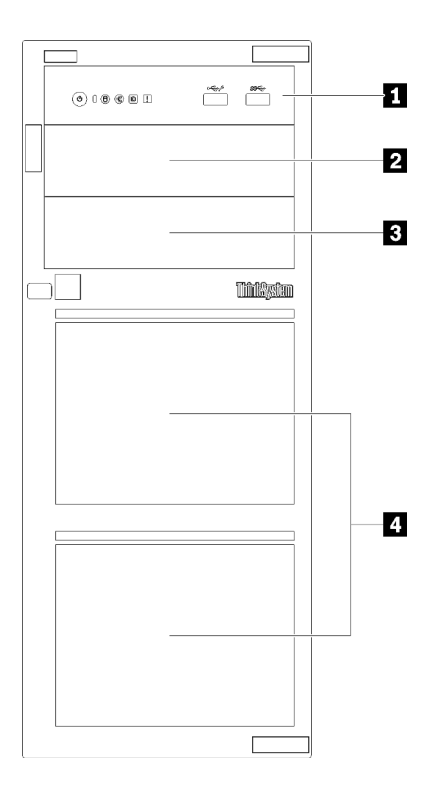

Figura 4. Vista frontal de los componentes del servidor

Tabla 3. Componentes en la parte frontal de los modelos de servidor

| Elemento                              | <b>Descripción</b>                                                                                                    |
|---------------------------------------|----------------------------------------------------------------------------------------------------|
| <b>R</b> Panel frontal                | Consulte "Panel frontal" en la página 21                                                                                                    |
| <b>2</b> Bahía de unidad óptica 2     | La bahía de unidad óptica 2 es para una unidad óptica<br>secundaria.                                                                                                    |
| <b>B</b> Bahía de unidad óptica 1     | La bahía de unidad óptica 1 es para una unidad óptica o<br>una unidad de cinta.                                                                                                    |
| 4. Bahías de unidad de almacenamiento | El número de unidades instaladas en el servidor varía<br>según el modelo. Las bahías de unidad vacías se deben<br>Ilenar con rellenos de unidad. Al instalar unidades, siga el<br>orden de los números de las bahías de unidad. |

Las ilustraciones muestran las vistas frontales del servidor según las distintas configuraciones de unidad admitidas.

Atención: Para los modelos de servidor que admiten ocho unidades, tenga en cuenta lo siguiente:

Solo pueden instalarse un máximo de seis unidades de disco duro, y no ocho, en el servidor si no hay un controlador SAS/SATA ServeRAID instalado, pero cualquiera de las siguientes unidades está instalada:

- Una unidad de disco óptica
- Dos unidades de disco óptico
- Una unidad SATA M2
- Una unidad SATA M2 y una unidad de disco óptico

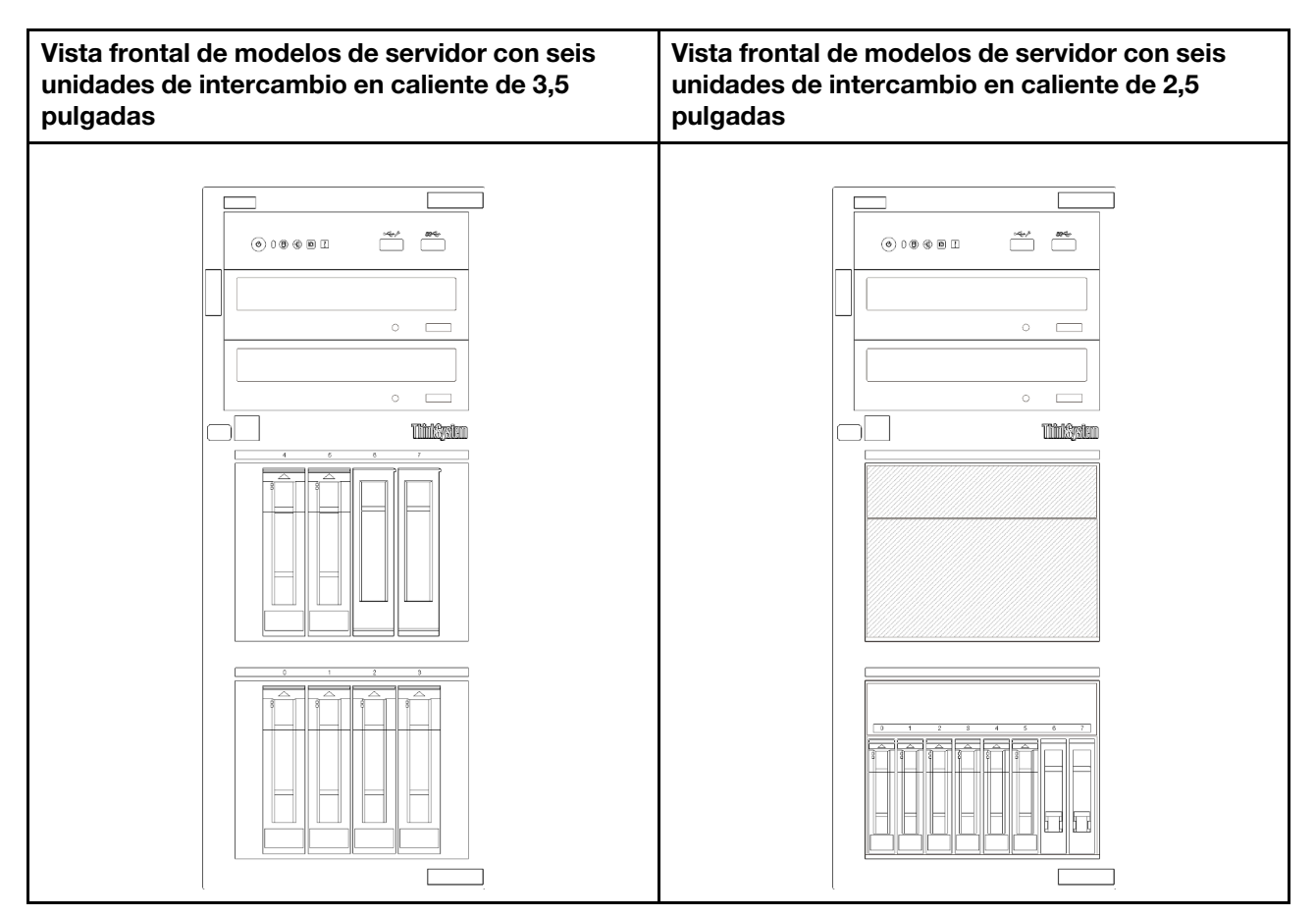

Figura 5. Vista frontal de modelos de servidor con seis unidades de intercambio en caliente de 3,5 pulgadas o 2,5 pulgadas

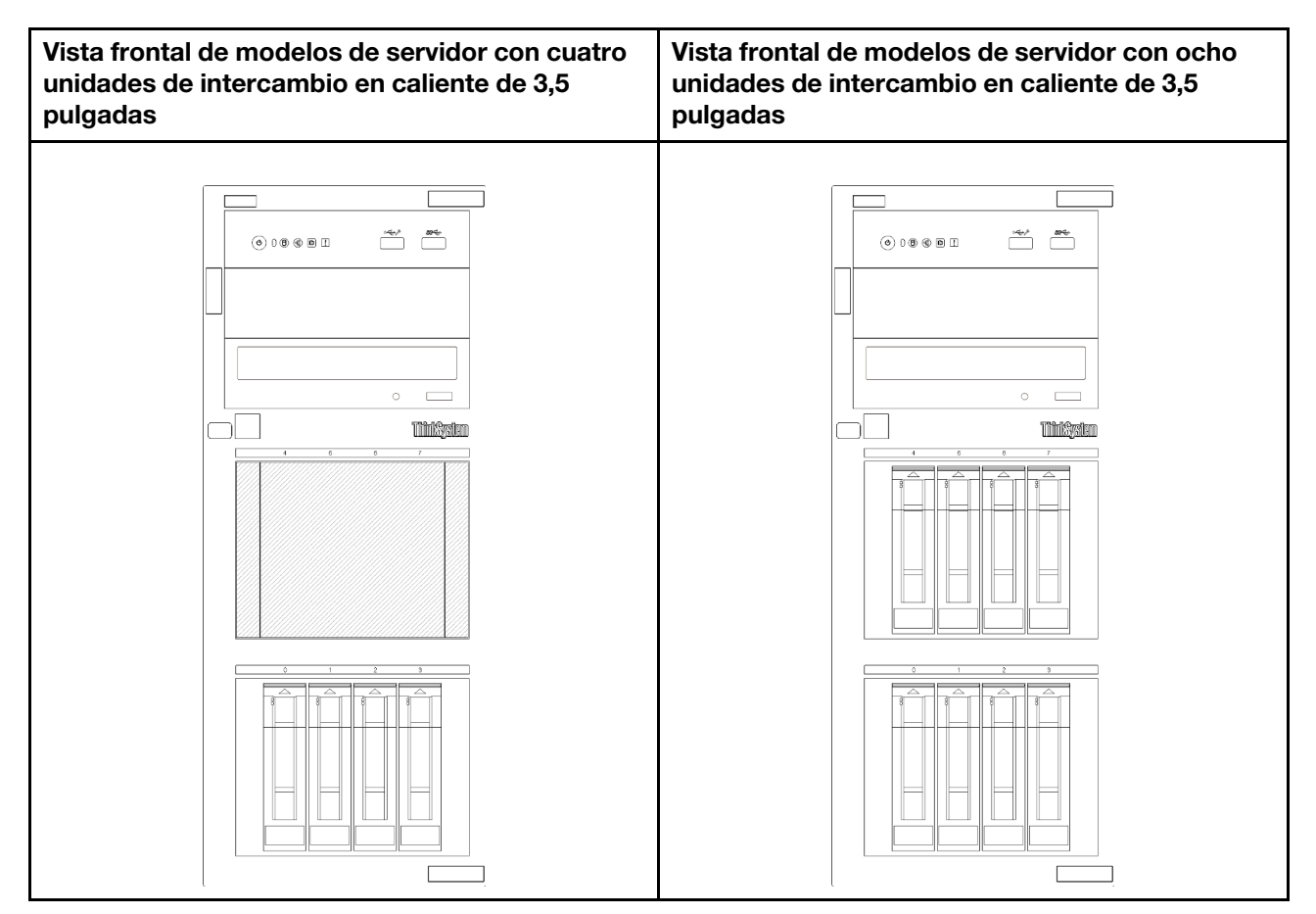

Figura 6. Vista frontal de modelos de servidor con cuatro/ocho unidades de intercambio en caliente de 3,5 pulgadas

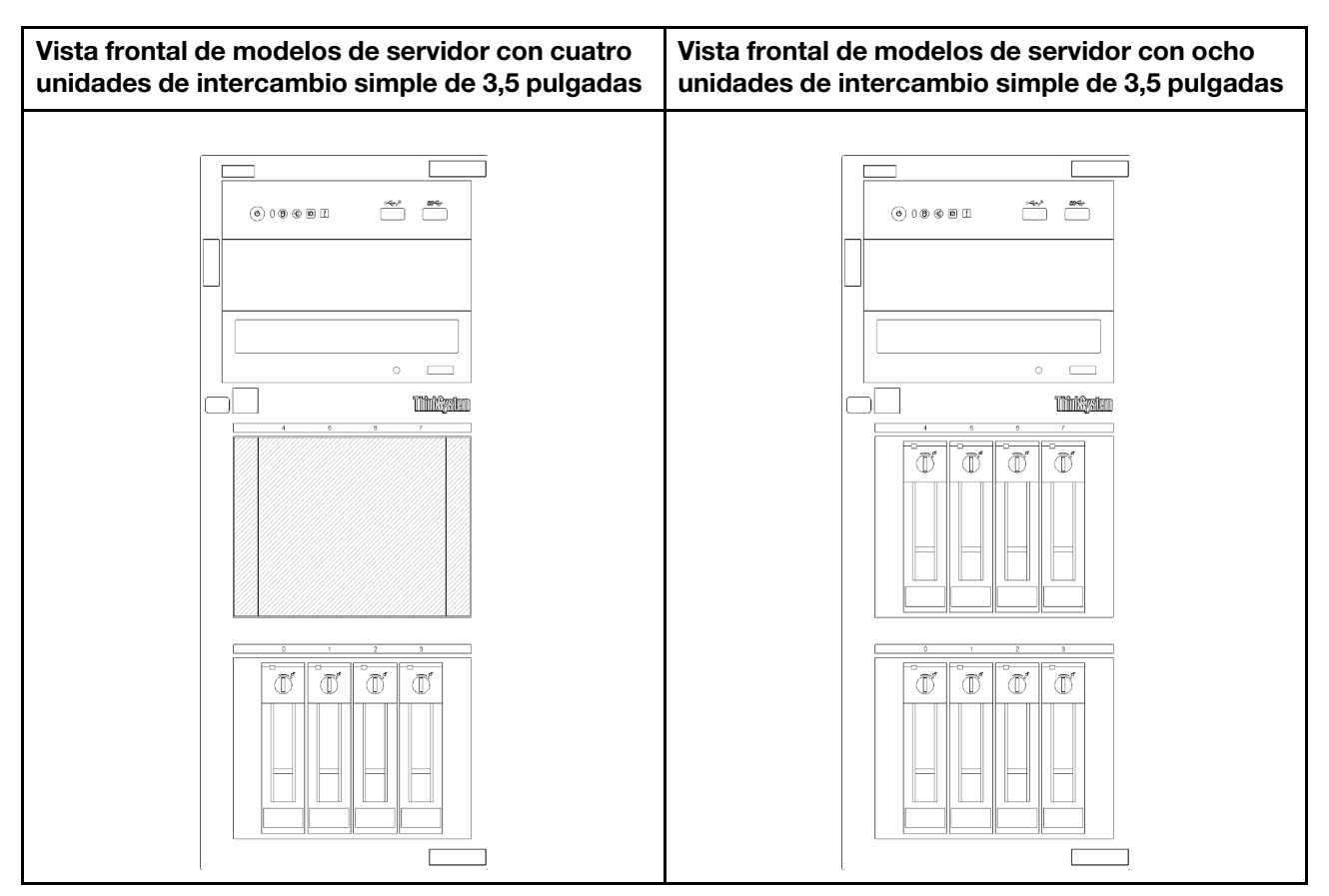

Figura 7. Vista frontal de modelos de servidor con cuatro/ocho unidades de intercambio simple de 3,5 pulgadas

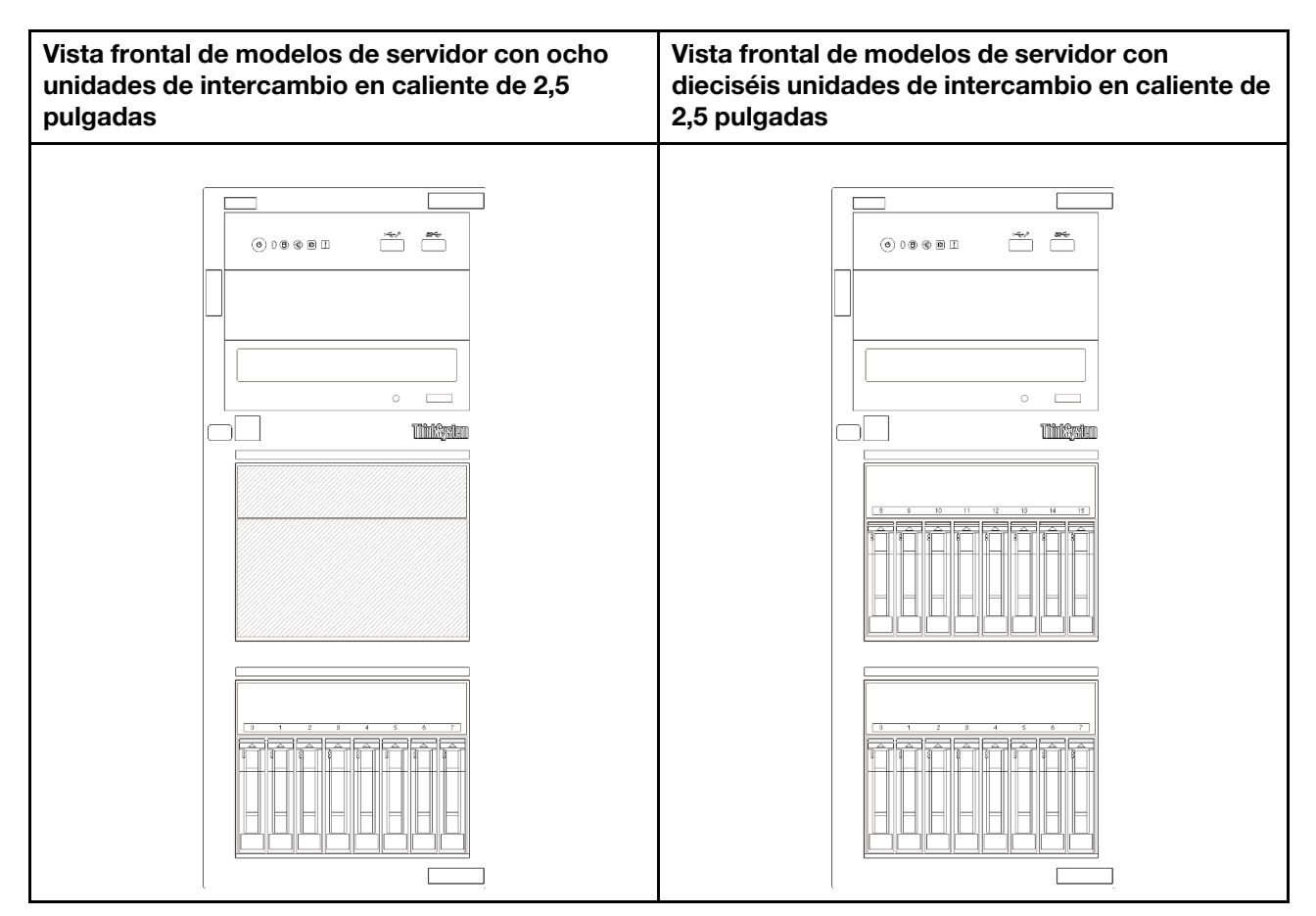

Figura 8. Vista frontal de modelos de servidor con ocho/dieciséis unidades de intercambio en caliente de 2,5 pulgadas

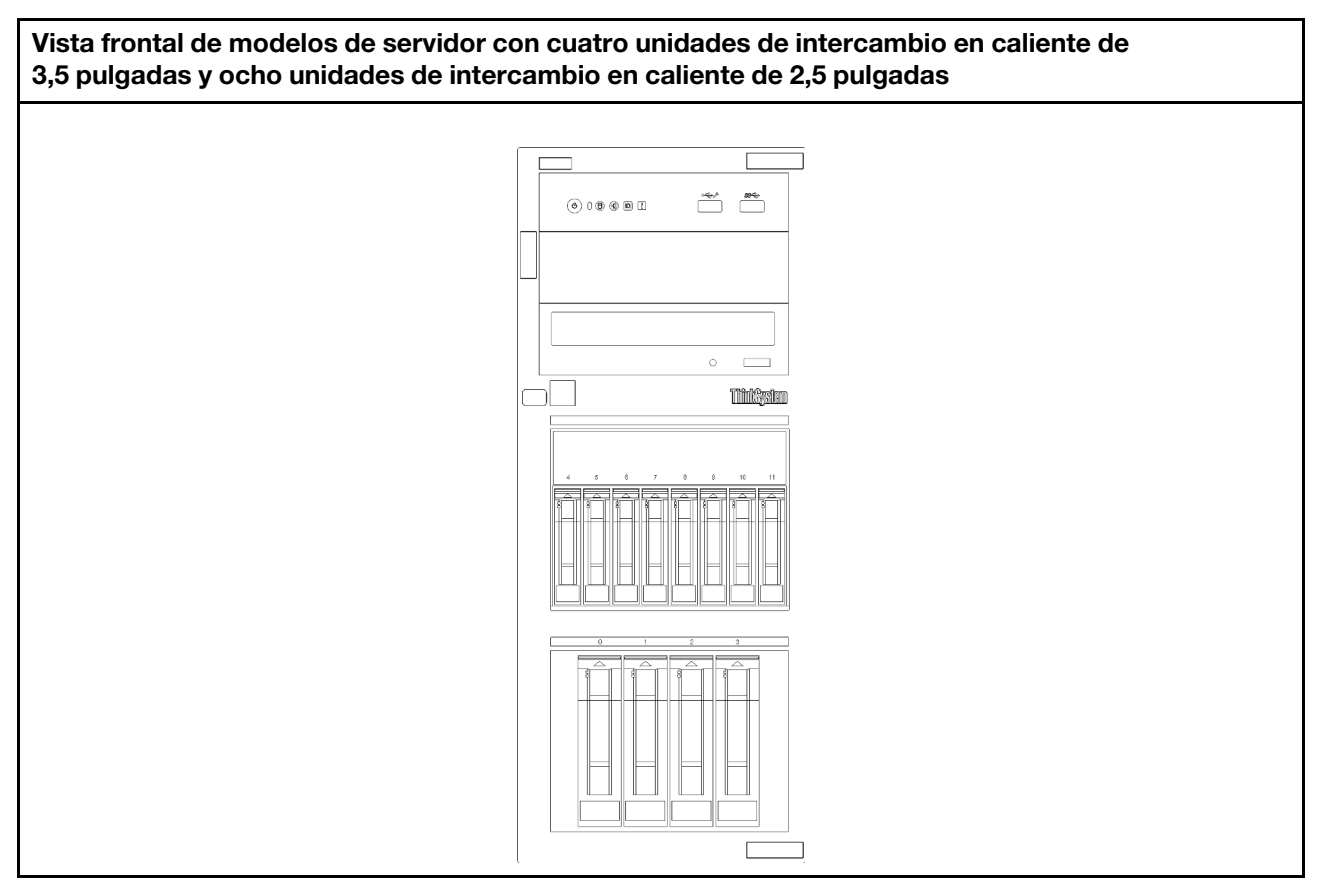

Figura 9. Vista frontal de modelos de servidor con cuatro unidades de intercambio en caliente de 3,5 pulgadas y ocho unidades de intercambio en caliente de 2,5 pulgadas

### <span id="page-24-0"></span>Panel frontal

El panel frontal del servidor proporciona controles, conectores y LED.

En la siguiente ilustración se muestra el control, los conectores y los LED del panel frontal del servidor.

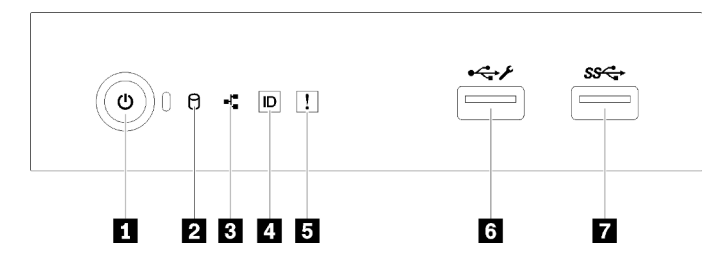

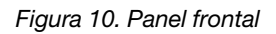

Tabla 4. Componentes del panel frontal

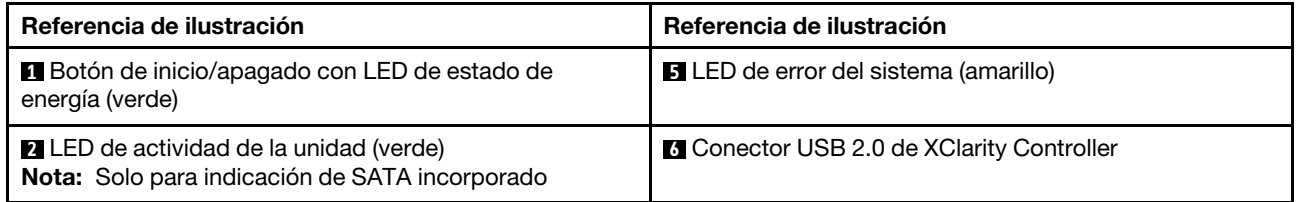

Tabla 4. Componentes del panel frontal (continuación)

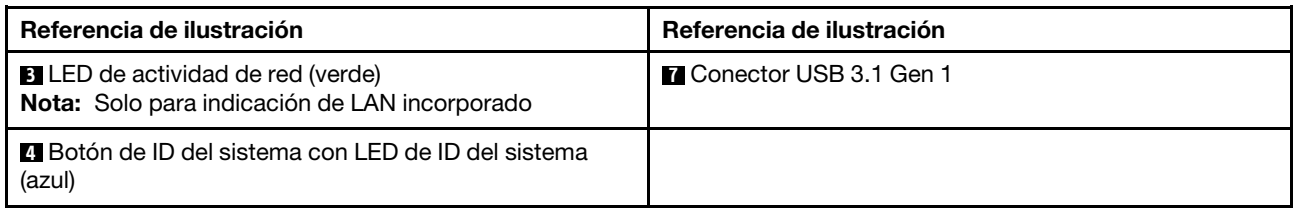

#### **1** Botón de inicio/apagado con LED de estado de energía

Puede presionar el botón de inicio para encender el servidor cuando termine de configurar el servidor. También puede mantener presionado el botón de inicio/apagado durante algunos segundos para apagar el servidor si no puede apagarlo desde el sistema operativo. El LED de estado de energía le ayuda a determinar el estado de energía actual.

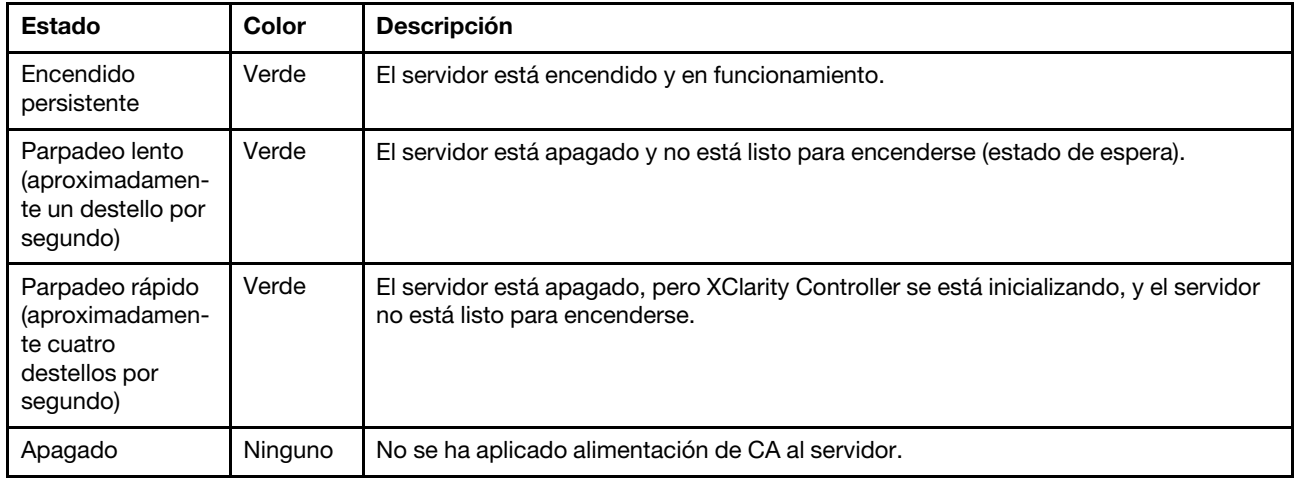

#### **2** LED de actividad de la unidad

El LED de actividad de la unidad ayuda a determinar el estado de la actividad de la unidad.

Nota: El LED de actividad de la unidad solo indica las actividades de las unidades que están conectadas a los puertos SATA de la placa del sistema.

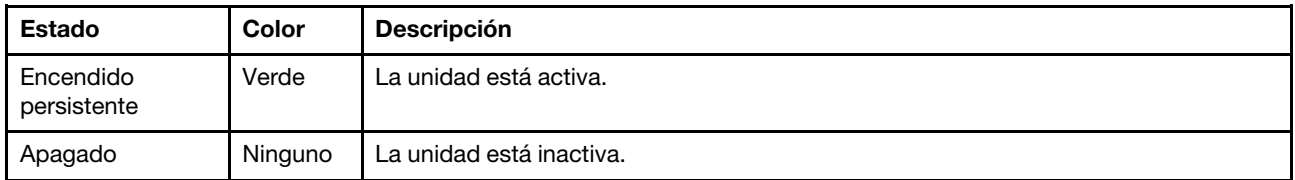

#### **3 LED** de actividad de la red

El LED de actividad de red le ayuda a identificar la conectividad y la actividad de la red.

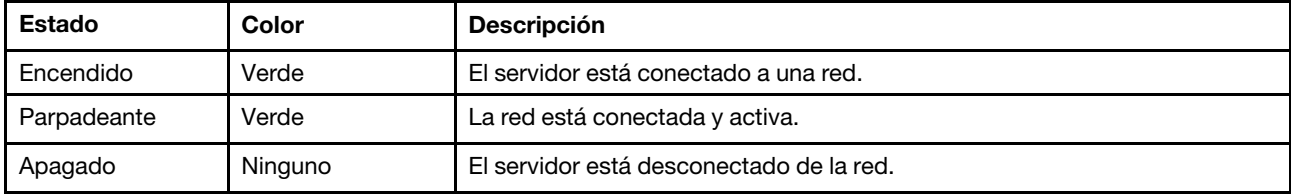

#### **4** Botón de ID del sistema con LED de ID del sistema

Utilice este botón de ID del sistema y el LED azul de ID del sistema para localizar visualmente el servidor. Cada vez que se presiona el botón de ID del sistema, el estado de los LED de ID del sistema cambia. Los LED pueden cambiar a encendido, parpadeo o apagado. También puede utilizar Lenovo XClarity Controller o un programa de gestión remota para cambiar el estado del LED de ID del sistema para facilitar la localización visual del servidor entre otros servidores.

Si el conector USB de XClarity Controller está configurado para tener la función USB 2.0 y función de gestión de XClarity Controller, puede pulsar el botón de identificación por tres segundos para alternar entre las dos funciones.

#### **5** LED de error del sistema

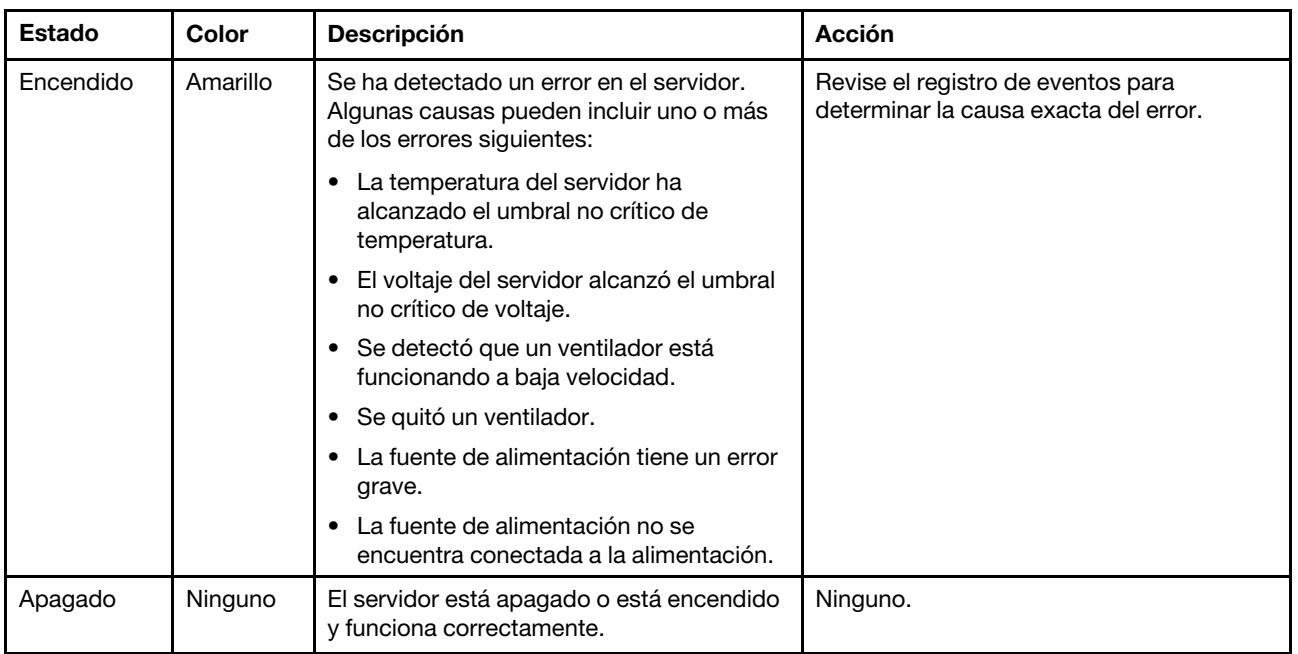

El LED de error del sistema proporciona funciones de diagnóstico básicas para el servidor.

#### **6** Conector USB de XClarity Controller

Dependiendo del valor, este conector admite la función USB 2.0, la característica de gestión XClarity Controller o ambas.

- Si el conector está configurado para la función USB 2.0, puede conectar un dispositivo que requiera esta conexión, como un teclado, el mouse o un dispositivo de almacenamiento USB.
- Si el conector está configurado para la función de gestión XClarity Controller, puede conectar un dispositivo móvil instalado con la aplicación para ejecutar registros de sucesos XClarity Controller.
- Si el conector está configurado para ambas funciones, puede pulsar el botón de ID del sistema por tres segundos para alternar entre las dos funciones.

Para obtener más información, consulte la sección ["Configuración del conector USB 2.0 frontal para la](#page-97-0)  [conexión con Lenovo XClarity Controller" en la página 94.](#page-97-0)

#### **7** Conector USB 3.1 Gen 1

Se utiliza para conectar un dispositivo que requiere una conexión USB 2.0 o 3.0, como un teclado, un mouse o una unidad flash USB.

### <span id="page-27-0"></span>Vista posterior

Use esta información para ubicar los conectores y componentes en la parte posterior de sus servidor. La siguiente ilustración muestra la vista posterior de un servidor con una fuente de alimentación fija asegurada con un tornillo.

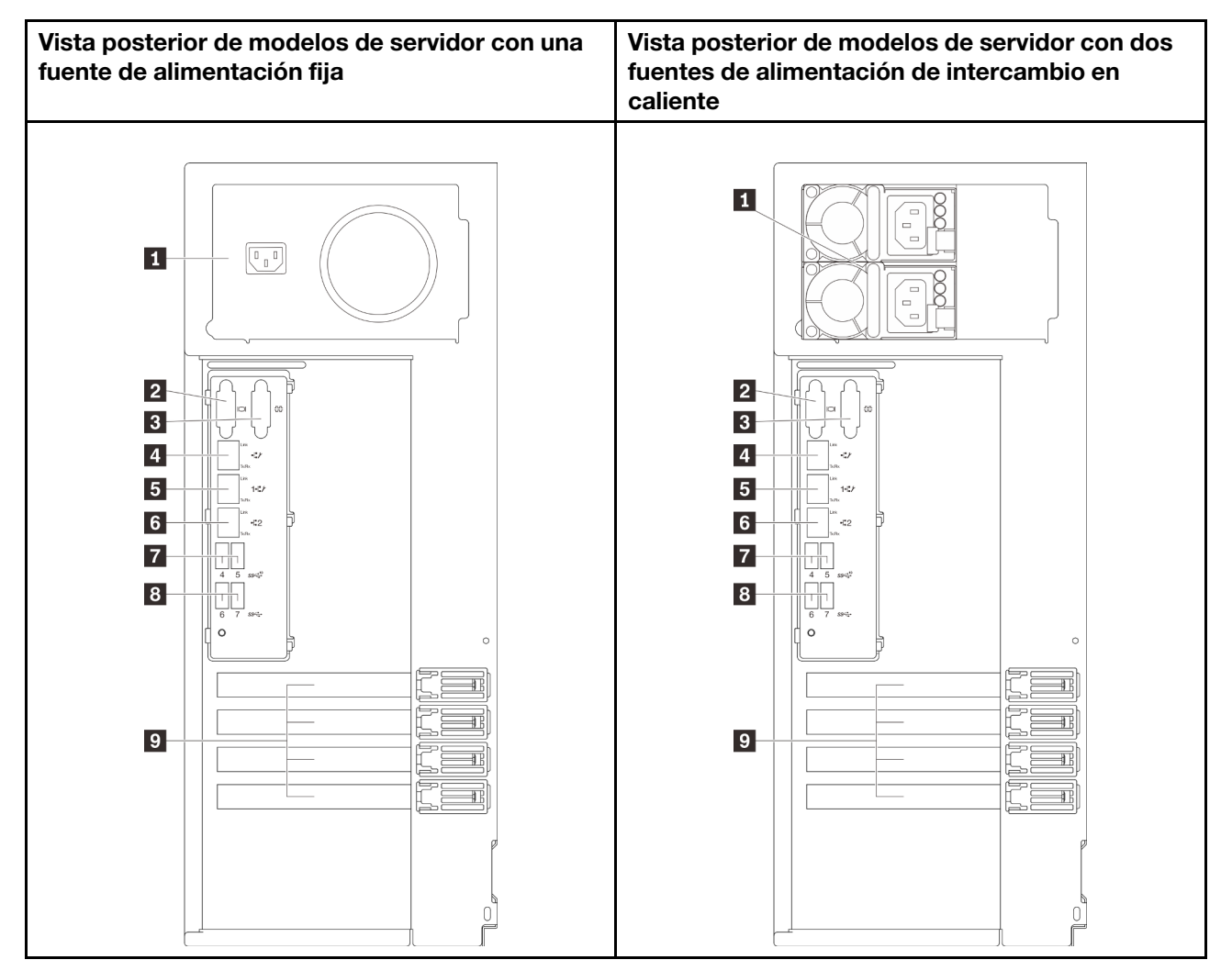

Figura 11. Vista posterior

Tabla 5. Componentes de la parte posterior de modelos de servidor con una fuente de alimentación fija o dos fuentes de alimentación de intercambio en caliente

| <b>El</b> Conector de cable de alimentación                            | <b>8</b> Conector Ethernet 2    |
|------------------------------------------------------------------------|---------------------------------|
| <b>2</b> Conector VGA                                                  | <b>T</b> Conector USB 3.1 Gen 2 |
| <b>B</b> Conector serie                                                | <b>B</b> Conector USB 3.1 Gen 1 |
| <b>4</b> Conector de red de XClarity Controller (XCC) dedicado         | <b>D</b> Ranuras de PCIe        |
| <b>El</b> Conector de Ethernet 1 (compartido con puerto de red<br>XCC) |                                 |

#### **1 Conector de cable de alimentación**

Conecte el cable de alimentación para este componente.

### **22 Conector VGA**

Se usa para conectar un dispositivo de vídeo compatible con VGA, como un monitor VGA.

### **3** Conector serie

Conecte un dispositivo serie de 9 patillas a este conector. El puerto serie se comparte con el XCC. El XCC puede controlar el puerto serie compartido para redirigir el tráfico serie, utilizando SOL (Serial over LAN).

### **4** Conector de red de XClarity Controller (XCC) dedicado

Se utiliza para conectar un cable Ethernet para gestionar el sistema mediante XClarity Controller.

#### **5 <b>6** Conectores Ethernet 1 y 2

Utilizado para conectar un cable Ethernet para una LAN. Cada conector Ethernet cuenta con dos LED de estado para ayudarle a identificar la conectividad y actividad de conexión Ethernet. Para obtener más información, consulte ["LED de vista posterior" en la página 25.](#page-28-0) El conector Ethernet 1 puede configurarse como conector de red XClarity Controller.

Para configurar el conector Ethernet 1 como conector de red XClarity Controller, inicie el programa Setup Utility y seleccione BMC Settings → Network Settings → Network Settings Network Interface Port: Shared. A continuación, haga clic en Shared NIC on y seleccione Onboard Port 1.

#### **7 8 Conectores USB 3.1 Gen1 o Gen 2**

Se utiliza para conectar un dispositivo que requiere una conexión USB 3.1, como un teclado, un mouse o una unidad flash USB.

#### **9** Ranuras PCIe

El servidor cuenta con cuatro ranuras de PCIe en la placa del sistema para que instale los adaptadores PCIe correspondientes. Para obtener más información sobre las ranuras de PCIe, consulte ["Especificaciones" en](#page-6-0) [la página 3](#page-6-0).

### <span id="page-28-0"></span>LED de vista posterior

La ilustración de esta sección muestra los LED de la parte posterior del servidor.

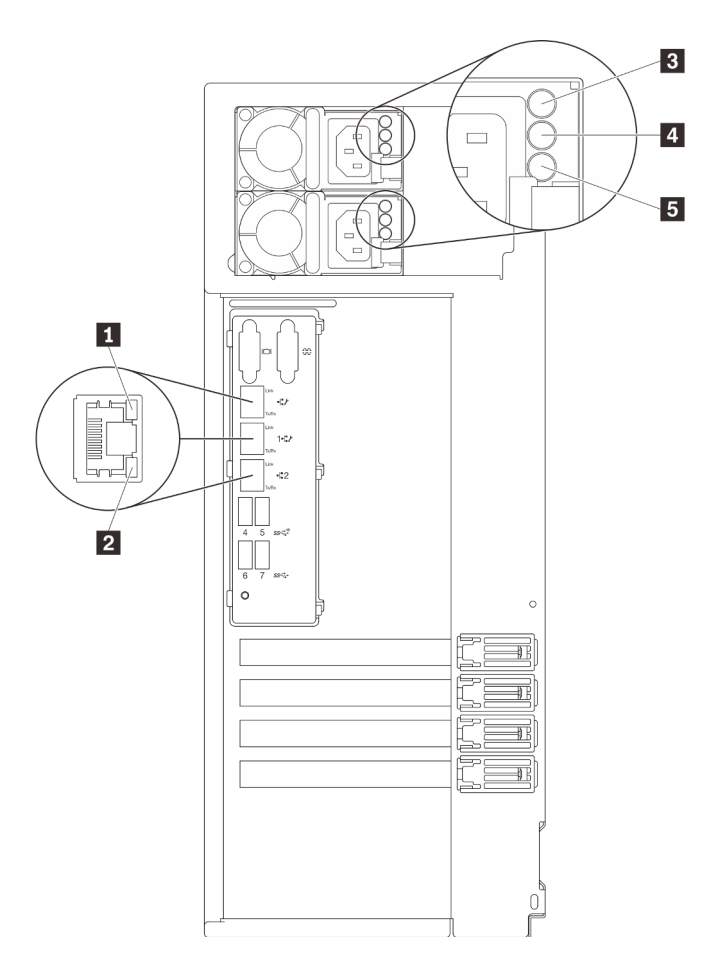

Figura 12. LED de vista posterior del servidor

Tabla 6. LED de la parte posterior del servidor

| Referencia de ilustración                       | Referencia de ilustración                                     |
|-------------------------------------------------|---------------------------------------------------------------|
| LED de enlace de Ethernet (verde)               | LED de salida de alimentación (verde)                         |
| <b>2</b> LED de actividad de Ethernet (verde)   | <b>B</b> LED de error de la fuente de alimentación (amarillo) |
| <b>B</b> LED de entrada de alimentación (verde) |                                                               |

### **1 2 LED** de estado de Ethernet

Cada conector Ethernet tiene dos LED de estado en la parte frontal.

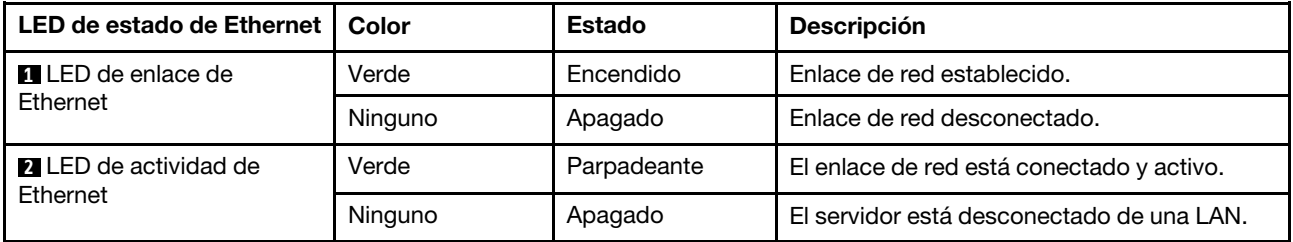

**3** LED de entrada de alimentación

**4** LED de salida de alimentación

**5** LED de error de la fuente de alimentación

Cada fuente de alimentación de intercambio en caliente tiene tres LED de estado.

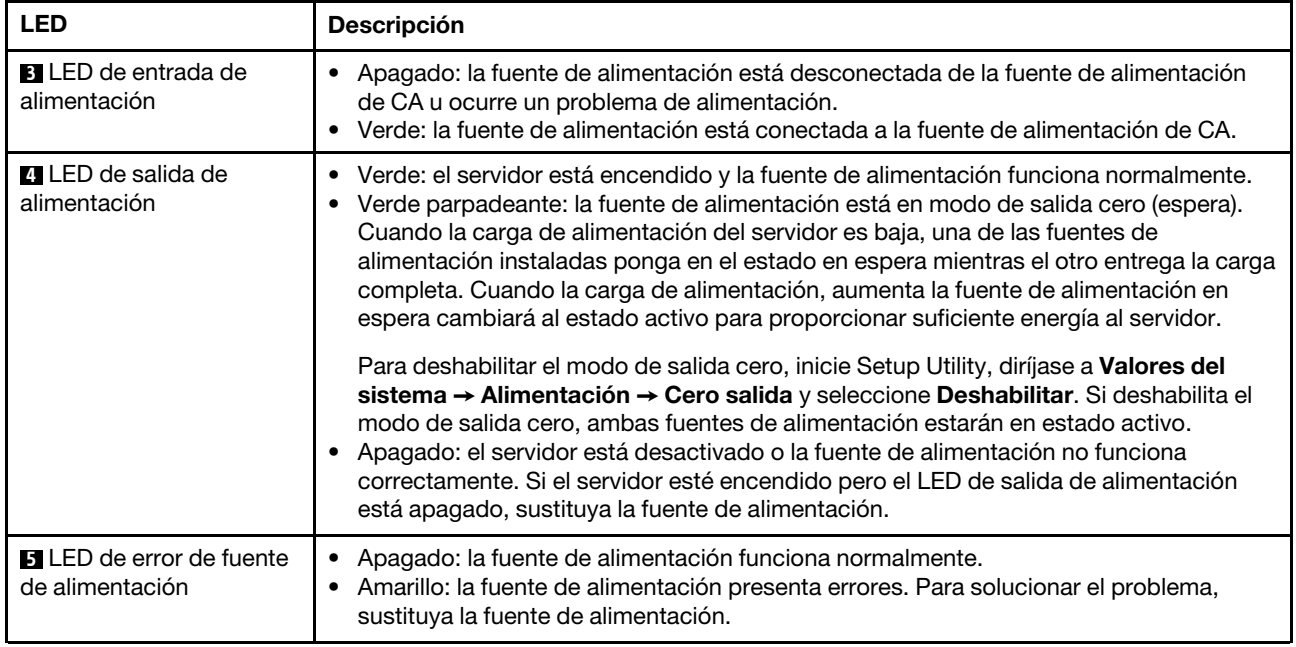

### <span id="page-31-0"></span>Componentes de la placa del sistema

La siguiente ilustración de esta sección muestra las ubicaciones de los componentes de la placa del sistema.

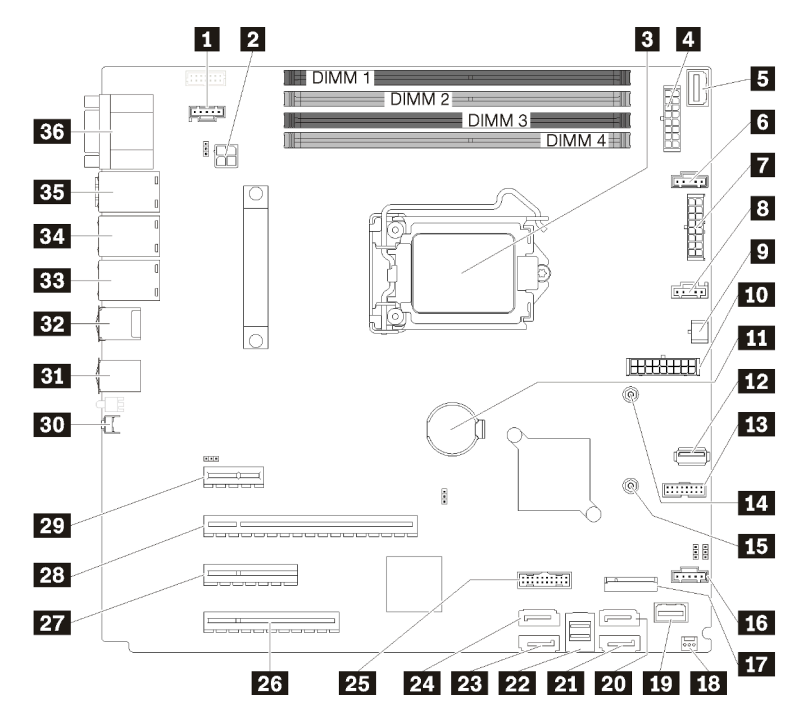

Figura 13. Componentes de la placa del sistema

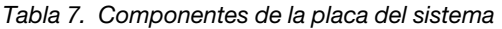

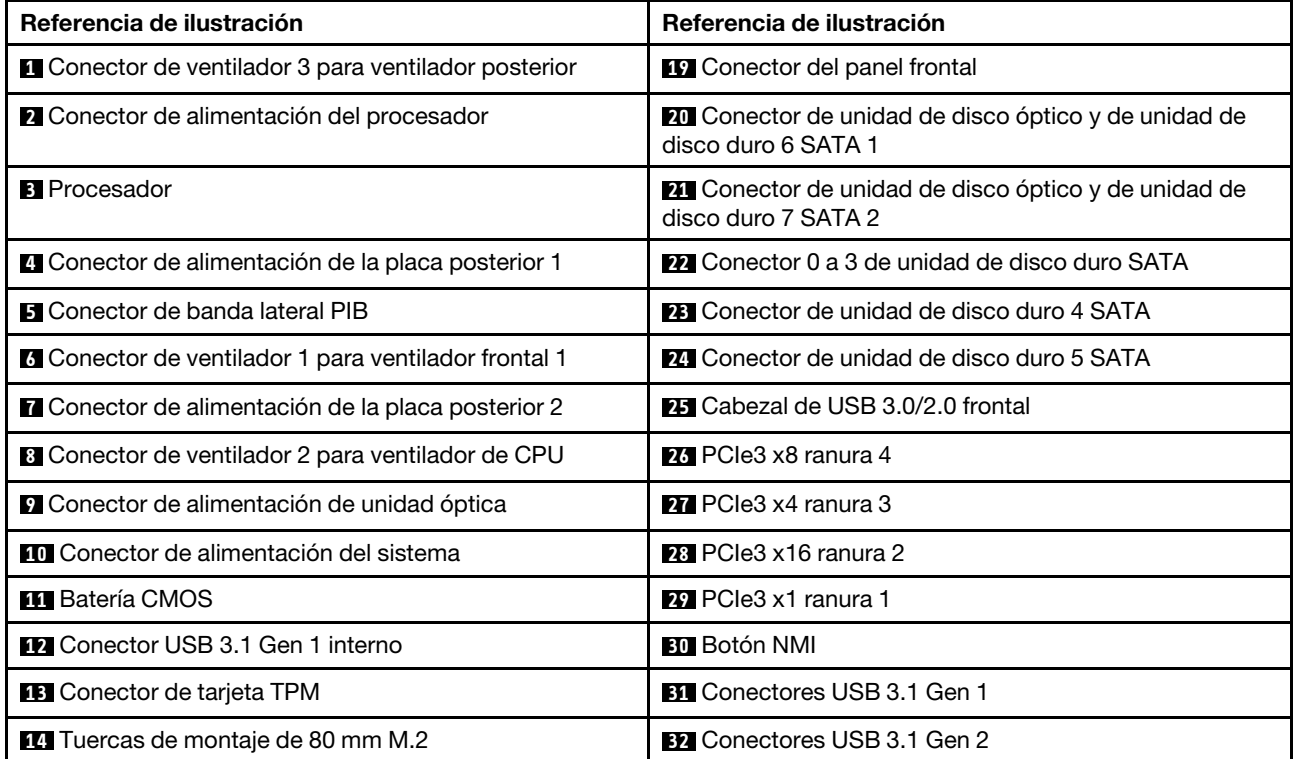

Tabla 7. Componentes de la placa del sistema (continuación)

| Referencia de ilustración                                    | Referencia de ilustración                                              |
|--------------------------------------------------------------|------------------------------------------------------------------------|
| <b>15</b> Tuercas de montaje de 42 mm M.2                    | <b>BB</b> Conector Ethernet 2                                          |
| <b>13</b> Conector de ventilador 4 para ventilador frontal 4 | <b>EL</b> Conector de Ethernet 1 (compartido con puerto de<br>red XCC) |
| <b>17</b> Conector de módulo M.2                             | <b>B5</b> Conector de red de XClarity Controller (XCC)<br>dedicado     |
| El Conector del conmutador de intrusión del chasis           | <b>BG</b> Conector VGA + COM                                           |

### <span id="page-32-0"></span>Puentes de la placa del sistema

La siguiente ilustración muestra la ubicación de los puentes del servidor.

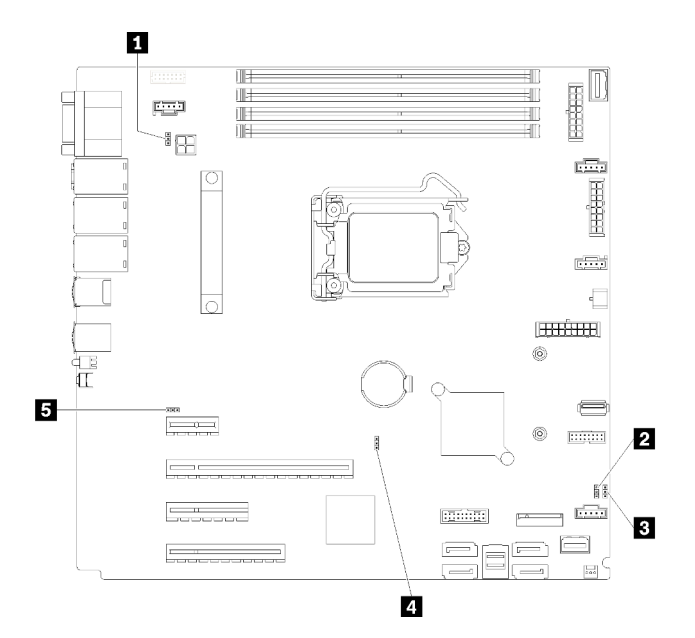

Figura 14. Puentes de la placa del sistema

Tabla 8. Descripción del puente

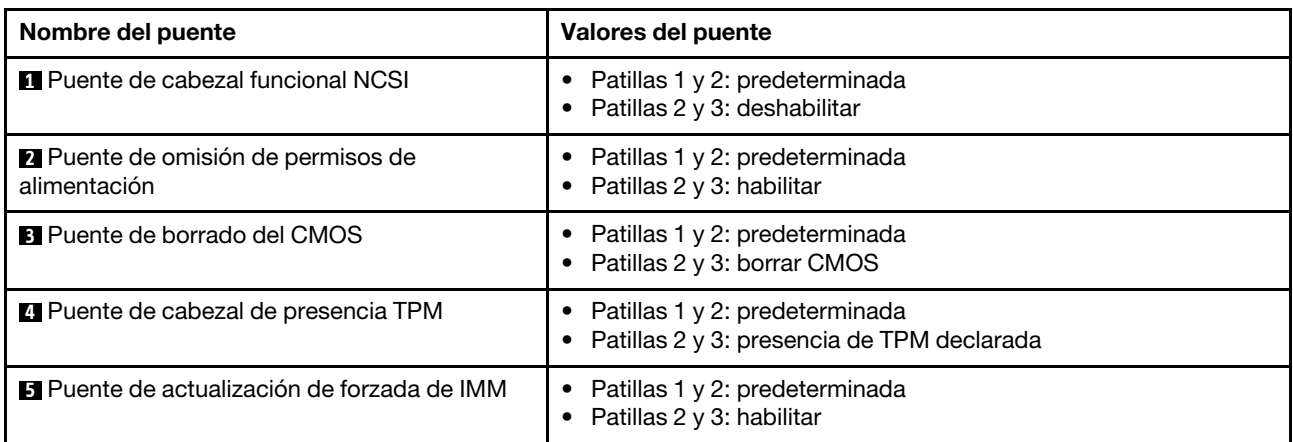

#### Importante:

- Antes de mover los puentes, apague el servidor y, a continuación, desconecte todos los cables de alimentación y cables externos. No abra el servidor ni intente repararlo antes de leer o comprender la siguiente información:
	- [https://pubs.lenovo.com/safety\\_documentation/](https://pubs.lenovo.com/safety_documentation/)
		- ["Manipulación de dispositivos sensibles a la electricidad estática" en la página 58](#page-61-0)
- Todos los bloques de puentes o conmutadores de la placa del sistema que no aparecen en las ilustraciones de este documento están reservados.

### <span id="page-33-0"></span>Bloqueos de servidor

El bloqueo de la cubierta del servidor impide el acceso no autorizado en el interior del servidor. El bloqueo de la puerta frontal (disponible en algunos modelos) impide el acceso no autorizado a las unidades instaladas.

#### Candado

Su servidor viene con un candado de bucle. Cuando se instala un candado, no se puede extraer la cubierta del servidor.

Nota: Se recomienda adquirir su propia presilla de candado en una tienda local.

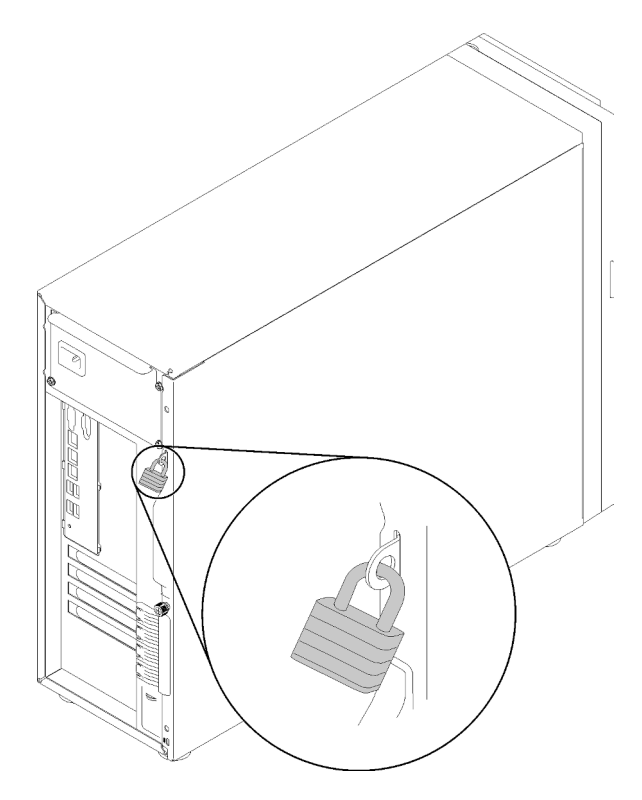

#### Figura 15. Candado

#### Candado de cable estilo Kensington

Puede utilizar un candado de cable estilo Kensington para fijar el servidor a un escritorio, mesa u otra sujeción no permanente. El candado de cable se engancha en la ranura de bloqueo de seguridad en la parte posterior del servidor y funciona con una llave o una combinación, según el tipo seleccionado. El candado de cable también bloquea la cubierta del servidor. Éste es el mismo tipo de candado que se utiliza con muchos sistemas portátiles. Puede solicitar este tipo de candado de cable directamente desde Lenovo buscando Kensington en:

<http://www.lenovo.com/support>

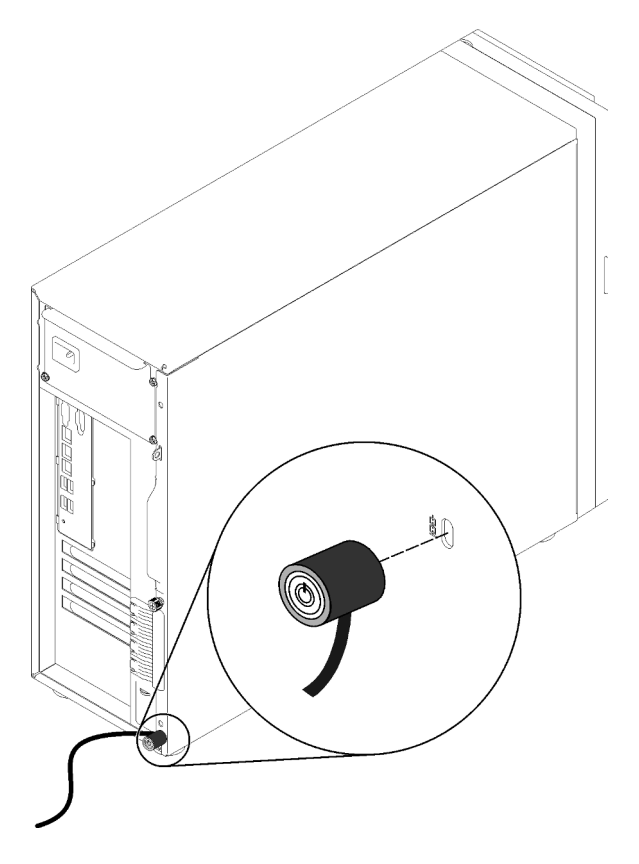

Figura 16. Candado de cable estilo Kensington

### Candado de puerta frontal

Puede utilizar la llave de la caja de materiales para abrir o bloquear la puerta frontal del servidor. La puerta frontal protege el compartimiento de la unidad y evita el acceso no autorizado a las unidades instaladas.

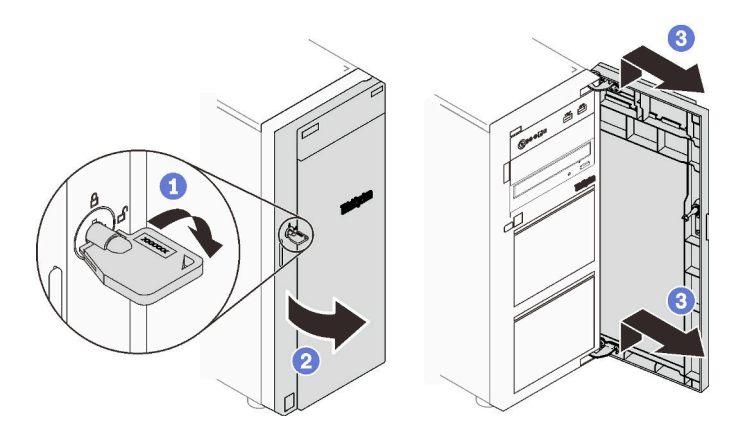

<span id="page-34-0"></span>Figura 17. Candado de puerta frontal

### Disposición interna de los cables

Algunos de los componentes del servidor incluyen cables internos destinados a conectores específicos.

Antes de conectar los cables, lea atentamente las siguientes directrices:

• Apague el servidor antes de conectar o desconectar los cables internos.

- Consulte la documentación que se proporciona con los dispositivos externos para obtener instrucciones adicionales sobre el cableado.
- Asegúrese de usar los identificadores impresos en los cables para ubicar los conectores adecuados.
- Asegúrese de que el cable no esté pinzado y de que no cubra conectores ni obstruya ningún componente de la placa del sistema.

#### Notas:

1. Desacople todos los pestillos, las pestañas de liberación o los bloqueos de los conectores de los cables cuando desconecte los cables de la placa del sistema. Si no los libera antes de retirar los cables, los zócalos de los cables de la placa del sistema, los cuales son frágiles, resultarán dañados. Cualquier daño a los zócalos de los cables podría requerir la sustitución de la placa del sistema.

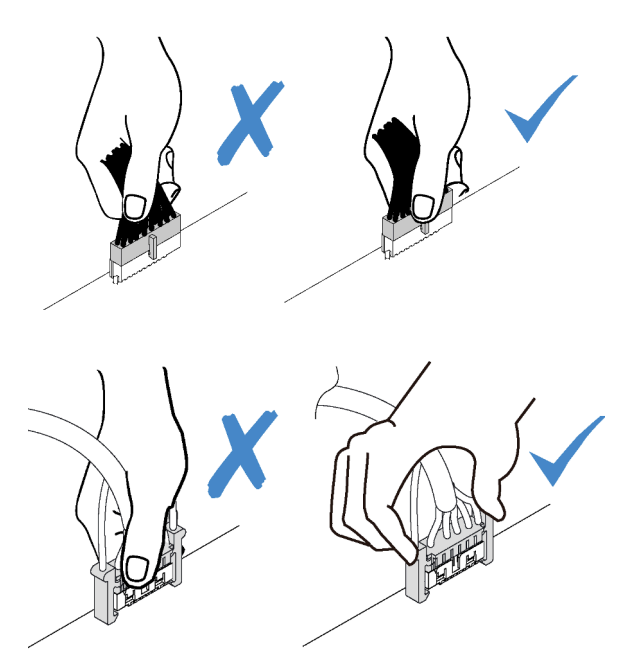

2. Cuando instale el ventilador del sistema frontal del chasis, asegúrese de que los cables no interfieran con los dos postes y el ventilador esté correctamente colocado.

### <span id="page-35-0"></span>Cable de alimentación de ventilador

Esta sección muestra la distribución interna y los conectores de los cables de alimentación del ventilador.
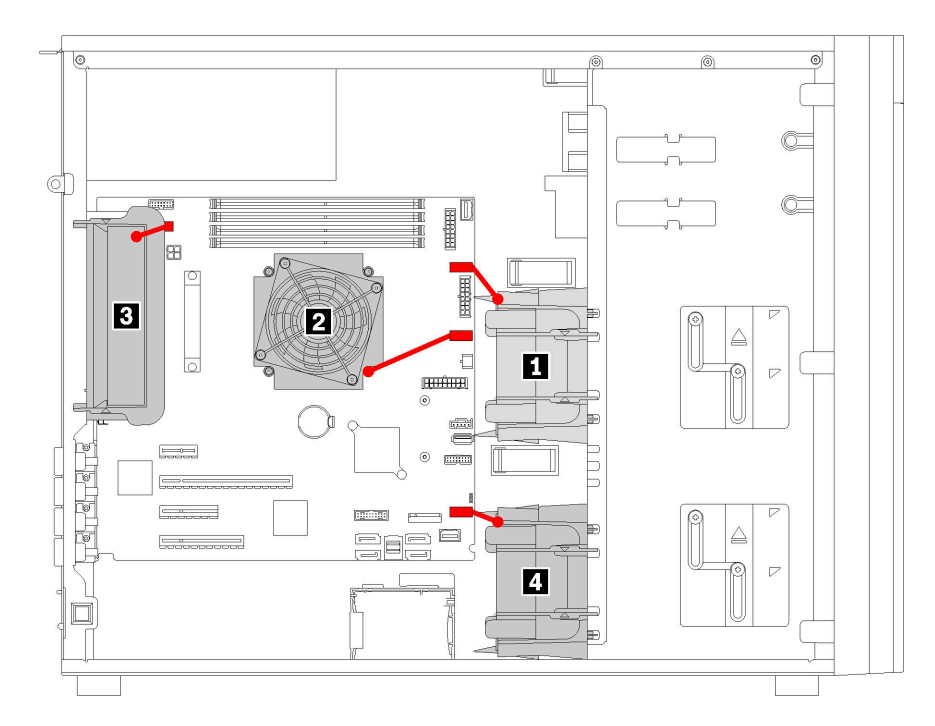

Figura 18. Disposición de los cables de alimentación

Tabla 9. Ubicación de los conectores de alimentación en la placa del sistema

| Referencia de ilustración        | Referencia de ilustración     |  |
|----------------------------------|-------------------------------|--|
| I <b>Fu</b> Ventilador frontal 1 | <b>B</b> Ventilador posterior |  |
| <b>D</b> Ventilador de CPU       | <b>M</b> Ventilador frontal 4 |  |

## Panel frontal

Use esta sección para comprender la disposición de cables para el panel frontal.

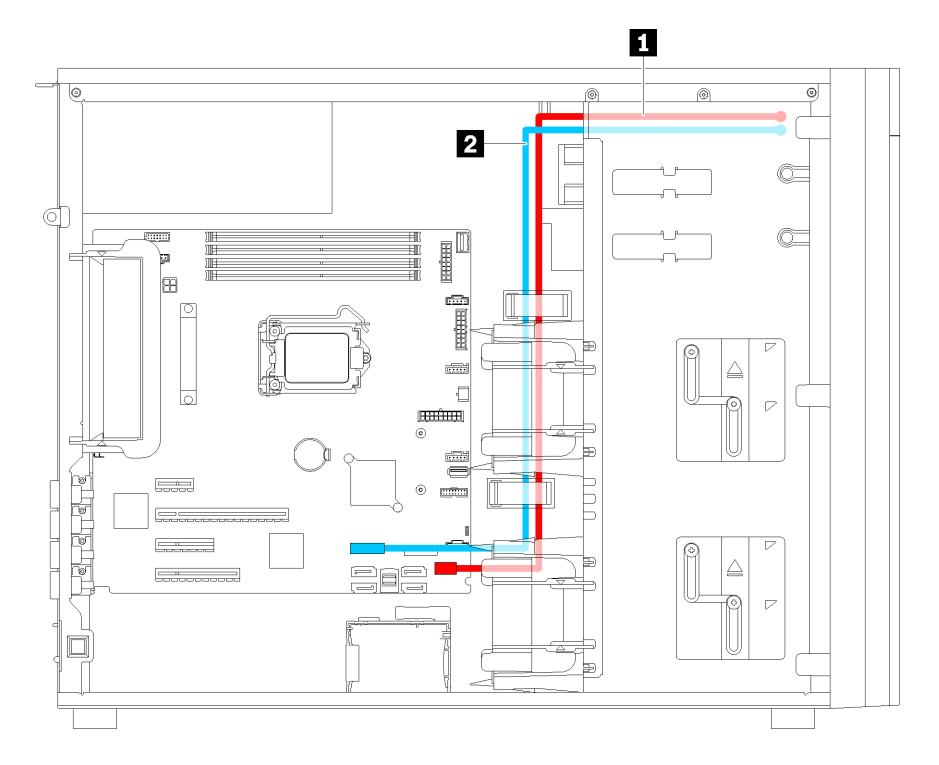

Figura 19. Disposición de los cables para el panel frontal

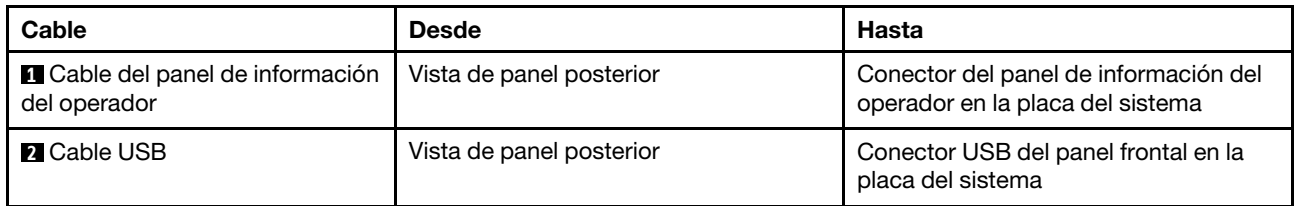

# Unidad óptica

Use esta sección para comprender la disposición de cables de las unidades ópticas.

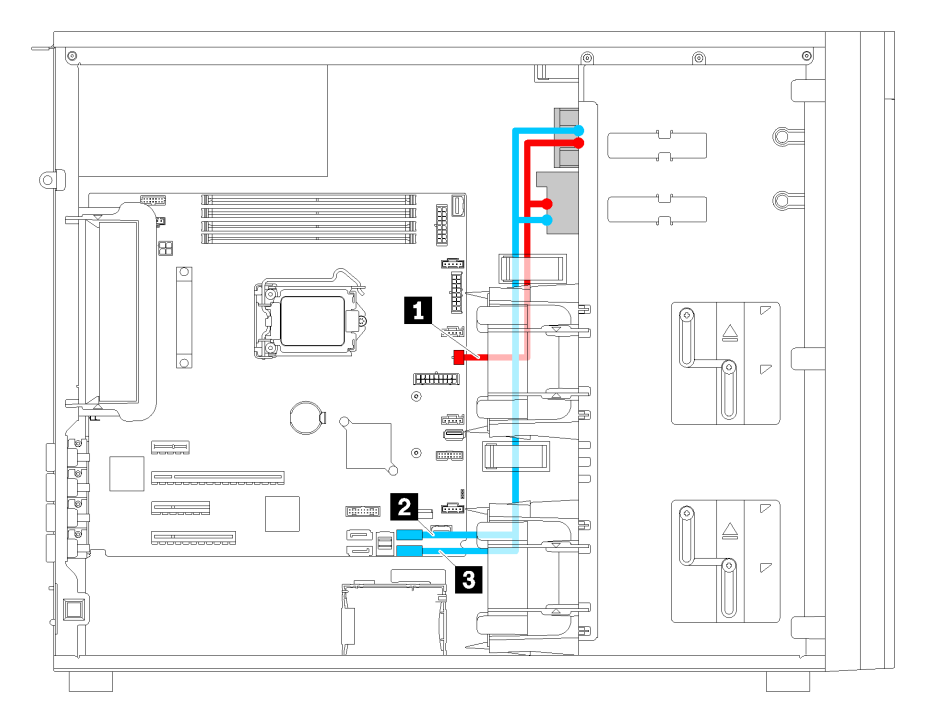

Figura 20. Disposición de los cables de las unidades ópticas

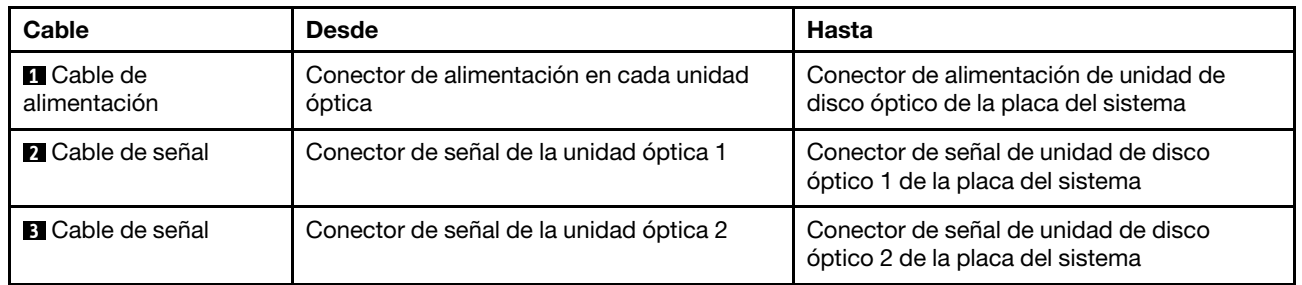

# Unidad de cinta

Use esta sección para comprender la disposición de cables para unidades de cinta.

### Unidad de cinta SAS

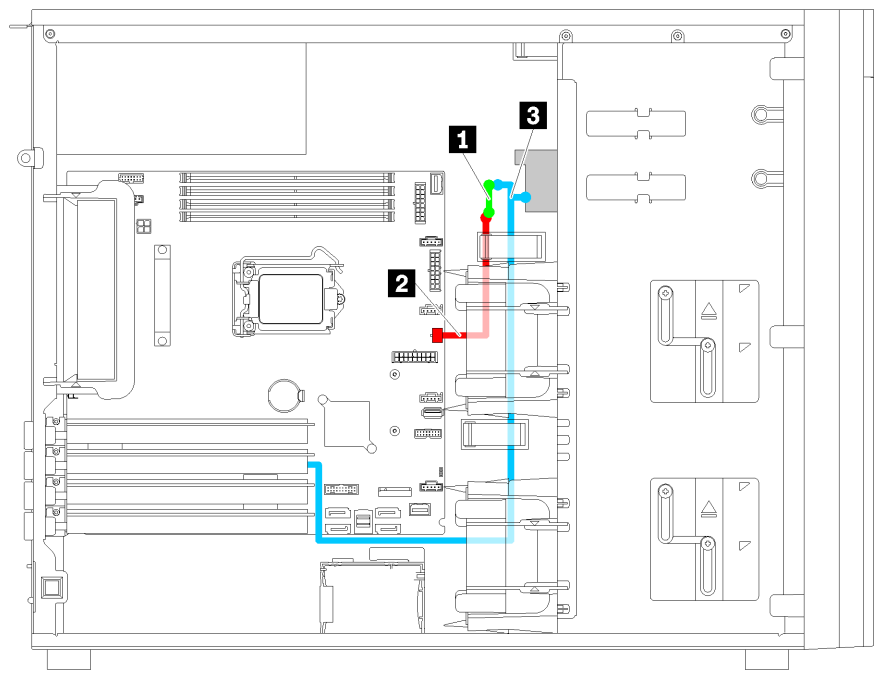

Figura 21. Disposición de los cables para la unidad de cinta SAS

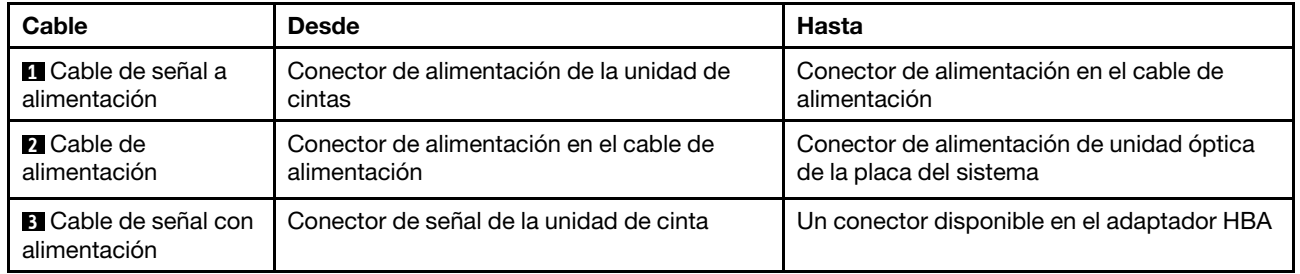

### Unidad de cinta USB

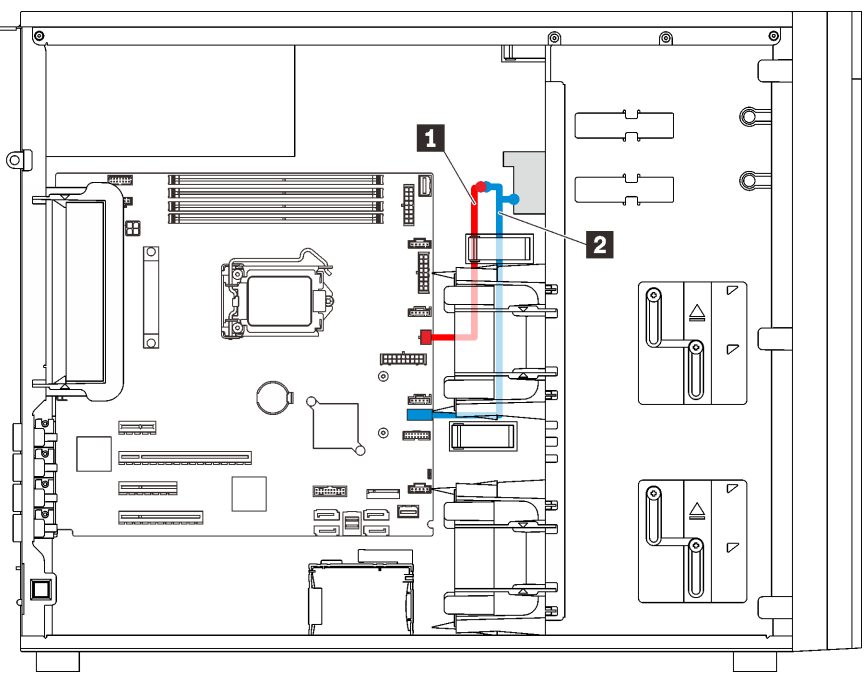

Figura 22. Disposición de los cables para la unidad de cinta USB

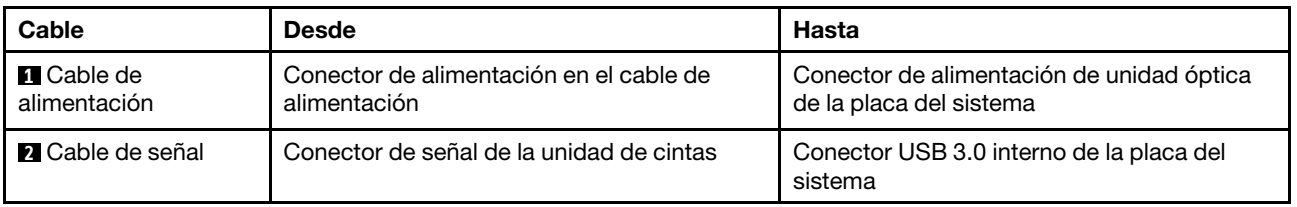

Nota: Asegúrese de que todos los cables se direccionen a través de los clips para cables correctos.

## Fuente de alimentación redundante

Utilice esta sección para comprender la disposición de los cables para la fuente de alimentación redundante.

#### Notas:

- Asegúrese de que todos los cables se direccionen a través de los clips para cables correctos.
- Cuando instale el ventilador frontal 2, el cableado resaltado por el círculo rojo puede interferir con la instalación. Si esto ocurre, empuje el cableado hacia abajo y colóquelos bajo el ventilador frontal 2.

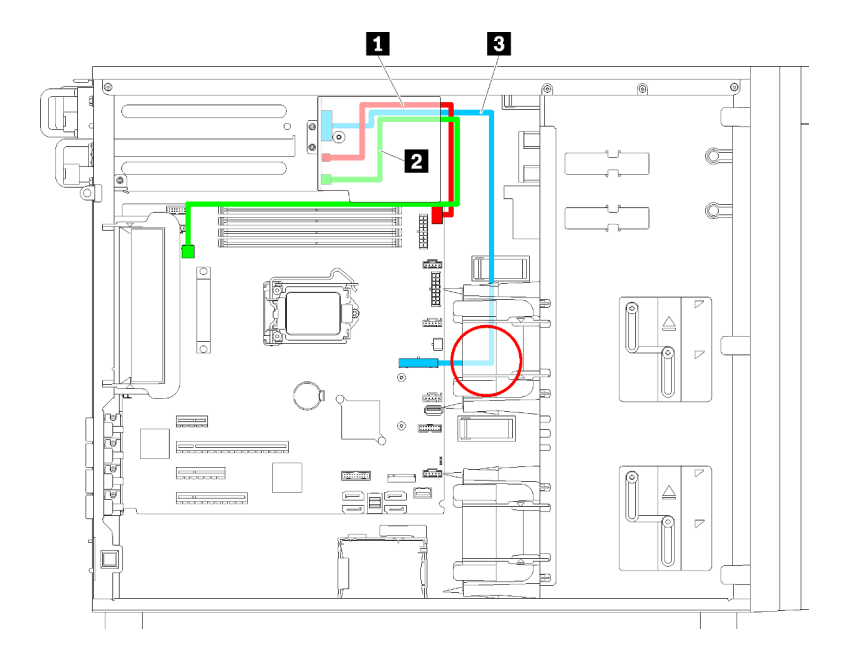

Figura 23. Disposición de los cables para fuente de alimentación redundante

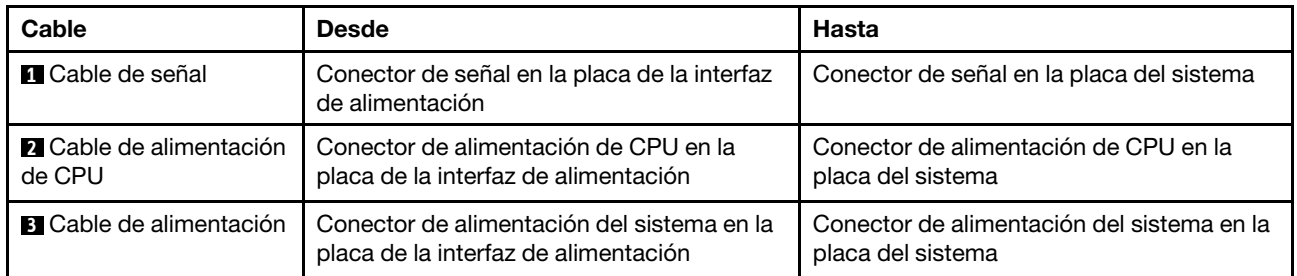

# Fuente de alimentación fija

Utilice esta sección para comprender la disposición de los cables para la fuente de alimentación fija.

Nota: Asegúrese de que todos los cables se direccionen a través de los clips para cables correctos.

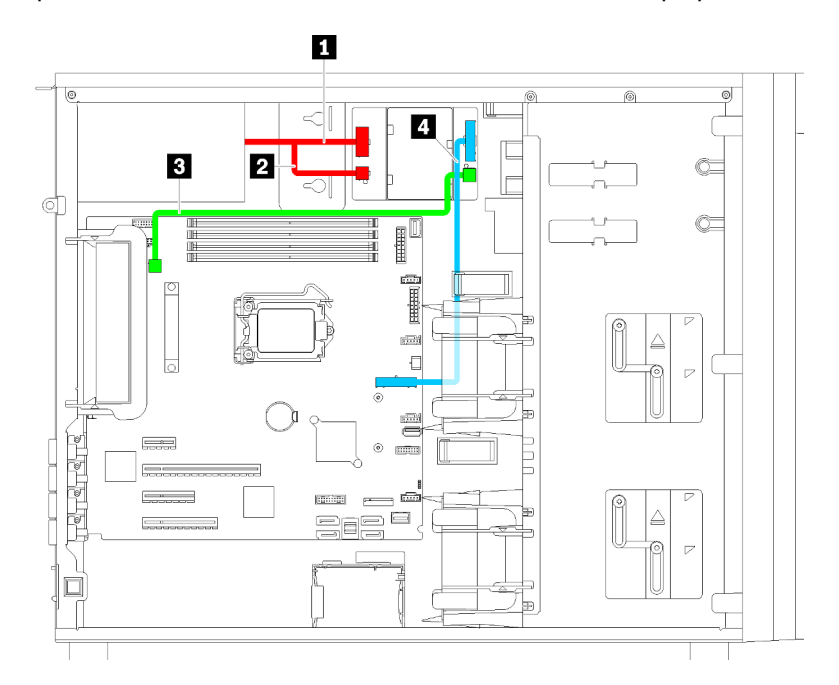

Figura 24. Disposición de los cables para la fuente de alimentación fija

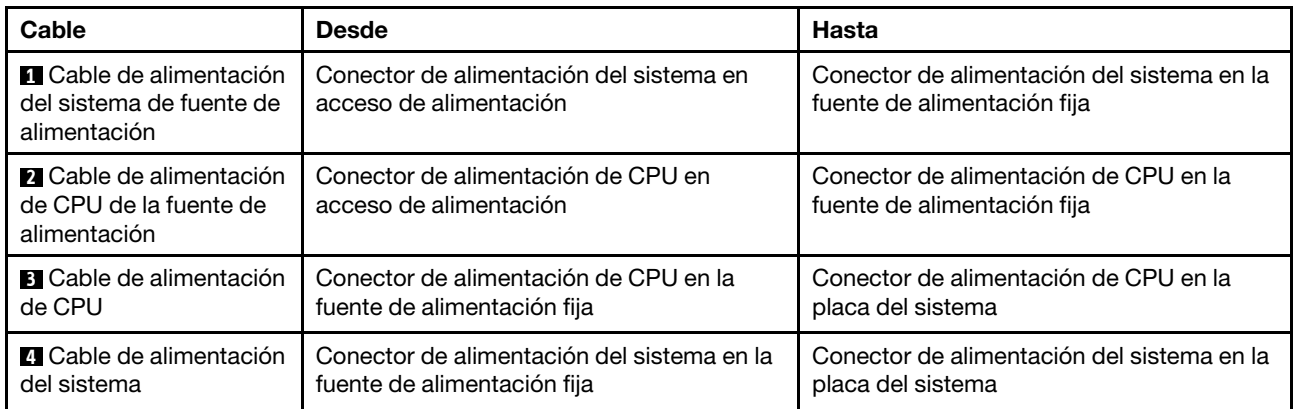

## Placa posterior de unidad de intercambio simple

Use esta sección para comprender la disposición de cables para las placas posteriores de unidad de intercambio simple.

Este tema contiene la siguiente información:

- ["Modelos de servidor de cuatro unidades de 3,5 pulgadas de intercambio simple \(software RAID\)" en la](#page-43-0) [página 40](#page-43-0)
- ["Modelos de servidor de ocho unidades de 3,5 pulgadas de intercambio simple \(software RAID\)" en la](#page-45-0) [página 42](#page-45-0)

### <span id="page-43-0"></span>Modelos de servidor de cuatro unidades de 3,5 pulgadas de intercambio simple (software RAID)

Utilice esta sección para comprender la disposición de cables para modelos de servidor de cuatro unidades de 3,5 pulgadas de intercambio simple (software RAID).

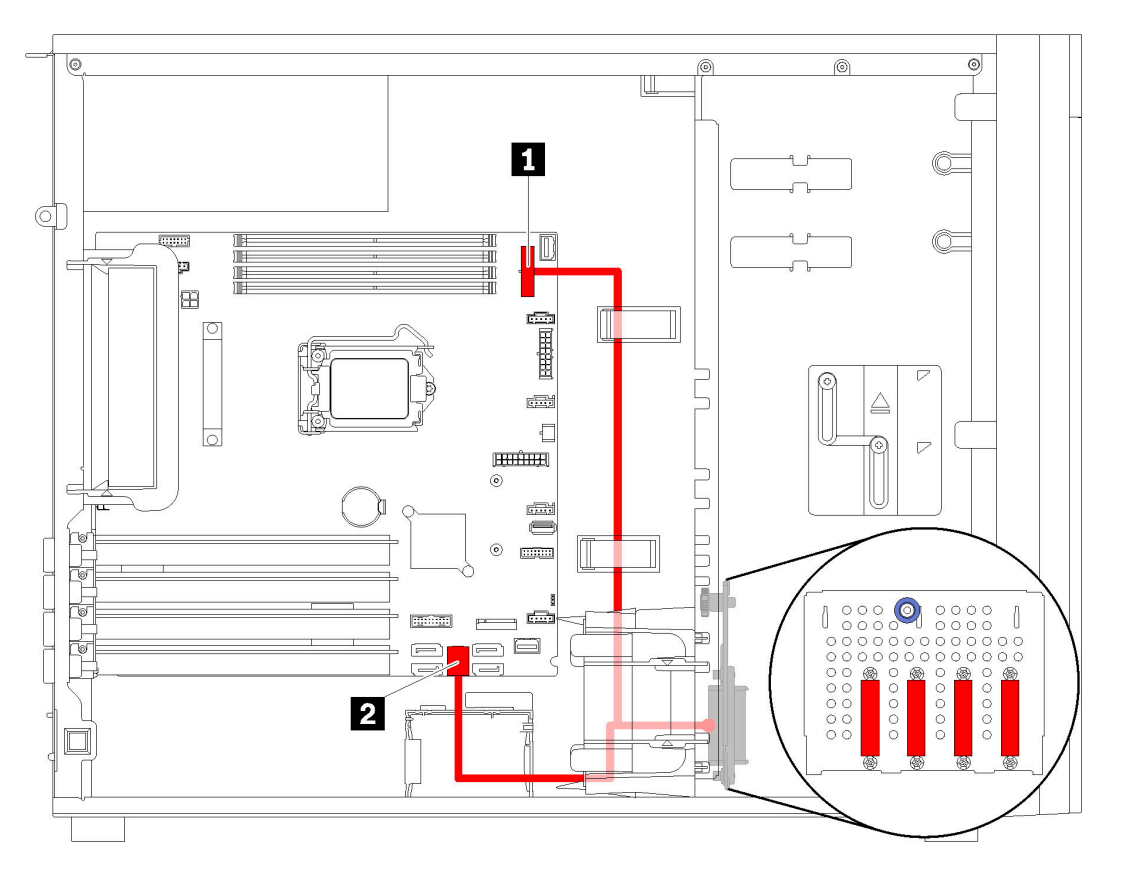

Figura 25. Disposición de cables para modelos de servidor de cuatro unidades de 3,5 pulgadas de intercambio simple (software RAID)

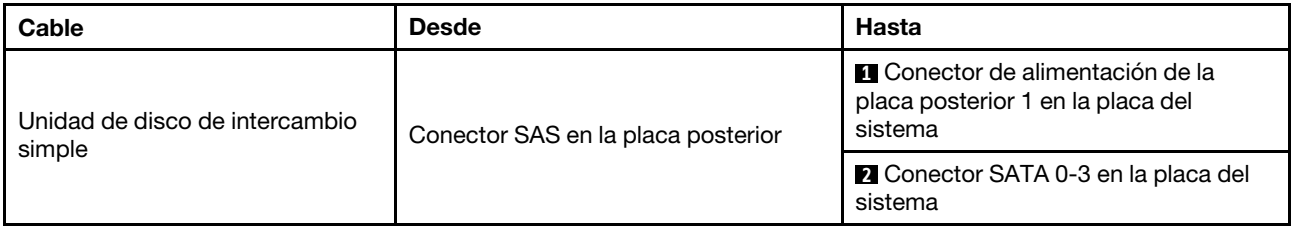

### <span id="page-45-0"></span>Modelos de servidor de ocho unidades de 3,5 pulgadas de intercambio simple (software RAID)

Utilice esta sección para comprender la disposición de cables para modelos de servidor de ocho unidades de 3,5 pulgadas de intercambio simple (software RAID).

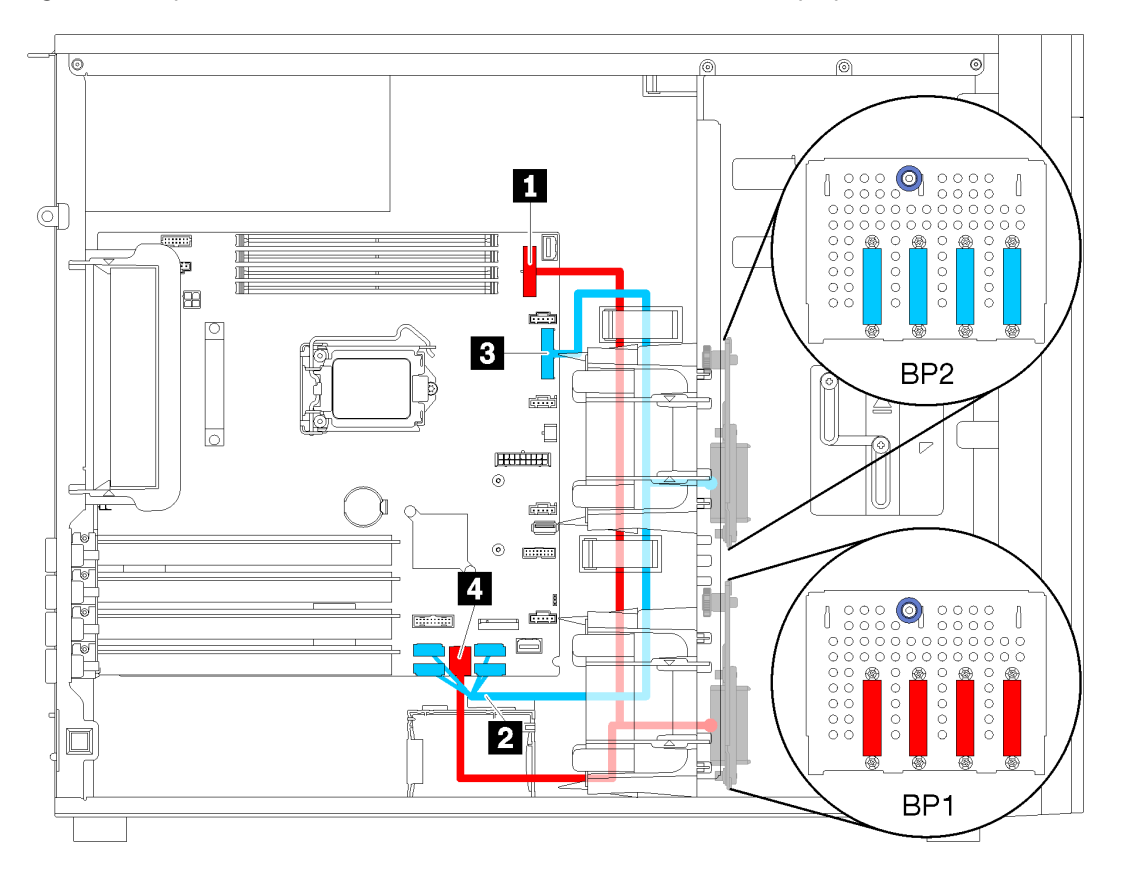

Figura 26. Disposición de cables para modelos de servidor de ocho unidades de 3,5 pulgadas de intercambio simple (software RAID)

| Cable                                                     | <b>Desde</b>                       | Hasta                                                                                    |  |
|-----------------------------------------------------------|------------------------------------|------------------------------------------------------------------------------------------|--|
| Primer cable de unidad de disco<br>de intercambio simple  | Conector SAS en la placa posterior | <b>El</b> Conector de alimentación de la<br>placa posterior 1 en la placa del<br>sistema |  |
|                                                           |                                    | <b>■ Conector SATA 0-3 en la placa del</b><br>sistema                                    |  |
| Segundo cable de unidad de<br>disco de intercambio simple |                                    | 2 Conector SATA 4-7 en la placa del<br>sistema                                           |  |
|                                                           | Conector SAS en la placa posterior | <b>B</b> Conector de alimentación de la<br>placa posterior 2 en la placa del<br>sistema  |  |

## Placa posterior de unidad de intercambio en caliente

Use esta sección para comprender la disposición de cables para las placas posteriores de unidad de intercambio en caliente.

Este tema contiene la siguiente información:

- ["Modelos de servidor de ocho unidades de 2,5 pulgadas de intercambio en caliente \(hardware RAID\)" en](#page-48-0)  [la página 45](#page-48-0)
- ["Modelos de servidor con dieciséis unidades de 2,5 pulgadas de intercambio en caliente \(hardware](#page-49-0)  [RAID\)" en la página 46](#page-49-0)
- ["Modelos de servidor de cuatro unidades de intercambio en caliente de 3,5 pulgadas \(hardware RAID\)"](#page-46-0) [en la página 43](#page-46-0)
- ["Modelos de servidor de ocho unidades de 3,5 pulgadas de intercambio en caliente \(hardware RAID\)" en](#page-47-0)  [la página 44](#page-47-0)
- ["Modelos de servidor con cuatro unidades de 3,5 pulgadas de intercambio en caliente y ocho unidades](#page-52-0) [de 2,5 pulgadas de intercambio en caliente \(hardware RAID\)" en la página 49](#page-52-0)

Antes de disponer los cables para las placas posteriores, tenga en cuenta las siguientes directrices al seleccionar una ranura de PCIe:

- El adaptador NVMe solo se puede instalar en la ranura de PCIe 2.
- Los adaptadores RAID internos se pueden instalar tanto en la ranura de PCIe 1 como en la ranura de PCIe 2.

### <span id="page-46-0"></span>Modelos de servidor de cuatro unidades de intercambio en caliente de 3,5 pulgadas (hardware RAID)

Utilice esta sección para comprender la disposición de cables para modelos de servidor de cuatro unidades de 3,5 pulgadas SAS/SATA de intercambio en caliente (hardware RAID).

### Notas:

- Asegúrese de que todos los cables se direccionen a través de los clips para cables correctos.
- Las líneas interrumpidas indican las piezas ocultas.

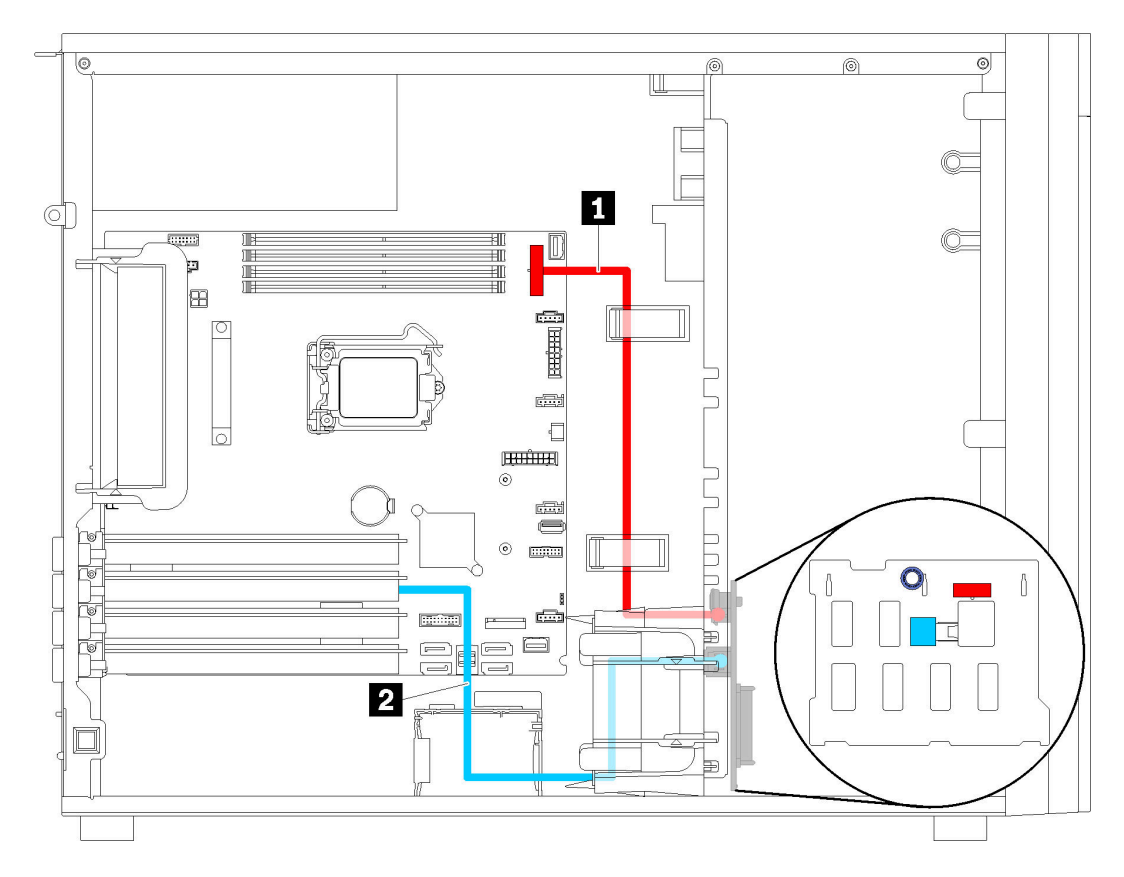

Figura 27. Disposición de cables para modelos de servidor de cuatro unidades de intercambio en caliente de 3,5 pulgadas (hardware RAID)

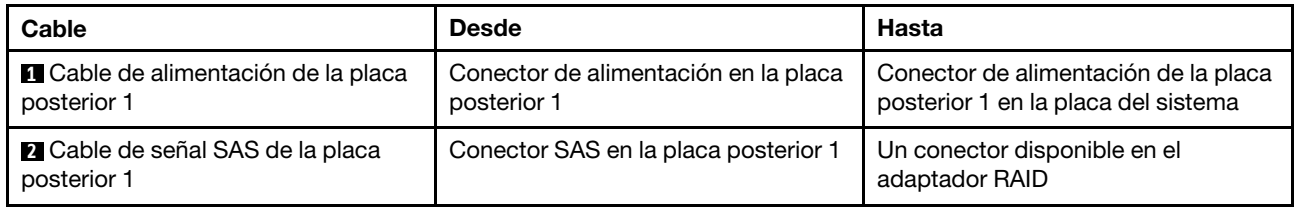

### <span id="page-47-0"></span>Modelos de servidor de ocho unidades de 3,5 pulgadas de intercambio en caliente (hardware RAID)

Utilice esta sección para comprender la disposición de cables para modelos de servidor de ocho unidades de 3,5 pulgadas de intercambio en caliente (hardware RAID).

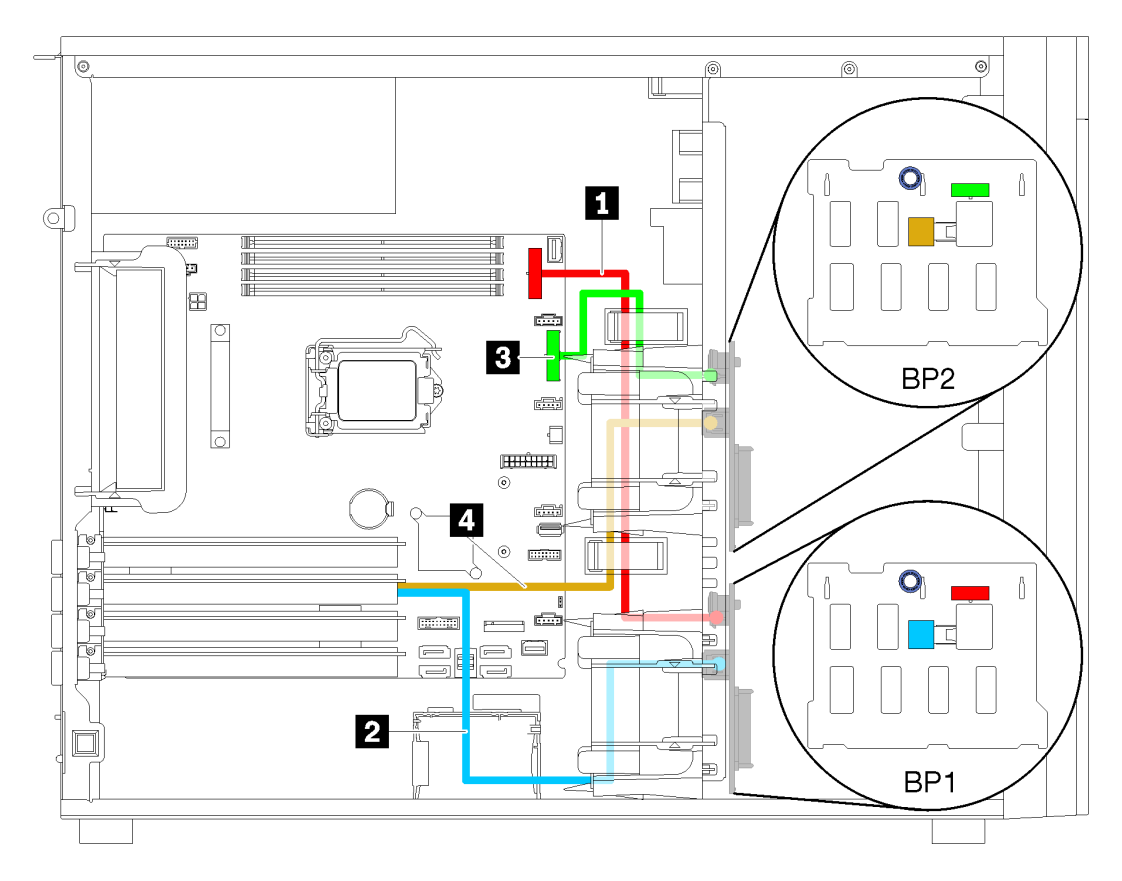

Figura 28. Disposición de cables para modelos de servidor de ocho unidades de 3,5 pulgadas de intercambio en caliente (hardware RAID)

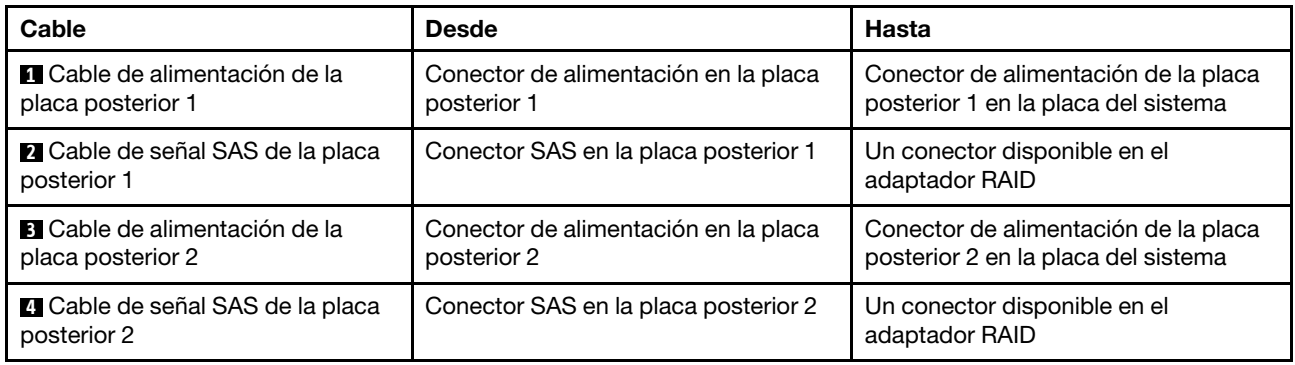

### <span id="page-48-0"></span>Modelos de servidor de ocho unidades de 2,5 pulgadas de intercambio en caliente (hardware RAID)

Utilice esta sección para comprender la disposición de cables para modelos de servidor de ocho unidades de 2,5 pulgadas de intercambio en caliente (hardware RAID).

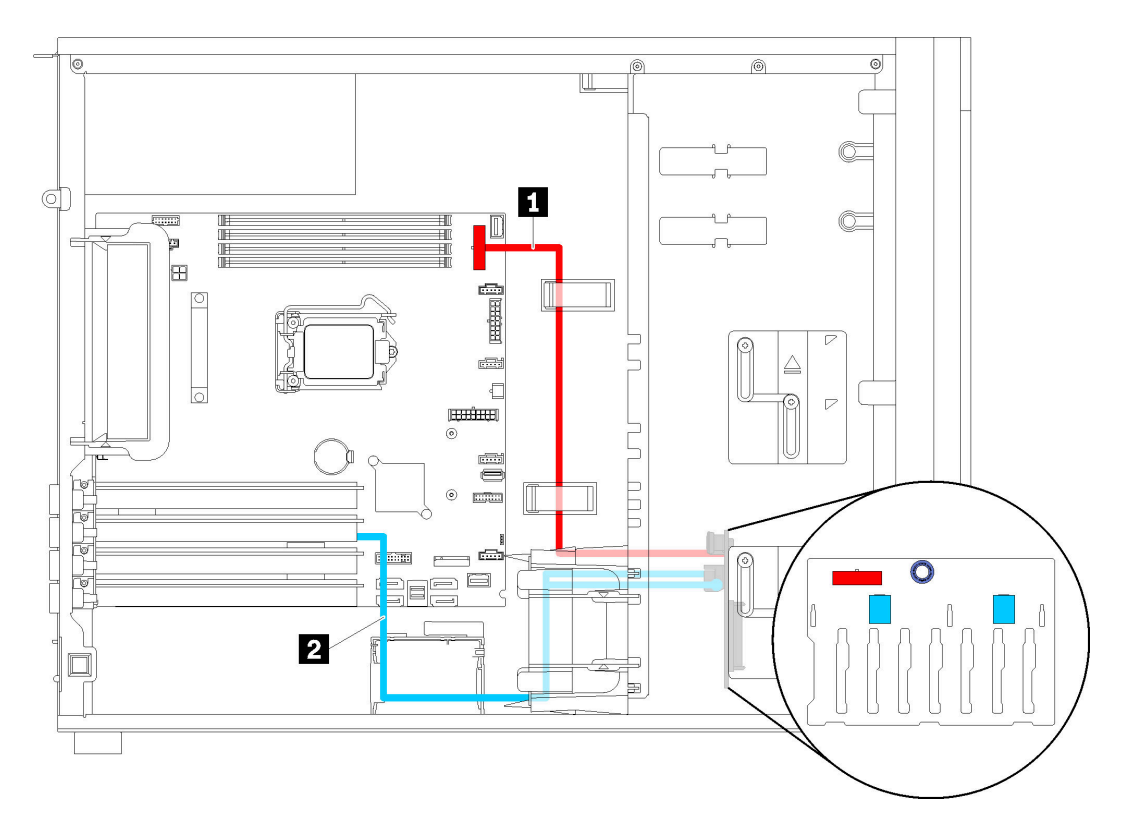

Figura 29. Disposición de cables para modelos de servidor de ocho unidades de 2,5 pulgadas de intercambio en caliente (hardware RAID)

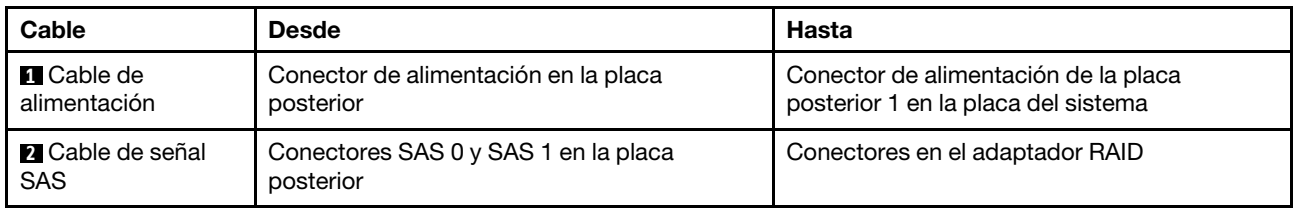

### <span id="page-49-0"></span>Modelos de servidor con dieciséis unidades de 2,5 pulgadas de intercambio en caliente (hardware RAID)

Utilice esta sección para comprender la disposición de cables para modelos de servidor de dieciséis unidades de 2,5 pulgadas de intercambio en caliente (hardware RAID).

### Notas:

- Existen dos tipos de configuraciones:
	- Dos adaptadores RAID 8i
	- Un adaptador RAID 16i
- Asegúrese de que todos los cables se direccionen a través de los clips para cables correctos.

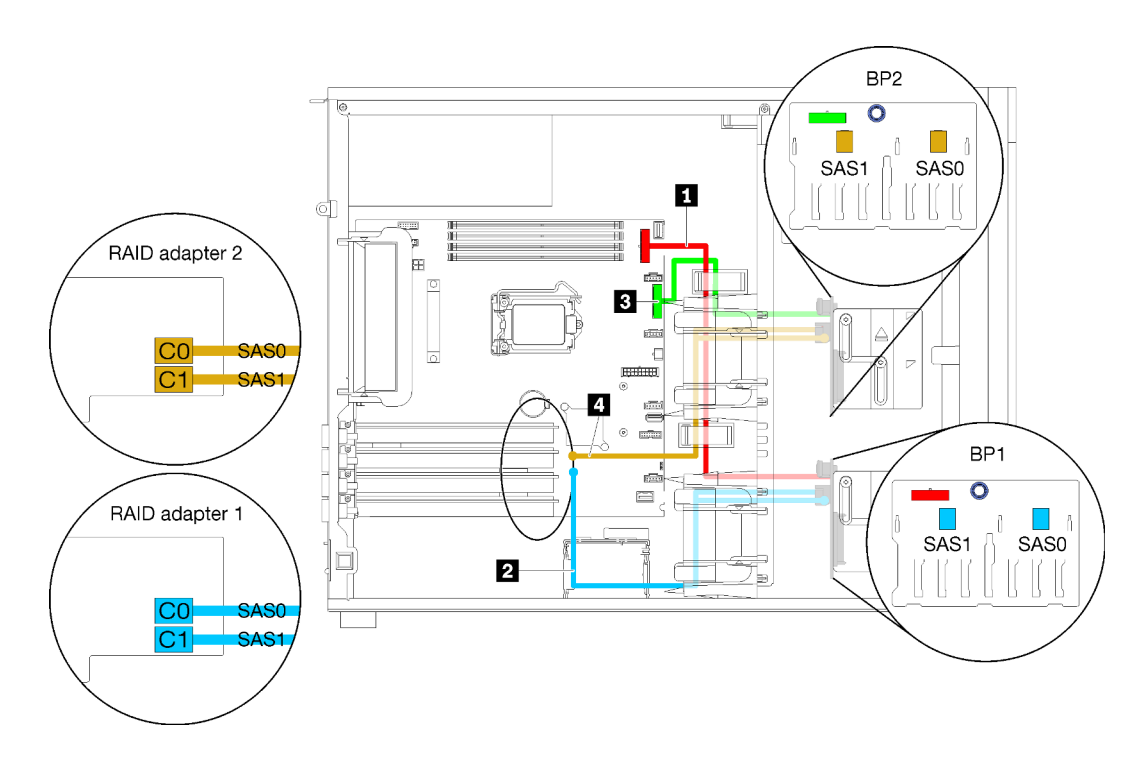

Figura 30. Disposición de cables para modelos de servidor con dieciséis unidades de 2,5 pulgadas de intercambio en caliente, dos adaptadores 8i (hardware RAID)

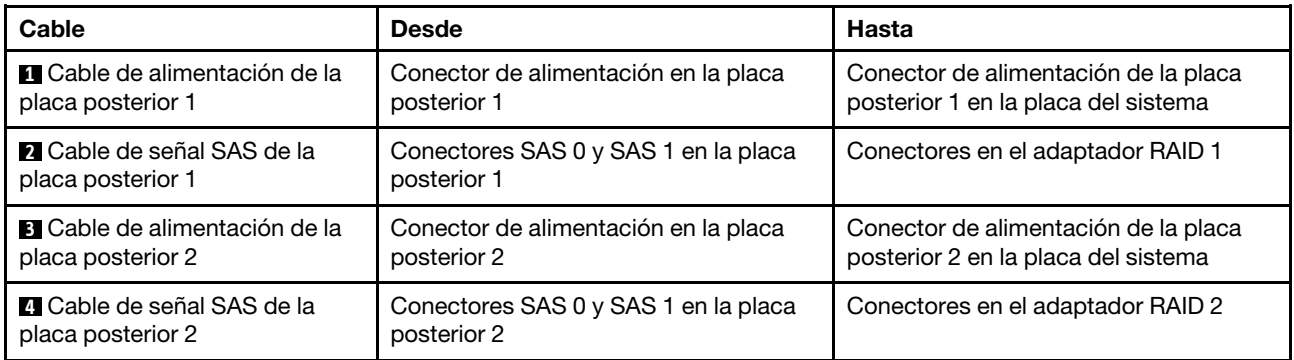

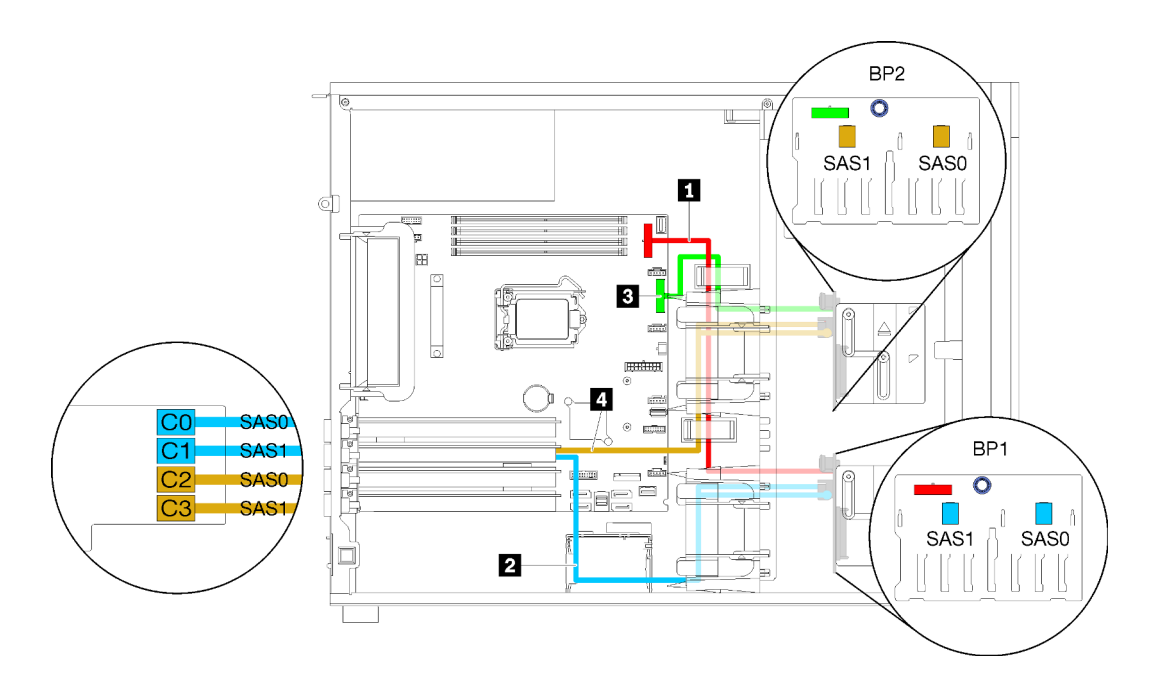

Figura 31. Disposición de cables para modelos de servidor con dieciséis unidades de 2,5 pulgadas de intercambio en caliente, un adaptador 16i (hardware RAID)

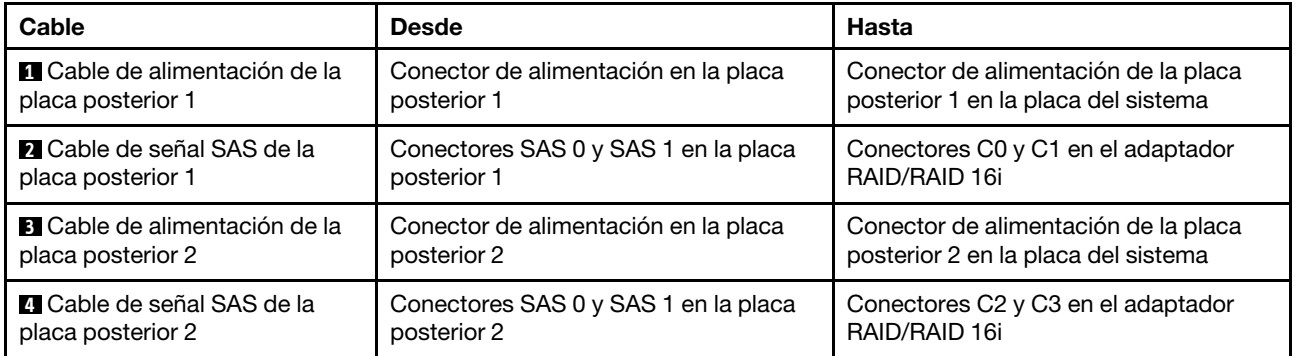

### <span id="page-52-0"></span>Modelos de servidor con cuatro unidades de 3,5 pulgadas de intercambio en caliente y ocho unidades de 2,5 pulgadas de intercambio en caliente (hardware RAID)

Utilice esta sección para saber acerca de la disposición de cables para modelos de servidor con cuatro unidades de 3,5 pulgadas SAS/SATA de intercambio en caliente y ocho unidades de 2,5 pulgadas de intercambio en caliente (hardware RAID).

### Modelo de servidor: cuatro unidades de 3,5 pulgadas de intercambio en caliente y ocho unidades de 2,5 pulgadas de intercambio en caliente (hardware RAID)

#### Notas:

- Existen dos tipos de configuraciones:
	- Dos adaptadores RAID 8i
	- Un adaptador RAID 16i
- Asegúrese de que todos los cables se direccionen a través de los clips para cables correctos.

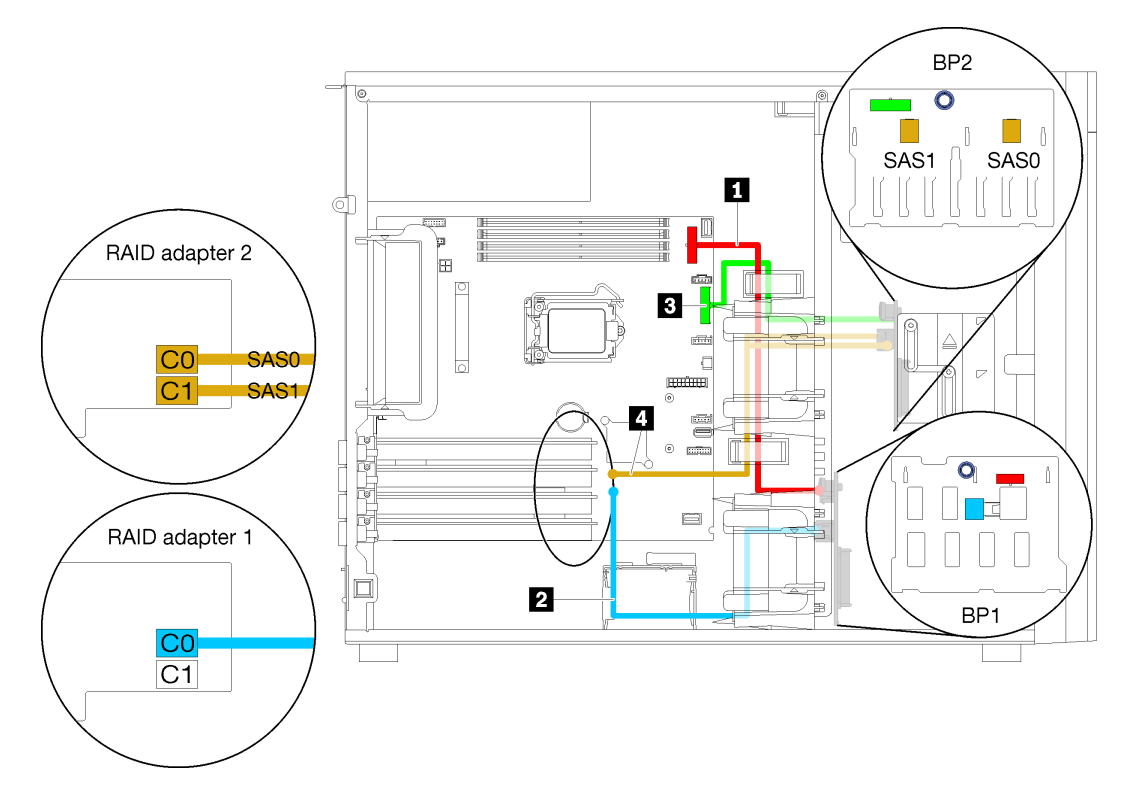

Figura 32. Disposición de los cables para modelos de servidor con cuatro unidades de 3,5 pulgadas SAS/SATA de intercambio en caliente, ocho unidades de 2,5 pulgadas de intercambio en caliente y dos adaptadores RAID 8i (hardware RAID)

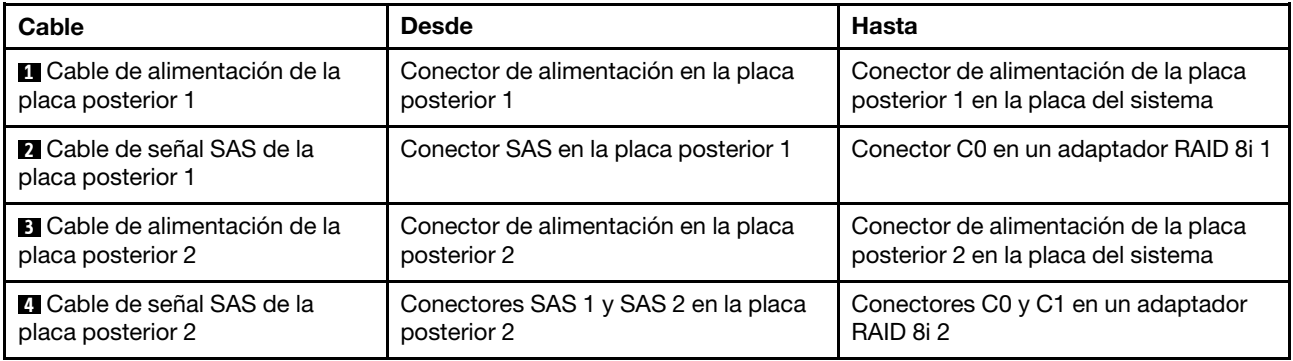

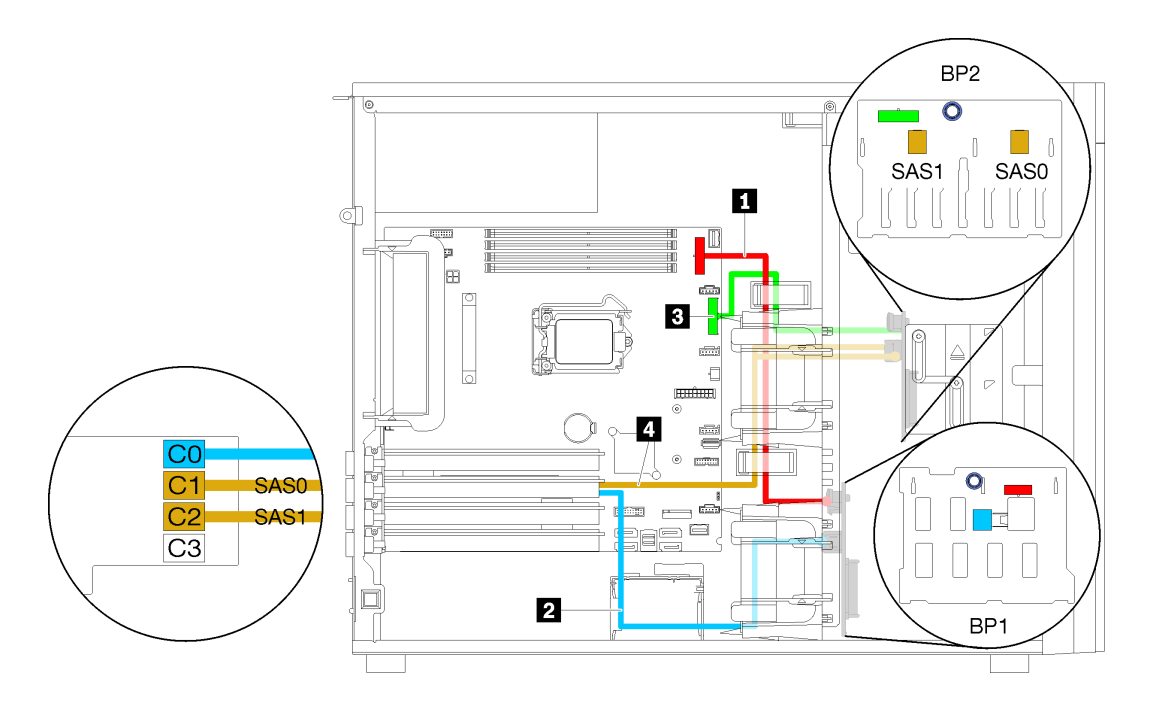

Figura 33. Disposición de los cables para modelos de servidor con cuatro unidades de 3,5 pulgadas SAS/SATA de intercambio en caliente, ocho unidades de 2,5 pulgadas de intercambio en caliente y un adaptador RAID 16i (hardware RAID)

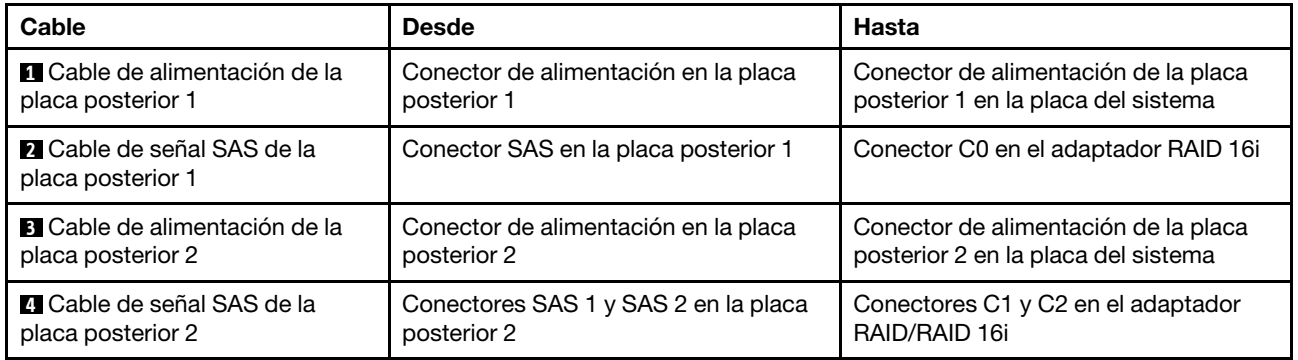

## Lista de piezas

Utilice esta lista de piezas para identificar los componentes disponibles para su servidor.

Para obtener más información sobre cómo pedir las piezas mostradas en [Figura 34 "Componentes del](#page-54-0)  [servidor" en la página 51](#page-54-0):

<http://datacentersupport.lenovo.com/products/servers/thinksystem/st250/7y45/parts>

Nota: Según el modelo, el aspecto del servidor puede ser levemente diferente de la ilustración.

<span id="page-54-0"></span>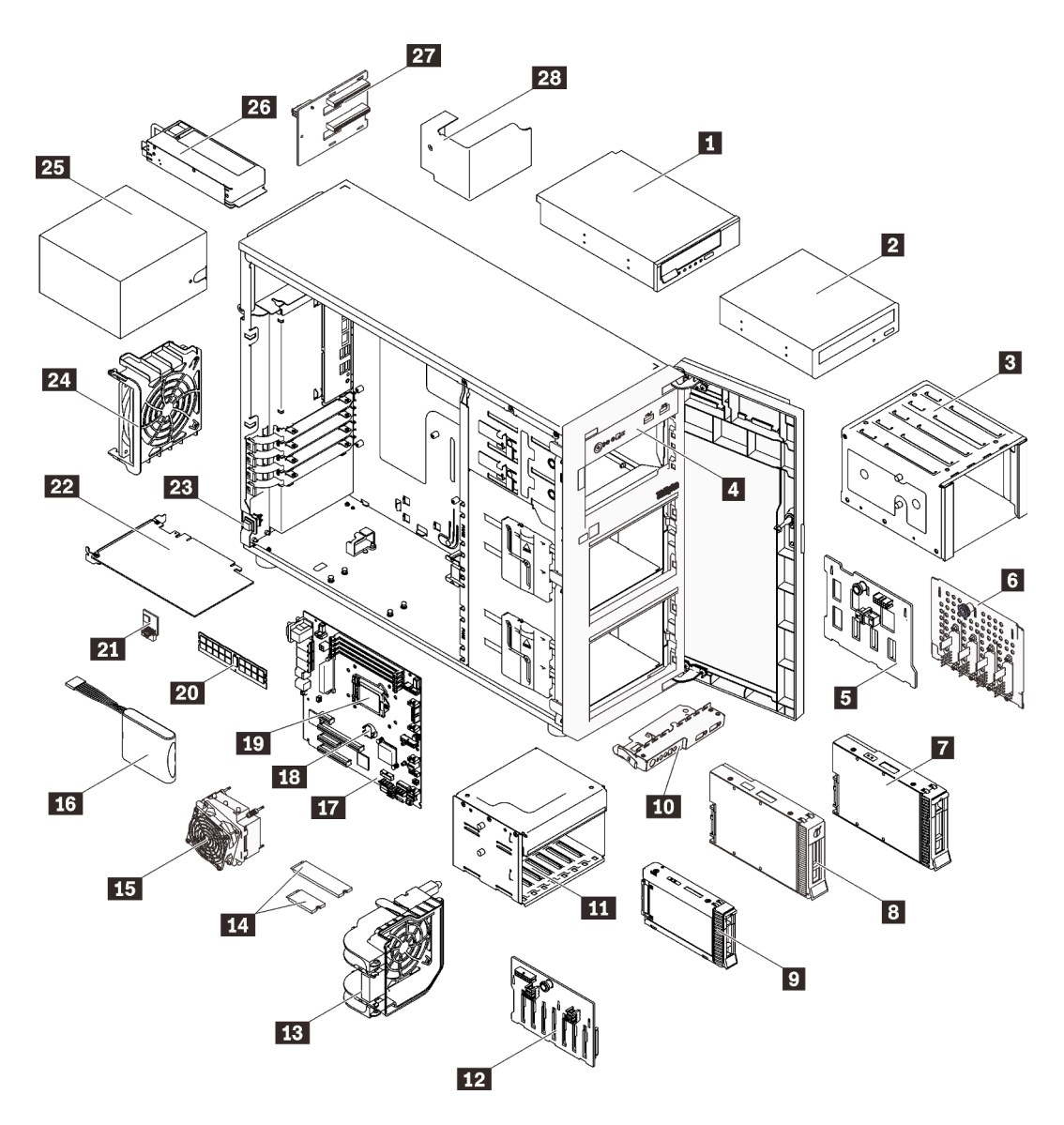

Figura 34. Componentes del servidor

Las piezas que aparecen en la tabla siguiente están identificadas dentro de una de las siguientes categorías:

- Unidades reemplazables por el cliente (CRU) de nivel 1: la sustitución de las CRU de nivel 1 es responsabilidad del usuario. Si Lenovo instala una CRU de nivel 1 por solicitud suya, sin un acuerdo de servicio, se le cobrará por la instalación.
- Unidades reemplazables por el cliente (CRU) de nivel 2: puede instalar las CRU de nivel 2 o pedir a Lenovo que las instale, sin ningún costo adicional, bajo el tipo de servicio de garantía designado para su servidor.
- Unidades sustituibles localmente (FRU): únicamente técnicos del servicio expertos deben instalar las FRU.
- Consumibles y piezas estructurales: la compra y la sustitución de consumibles y piezas estructurales es su responsabilidad. Si Lenovo adquiere o instala un componente estructural por solicitud suya, se le cobrará por el servicio.

### Tabla 10. Lista de las piezas

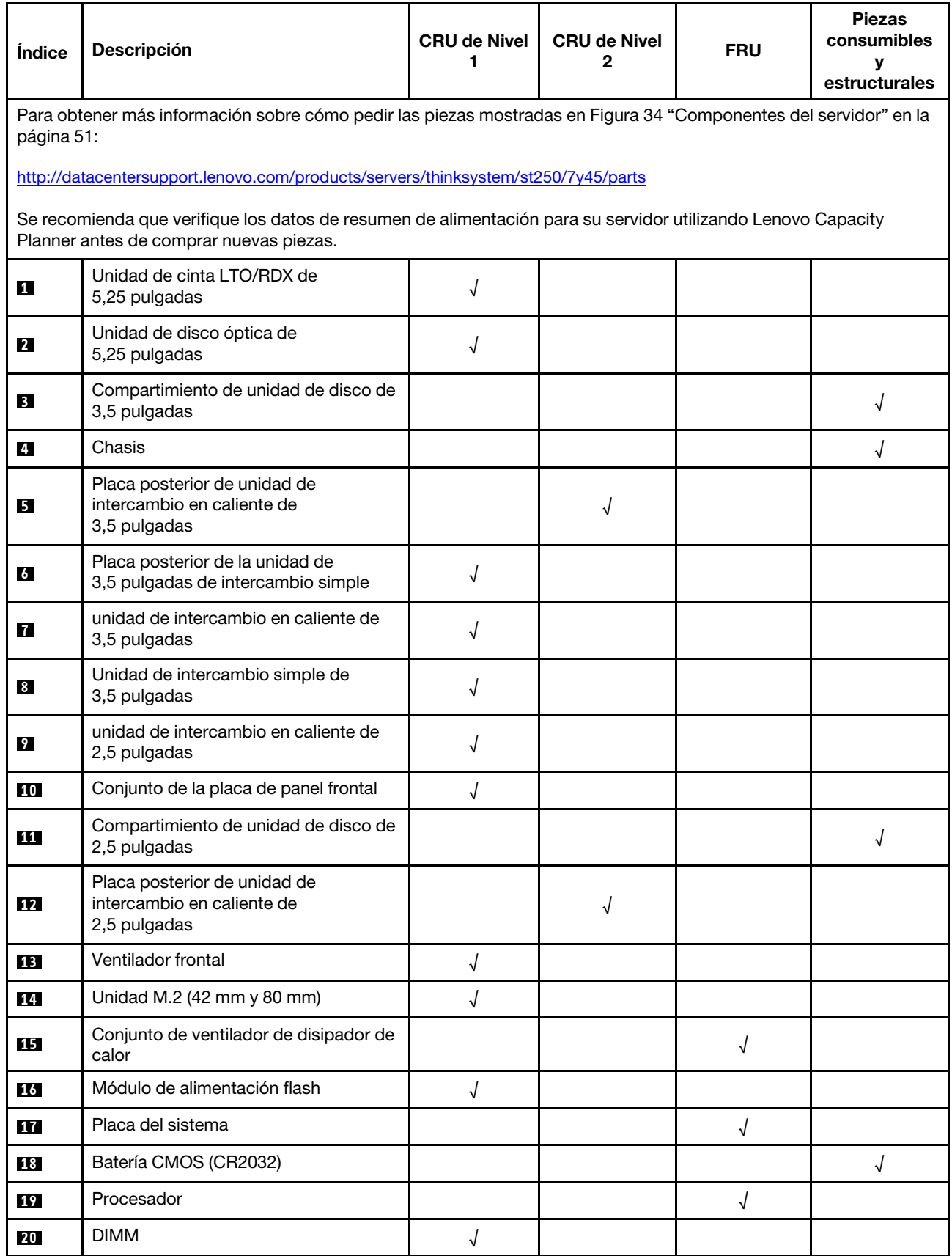

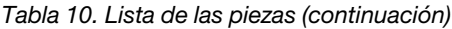

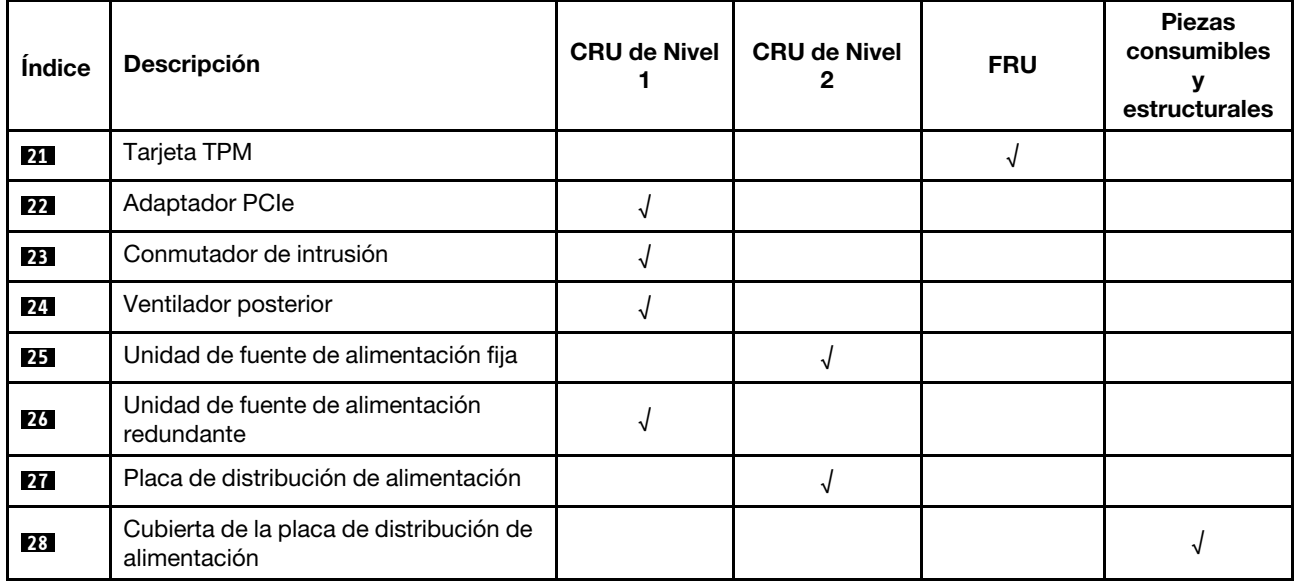

## Cables de alimentación

Hay varios cables de alimentación disponibles, según el país y la región donde el servidor está instalado.

Para ver los cables de alimentación que están disponibles para el servidor:

1. Visite la página siguiente:

### <http://dcsc.lenovo.com/#/>

- 2. Haga clic en Preconfigured Model (Modelo preconfigurado) o Configure to order (Configurar a pedido).
- 3. Especifique el tipo de equipo y el modelo del servidor para mostrar la página de configuración.
- 4. Haga clic en Power (Alimentación) → Power Cables (Cables de alimentación) para ver todos los cables de la línea eléctrica.

### Notas:

- Por razones de seguridad, se proporciona un cable de alimentación con un conector con toma a tierra para usarlo con este producto. Para evitar una descarga eléctrica, use siempre el cable de alimentación y el conector con una toma eléctrica correctamente conectada a tierra.
- Los cables de alimentación para este producto que se utilizan en Estados Unidos y Canadá se mencionan en Underwriter's Laboratories (UL) y están certificados por la Canadian Standards Association (CSA).
- Para las unidades pensadas para utilizarse a 115 voltios: use un conjunto de cables mencionados por UL y certificados por CSA que constan de un mínimo de 18 AWG, cable de tres conductores tipo SVT o SJT, un máximo de 15 pies de largo y una cuchilla en paralelo, conector de tipo con conexión a tierra calificado en 15 amperios, 125 voltios.
- Para las unidades pensadas para utilizarse a 230 voltios (EE. UU.): use un conjunto de cables mencionados por UL y certificados por CSA que constan de un mínimo de 18 AWG, cable de tres conductores tipo SVT o SJT, un máximo de 15 pies de largo y una cuchilla en conjunto, conector de tipo con conexión a tierra calificado en 15 amperios, 250 voltios.
- Para las unidades pensadas para funcionar a 230 voltios (fuera de los EE. UU.): use un conjunto de cables con un conector de tipo con conexión a tierra. El conjunto de cables debe tener las aprobaciones de seguridad adecuadas para el país en que se instalará el equipo.
- Los cables de alimentación para un país o región específico generalmente están disponibles solo en ese país o región.

# <span id="page-58-0"></span>Capítulo 3. Configuración de hardware del servidor

Para configurar el servidor, instale las opciones compradas, instale los cables del servidor, configure y actualice el firmware e instale el sistema operativo.

## Lista de comprobación de configuración de servidor

Utilice la lista de comprobación de configuración del servidor para asegurarse de que ha realizado todas las tareas requeridas para configurar su servidor.

El procedimiento de configuración del servidor varía en función de la configuración del servidor en el momento en que se proporcionó. En algunos casos, el servidor está completamente configurado y simplemente es necesario conectarlo a la red y a una fuente de alimentación de CA y, a continuación, encenderlo. En algunos casos, es necesario instalar opciones de hardware en el servidor, se requiere la configuración de hardware y firmware, y que se instale un sistema operativo.

Los pasos siguientes describen el procedimiento general para instalar el servidor:

- 1. Desempaquete el paquete del servidor. Consulte la sección ["Contenidos del paquete del servidor" en la](#page-4-0)  [página 1.](#page-4-0)
- 2. Configure el hardware del servidor.
	- a. Instale cualquier opción de hardware o servidor requerido. Consulte los temas relacionados en ["Instalación de opciones de hardware en el servidor" en la página 59](#page-62-0).
	- b. Si es necesario, instale el servidor en un armario bastidor estándar usando el kit de conversión de torre a bastidor. Consulte la documentación que se proporciona con el kit de conversión opcional.
	- c. Conecte los cables Ethernet y los cables de alimentación al servidor. Consulte ["Vista posterior" en la](#page-27-0) [página 24](#page-27-0) para ubicar los conectores. Consulte ["Conexión de los cables del servidor" en la página](#page-94-0) [91](#page-94-0) para las prácticas recomendadas de cableado.
	- d. Encienda el servidor. Consulte ["Encendido del servidor" en la página 92.](#page-95-0)

Nota: Puede acceder a la interfaz del procesador de gestión para configurar el sistema sin suministrar alimentación al servidor. Mientras el servidor está conectado a la alimentación, la interfaz de procesador de gestión está disponible. Para obtener más información sobre cómo acceder al procesador del servidor de gestión, consulte:

La sección "Inicio y uso de la interfaz web de XClarity Controller" en la versión de documentación de XCC compatible con su servidor en <https://pubs.lenovo.com/lxcc-overview/>.

- e. Valide que el hardware del servidor se configuró correctamente. Consulte la sección ["Validación de](#page-95-1)  [configuración de servidor" en la página 92](#page-95-1).
- 3. Configure el sistema.
	- a. Conecte Lenovo XClarity Controller a la red de gestión. Consulte ["Configuración de conexión de red](#page-96-0) [para Lenovo XClarity Controller" en la página 93](#page-96-0).
	- b. Actualice el firmware para el servidor, si es necesario. Consulte ["Actualización del firmware" en la](#page-97-0)  [página 94](#page-97-0).
	- c. Configure el firmware para el servidor. Consulte ["Configuración de firmware" en la página 99.](#page-102-0)

La siguiente información está disponible para la configuración de RAID:

- <https://lenovopress.com/lp0578-lenovo-raid-introduction>
- <https://lenovopress.com/lp0579-lenovo-raid-management-tools-and-resources>
- d. Instale el sistema operativo. Consulte ["Despliegue del sistema operativo" en la página 102.](#page-105-0)
- e. Cree una copia de seguridad de la configuración del servidor. Consulte ["Creación de copia de](#page-106-0) [seguridad de la configuración de servidores" en la página 103](#page-106-0).
- f. Instale las aplicaciones y los programas para los que el servidor está diseñado.

## <span id="page-59-0"></span>Directrices de instalación

Siga las directrices de instalación para instalar componentes en su servidor.

Antes de instalar dispositivos opcionales, lea los siguientes avisos con atención:

Atención: Evite la exposición a la electricidad estática, que podría producir fallas en el sistema y la pérdida de datos; para ello, mantenga los componentes sensibles a la estática en sus envases antiestáticos hasta la instalación y manipular estos dispositivos con una muñequera de descarga electrostática u otro sistema de descarga a tierra.

- Lea la información y las directrices de seguridad para asegurar su seguridad en el trabajo:
	- Una lista completa de información de seguridad para todos los productos está disponible en: [https://pubs.lenovo.com/safety\\_documentation/](https://pubs.lenovo.com/safety_documentation/)
	- ["Manipulación de dispositivos sensibles a la electricidad estática" en la página 58](#page-61-0)
- Asegúrese de que los componentes que está instalando sean compatibles con el servidor. Para obtener una lista de los componentes opcionales compatibles con el servidor, consulte [https://](https://serverproven.lenovo.com/)  [serverproven.lenovo.com/](https://serverproven.lenovo.com/).
- Cuando instale un nuevo servidor, descargue y aplique el firmware más reciente. Esto le ayudará a asegurar que corrigen los problemas conocidos y que el servidor está preparado para funcionar con un rendimiento óptimo. Para descargar las actualizaciones de firmware más recientes para su servidor, vaya a [ThinkSystem ST250Controladores y software](http://datacentersupport.lenovo.com/products/servers/thinksystem/st250/7Y45/downloads).

Importante: Algunas soluciones de clúster requieren niveles de código específicos o actualizaciones de código coordinadas. Si el componente forma parte de una solución de clúster, verifique el menú de nivel de código de Mejor receta más reciente para el firmware y unidad compatible de clúster antes de actualizar el código.

- Se recomienda asegurarse de que el servidor funciona correctamente antes de instalar un componente opcional.
- Mantenga la zona de trabajo limpia y coloque los componentes desconectados en una superficie plana y lisa que no se sacuda ni incline.
- No intente levantar un objeto que crea que es demasiado pesado para usted. Si debe levantar un objeto pesado, tenga en cuenta las precauciones siguientes:
	- Asegúrese de que puede mantenerse en pie sin resbalar.
	- Distribuya el peso del objeto de forma equitativa entre ambos pies.
	- Levántelo aplicando la fuerza lentamente. No se mueva nunca de forma repentina o gire mientras levanta un objeto pesado.
	- Para evitar sobrecargar los músculos de la espalda, levántelo estando de pie o haciendo fuerza hacia arriba con los músculos de las piernas.
- Asegúrese de tener un número suficiente de tomas de corriente con la puesta a tierra adecuada para el servidor, el monitor y otros dispositivos.
- Realice una copia de seguridad de todos los datos importantes antes de realizar cambios en las unidades de disco.
- Tenga a mano un destornillador pequeño de punta plana, un destornillador Phillips pequeño o un destornillador T8 Torx.
- No es necesario apagar el servidor para quitar o instalar las fuentes de alimentación de intercambio en caliente o los dispositivos USB conectables en caliente. Sin embargo, debe apagar el servidor antes de realizar cualquier paso que implique la remoción o instalación de cables de adaptadores y debe desconectar la fuentes de alimentación del servidor antes de realizar cualquier paso que implique la remoción o instalación de una DIMM.
- El color azul en un componente indica los puntos de contacto por los que puede sujetar un componente para quitarlo o instalarlo en el servidor, abrir o cerrar un mecanismo de cierre, etc.
- El color terracota en un componente o una etiqueta de color terracota sobre un componente, o cerca del mismo, indica que el componente se puede intercambiar en caliente, lo que significa que si el servidor y el sistema operativo dan soporte a la posibilidad de intercambio en caliente, es posible extraer o instalar el componente mientras el servidor está en ejecución. (El color terracota también indica los puntos de contacto en los componentes de intercambio en caliente). Consulte las instrucciones para extraer o instalar un componente de intercambio en caliente específico para ver procedimientos adicionales que es posible que sea necesario realizar antes de extraer o instalar el componente.
- La banda roja en las unidades, ubicada adyacente al pestillo de liberación, indica que la unidad se puede intercambiar en caliente si el servidor y el sistema operativo admiten esta capacidad. Esto significa que puede quitar o instalar la unidad mientras el servidor está en ejecución.

Nota: Consulte las instrucciones específicas para el sistema para extraer o instalar una unidad de intercambio en caliente para ver posibles procedimientos adicionales que sea necesario realizar antes de extraer o instalar la unidad.

• Cuando haya finalizado el trabajo en el servidor, asegúrese de volver a instalar las pantallas protectoras de seguridad, los protectores, las etiquetas y los cables de toma de tierra.

## Directrices de fiabilidad del sistema

Las directrices de fiabilidad del sistema pretenden garantizar una refrigeración correcta del mismo.

Asegúrese de que cumple con los siguientes requisitos:

- Cuando el servidor tiene una alimentación redundante, se debe instalar una fuente de alimentación en cada bahía de fuente de alimentación.
- Debe existir un espacio suficiente alrededor del servidor a fin de permitir que el sistema de refrigeración de este funcione correctamente. Deje aproximadamente 50 mm (2,0 pulgadas) de espacio alrededor de la parte frontal y de la parte posterior del servidor. No coloque ningún objeto en la parte frontal de los ventiladores.
- Para permitir la refrigeración y el flujo de aire adecuados, vuelva a colocar la cubierta del servidor antes de encenderlo. No utilice el servidor durante más de 30 minutos con la cubierta del servidor extraída, se podrían dañar los componentes del servidor.
- Se deben seguir las instrucciones de cableado que se proporcionan con los adaptadores opcionales.
- Un ventilador en mal estado se debe sustituir dentro de 48 horas desde que deja de funcionar.
- Una unidad de intercambio en caliente extraída se debe sustituir en menos de dos minutos después de la extracción.
- Una fuente de alimentación de intercambio en caliente extraída se debe sustituir en menos de dos minutos después de la extracción.
- Cada deflector de aire que viene con el servidor se debe instalar cuando el servidor arranca (algunos servidores puede venir con más de un deflector de aire). Si utiliza el servidor con un deflector de aire faltante, pueden producirse daños en el procesador.
- Todos los zócalos del procesador deben contener siempre una cubierta de zócalo o un procesador y un disipador de calor.

• Cuando hay más de un procesador instalado, se deben seguir de forma estricta las reglas de colocación de ventiladores para cada servidor.

## <span id="page-61-0"></span>Manipulación de dispositivos sensibles a la electricidad estática

Siga este procedimiento para manejar dispositivos sensibles a la electricidad estática.

Atención: Evite la exposición a la electricidad estática, que podría producir fallas en el sistema y la pérdida de datos; para ello, mantenga los componentes sensibles a la estática en sus envases antiestáticos hasta la instalación y manipular estos dispositivos con una muñequera de descarga electrostática u otro sistema de descarga a tierra.

- Limite su movimiento para evitar que aumente la electricidad estática alrededor.
- Tenga especial cuidado al manipular dispositivos en el frío, porque la calefacción puede reducir la humedad interna y aumentar la electricidad estática.
- Utilice siempre una muñequera de descarga electrostática u otro sistema de conexión a tierra.
- Mientras el dispositivo se encuentre aún en su bolsa antiestática, póngalo en contacto con una superficie metálica no pintada de la parte exterior del servidor durante un mínimo de dos segundos. Esto descargará la electricidad estática de la bolsa y de su cuerpo.
- Quite el dispositivo de la bolsa e instálelo directamente en el servidor sin soltar el dispositivo. Si es necesario guardar o depositar el dispositivo en algún sitio, introdúzcalo de nuevo en su bolsa antiestática. No coloque el dispositivo sobre la cubierta del servidor ni sobre una superficie metálica.
- Al manipular el dispositivo, sosténgalo con cuidado por sus bordes o su marco.
- No toque las uniones de soldadura, ni tampoco las patillas ni el circuito expuesto.
- <span id="page-61-1"></span>• Mantenga el dispositivo alejado de otros para evitar daños posibles.

## Reglas y orden de instalación de un módulo de memoria

Los DIMM se deben instalar en un orden específico, según la configuración de memoria del servidor.

La siguiente ilustración muestra la ubicación de los conectores de DIMM de la placa del sistema.

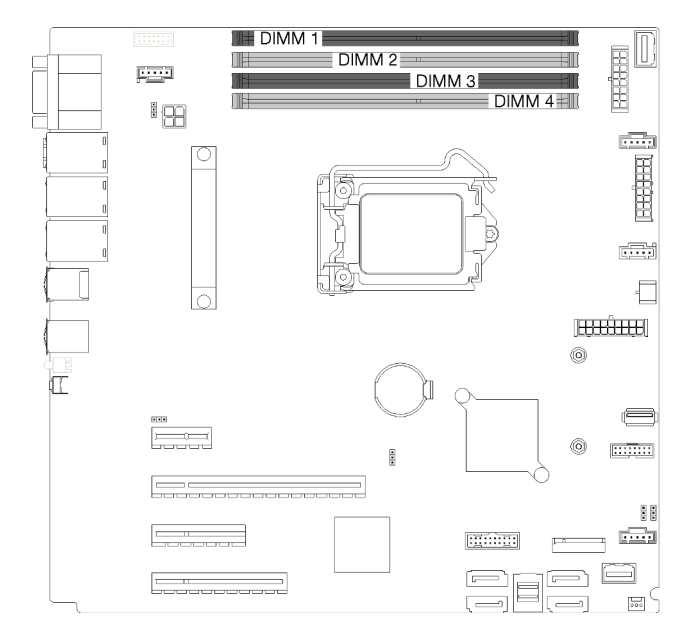

Figura 35. Ranuras DIMM

Este servidor incluye cuatro ranuras DIMM con las siguientes características:

Para ver una lista de opciones de DIMM admitidas, consulte: <https://serverproven.lenovo.com/>

Antes de instalar un DIMM, asegúrese de que todos los DIMM a instalar sean del mismo tipo. Este servidor admite los siguientes tipos de DIMM:

• DDR4 UDIMM con tecnología ECC

Su servidor admite los siguientes tipos de modos de memoria:

• Modo independiente

#### Modo independiente

El modo independiente proporciona una capacidad de memoria de alto rendimiento. Los canales individuales pueden funcionar a diferentes sincronizaciones de DIMM, pero todos los canales deben funcionar en la misma frecuencia de interfaz.

Nota: Todos los DIMM instalados deben ser del mismo tipo.

La siguiente tabla muestra el orden de instalación de DIMM.

Tabla 11. Orden de instalación de DIMM

|                  | Número de ranura DIMM |  |    |  |  |
|------------------|-----------------------|--|----|--|--|
| Número de DIMM   |                       |  |    |  |  |
| Un DIMM          |                       |  |    |  |  |
| Dos DIMM         |                       |  | 71 |  |  |
| <b>Tres DIMM</b> |                       |  | ↗  |  |  |
| Cuatro DIMM      |                       |  |    |  |  |

## <span id="page-62-0"></span>Instalación de opciones de hardware en el servidor

Esta sección tiene instrucciones para realizar la instalación inicial del hardware opcional. Cada procedimiento de instalación del componente se refiere a cualquier tarea que es necesario realizar para poder acceder al componente que se sustituye.

Los procedimientos de instalación se presentan en la secuencia óptima para minimizar el trabajo.

## Extracción de la cubierta del servidor

Utilice esta información para quitar la cubierta del servidor.

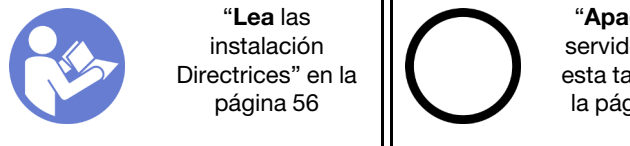

"[Apague](#page-95-2) el [servidor para](#page-95-2)  [esta tarea" en](#page-95-2) [la página 92](#page-95-2)

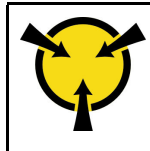

"[ATENCIÓN:](#page-61-0)  [Dispositivo sensible a la](#page-61-0) [electricidad estática](#page-61-0)  [Deje el paquete en el suelo antes](#page-61-0)  [de abrirlo" en la página 58](#page-61-0)

S014

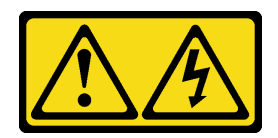

### PRECAUCIÓN:

Es posible que existan niveles peligrosos de voltaje, corriente y energía. Solo un técnico de servicio cualificado está autorizado a extraer las cubiertas donde esté adherida la etiqueta.

S033

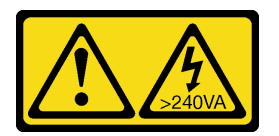

### PRECAUCIÓN:

Peligro con la energía. Los voltajes con energía peligrosa pueden provocar calentamiento cuando se ocasiona un cortocircuito con metales. Esto puede dar como resultado metales esparcidos, quemaduras o ambos.

- Paso 1. Utilice un destornillador para aflojar el tornillo de mano que fija la cubierta del servidor. El tornillo de mano es una pieza integrada de la cubierta del servidor. No intente extraer el tornillo de mano de la cubierta del servidor
- Paso 2. Deslice la cubierta del servidor hacia la parte posterior hasta que se detenga.
- Paso 3. Gire la cubierta del servidor hacia afuera para extraerla.

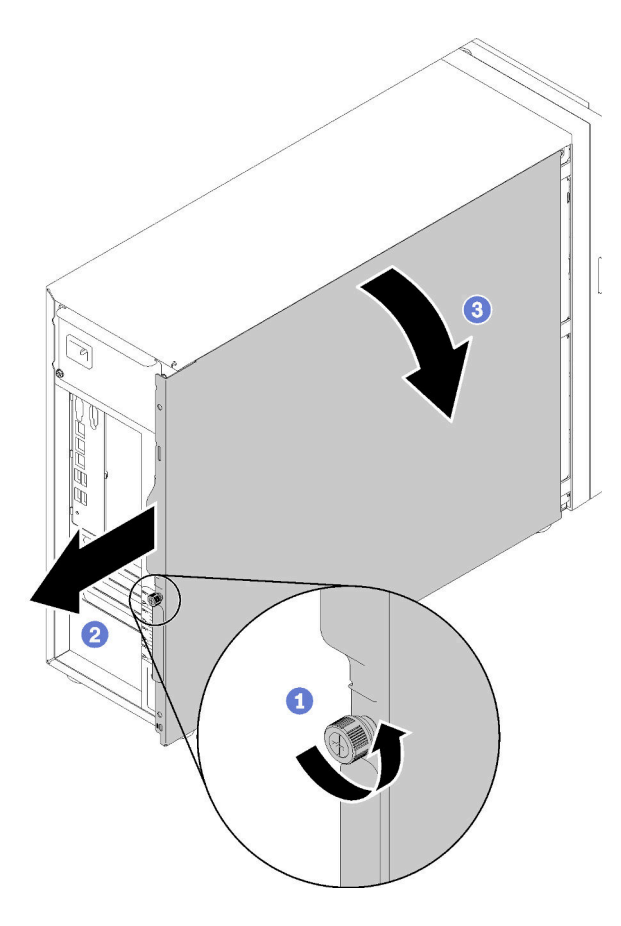

Figura 36. Extracción de la cubierta del servidor

Atención: Para una refrigeración adecuada, siempre instale la cubierta del servidor antes de encenderlo. Si utiliza el servidor sin la cubierta instalada correctamente, podrían producirse daños a los componentes del servidor.

### Vídeo de demostración

[Vea el procedimiento en YouTube](https://www.youtube.com/watch?v=lGN_IRQbRXw)

## <span id="page-64-0"></span>Extracción de la puerta frontal

Utilice esta información para quitar la puerta frontal.

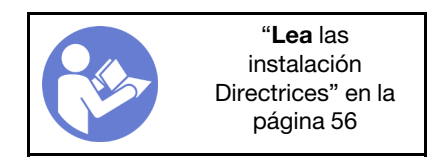

Paso 1. Abra la puerta frontal.

Paso 2. Levante la puerta frontal suavemente hacia arriba hasta que pueda quitarla por completo.

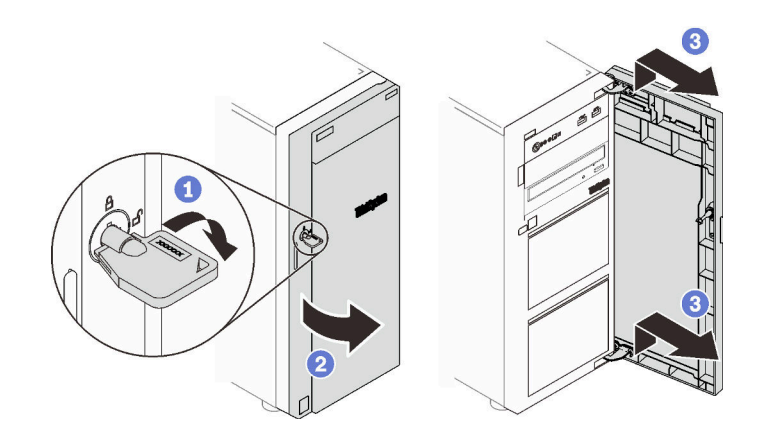

Figura 37. Extracción de la puerta frontal

### Vídeo de demostración

[Vea el procedimiento en YouTube](https://www.youtube.com/watch?v=kuAIivWFSvk)

# Extracción del marco biselado frontal

Utilice esta información para quitar el marco biselado frontal.

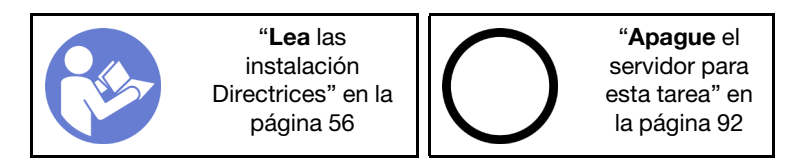

- Paso 1. Extraiga la puerta frontal (consulte ["Extracción de la puerta frontal" en la página 61\)](#page-64-0).
- Paso 2. Levante las tres pestañas de plástico en el lado izquierdo del marco biselado del chasis; luego, gire el marco biselado como se muestra para extraerlo del chasis.

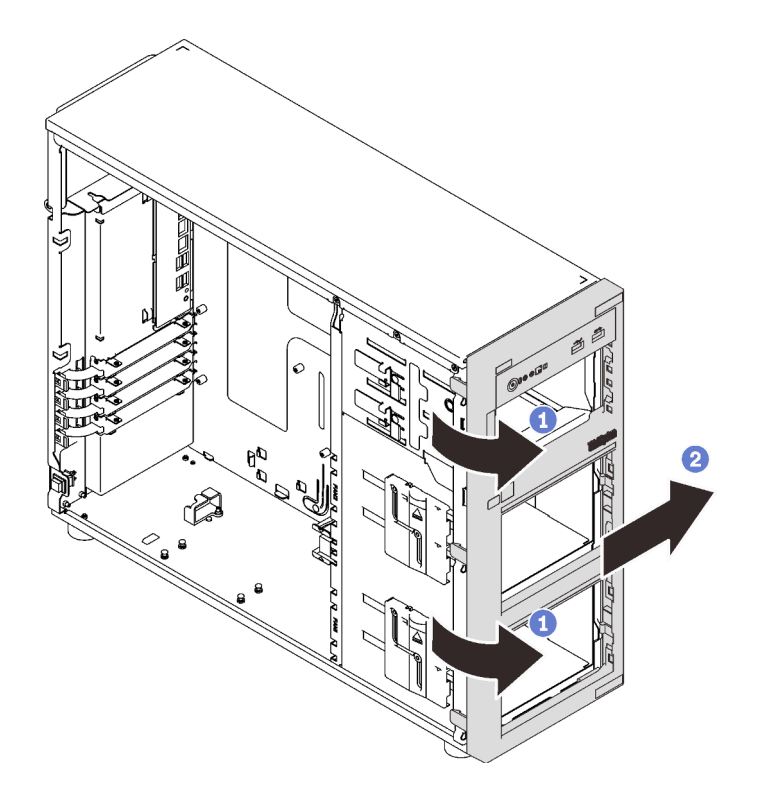

Figura 38. Extracción del marco biselado frontal

### Vídeo de demostración

[Vea el procedimiento en YouTube](https://www.youtube.com/watch?v=HF0SOq4u84A)

## <span id="page-66-0"></span>Instalación del alojamiento de unidad de 3,5 pulgadas/2,5 pulgadas

Use esta información para instalar el compartimiento de la unidad de 3,5 pulgadas/2,5 pulgadas.

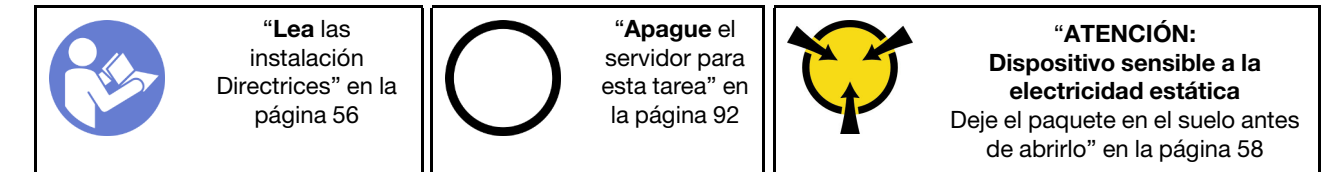

Para instalar el receptáculo de unidad, realice los pasos siguientes:

- Paso 1. Instale la placa posterior (consulte ["Instalación de la placa posterior de intercambio en caliente de](#page-67-0)  [3,5 pulgadas/2,5 pulgadas" en la página 64](#page-67-0) o ["Instalación de la placa posterior de la unidad de](#page-68-0) [disco duro de 3,5 pulgadas de intercambio simple" en la página 65](#page-68-0)).
- Paso 2. Empuje el compartimiento de la unidad hacia el interior hasta que el pestillo de liberación encaje en su lugar.

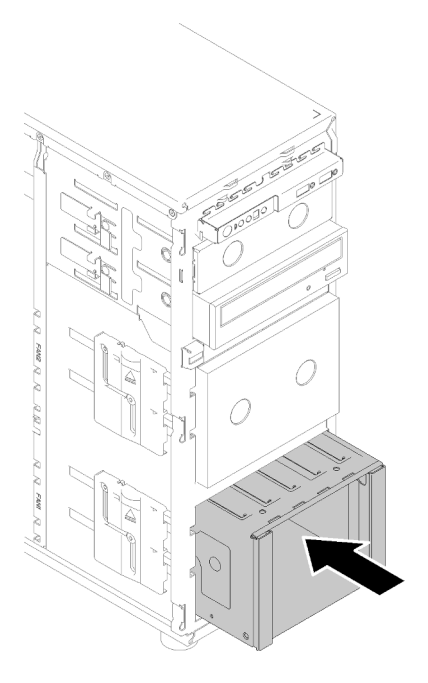

Figura 39. Instalación de compartimiento de la unidad

### Vídeo de demostración

[Vea el procedimiento en YouTube](https://www.youtube.com/watch?v=P6JdqQFbWI8)

## <span id="page-67-0"></span>Instalación de la placa posterior de intercambio en caliente de 3,5 pulgadas/2,5 pulgadas

Use esta información para instalar la placa posterior de intercambio en caliente de 3,5 pulgadas/ 2,5 pulgadas.

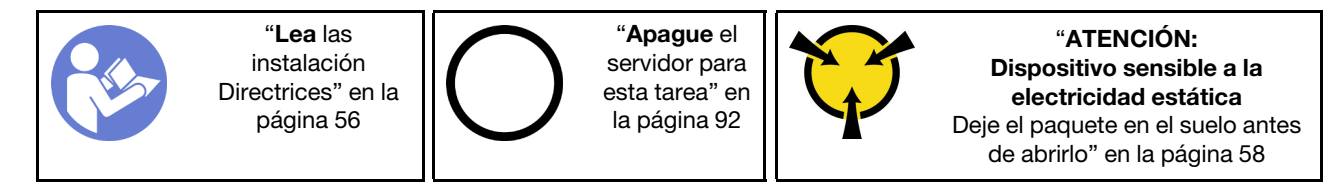

Para instalar una placa posterior de unidad de intercambio en caliente, realice los pasos siguientes:

- Paso 1. Coloque la placa posterior en el compartimiento de unidad para que las pestañas del compartimiento de unidad queden insertadas en los orificios correspondientes en la placa posterior; luego alinee la parte inferior de la placa posterior dentro de las pestañas inferiores del compartimiento de la unidad.
- Paso 2. Mientras que tira del émbolo, deslice la placa posterior hacia abajo hasta que quede asentada en el fondo del compartimiento de unidad; luego, cierre el émbolo para asegurar la placa posterior en su posición.

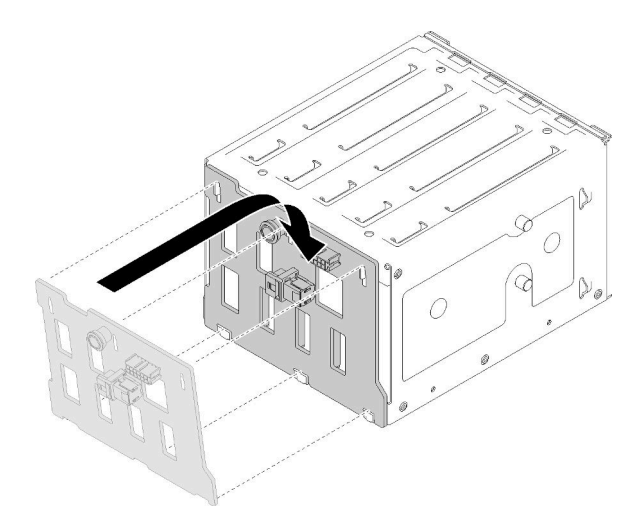

Figura 40. Instalación de la placa posterior de unidad de intercambio en caliente

Paso 3. Instale el compartimiento de unidad en el chasis (consulte ["Instalación del alojamiento de unidad](#page-66-0) [de 3,5 pulgadas/2,5 pulgadas" en la página 63\)](#page-66-0).

### Vídeo de demostración

[Vea el procedimiento en YouTube](https://www.youtube.com/watch?v=Rui2XE-WEbw)

## <span id="page-68-0"></span>Instalación de la placa posterior de la unidad de disco duro de 3,5 pulgadas de intercambio simple

Utilice esta información para instalar la placa posterior de la unidad de intercambio simple de 3,5 pulgadas.

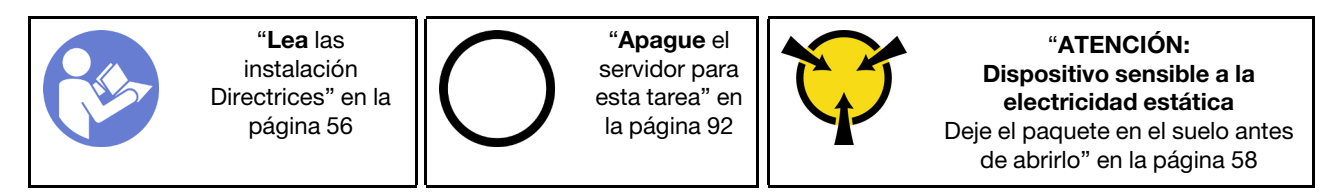

Para instalar una placa posterior de unidad de intercambio simple, lleve a cabo los siguientes pasos:

- Paso 1. Posiciones la placa posterior en el compartimiento de la unidad de manera que las pestañas en el compartimiento de unidad queden insertadas en los orificios correspondientes de la placa posterior.
- Paso 2. Cierre el émbolo para fijar la placa posterior en su posición.

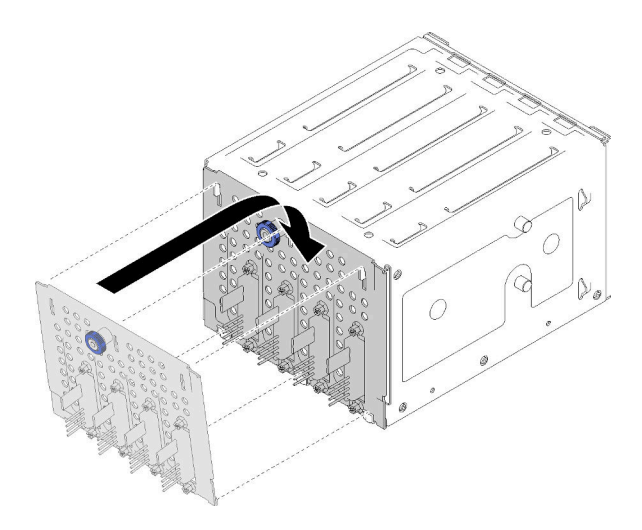

Figura 41. Instalación de la placa posterior de la unidad de intercambio simple

Paso 3. Empuje el compartimiento de la unidad hacia el interior hasta que el pestillo de liberación encaje en su lugar (consulte ["Instalación del alojamiento de unidad de 3,5 pulgadas/2,5 pulgadas" en la](#page-66-0) [página 63\)](#page-66-0).

### Vídeo de demostración

[Vea el procedimiento en YouTube](https://www.youtube.com/watch?v=FDhBVyt39qQ)

## Instalación de un SSD de 2,5 pulgadas en una bahía de unidad de 3,5 pulgadas.

Use esta información para instalar un SSD de 2,5 pulgadas en una ranura de 3,5 pulgadas.

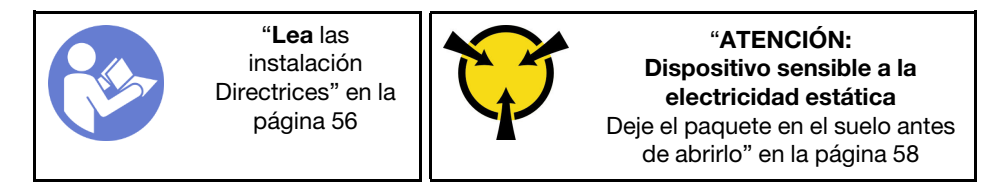

Para instalar un SSD de 2,5 pulgadas en una bahía de unidad de 3,5 pulgadas, realice los pasos siguientes:

- Paso 1. Ubique la bahía de unidad adecuada.
- Paso 2. De ser necesario, extraiga la bandeja de la unidad de 3,5 pulgadas.
- Paso 3. Coloque el SSD de 2,5 pulgadas en el adaptador de unidad de 2,5 pulgadas a 3,5 pulgadas.

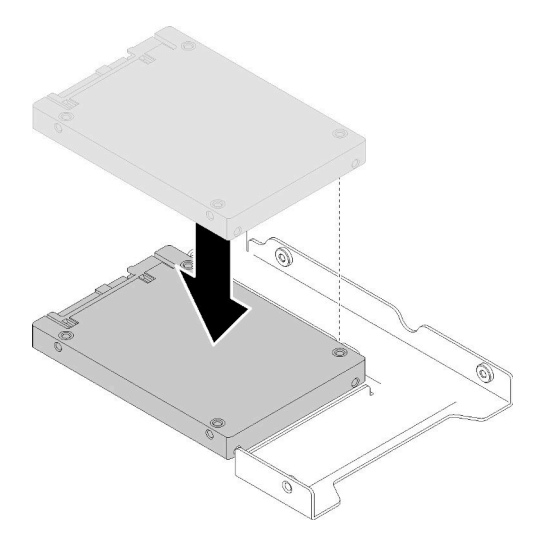

Figura 42. Colocación del SSD de 2,5 pulgadas en el adaptador de la unidad

Paso 4. Alinee los orificios de tornillo en el SSD con los orificios correspondientes del adaptador de unidad; luego instale los dos tornillos para asegurar la unidad al adaptador de unidad.

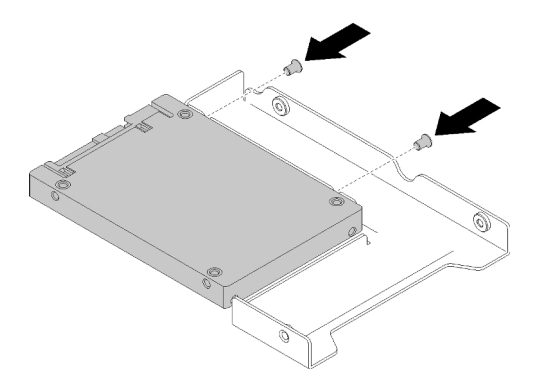

Figura 43. Instalación de tornillos para fijar el SSD al adaptador de unidad

Paso 5. Posicione el adaptador de la unidad con el SSD en la bandeja de unidad de 3,5 pulgadas. Alinee los orificios de tornillo en el adaptador de unidad y el SSD con los orificios correspondientes de la bandeja; luego instale los cinco tornillos para asegurar el adaptador de unidad y el SSD en la bandeja.

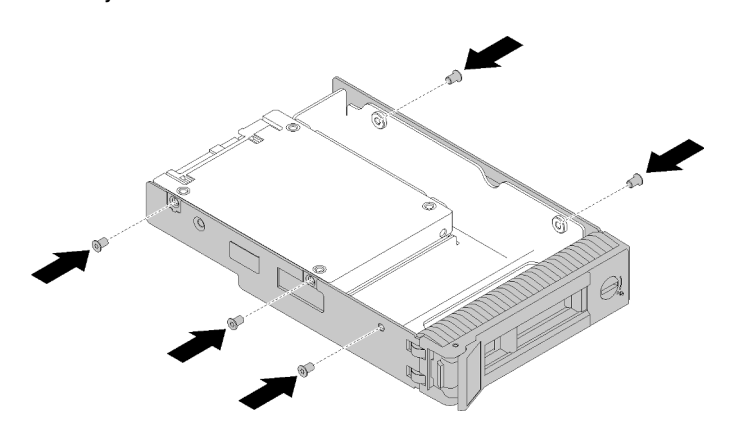

Figura 44. Instalación de tornillos para fijar el adaptador de unidad y el SSD a la bandeja de unidad

Paso 6. Deslice la bandeja con la SSD en la bahía de unidad desde la parte frontal hasta que encaje en su posición y luego cierre el asa completamente. Consulte ["Instalación de una unidad de intercambio](#page-75-0)  [en caliente" en la página 72.](#page-75-0)

### Vídeo de demostración

[Vea el procedimiento en YouTube](https://www.youtube.com/watch?v=Z2mr11jMd3w)

## Instalación de un DIMM

Utilice esta información para instalar un DIMM.

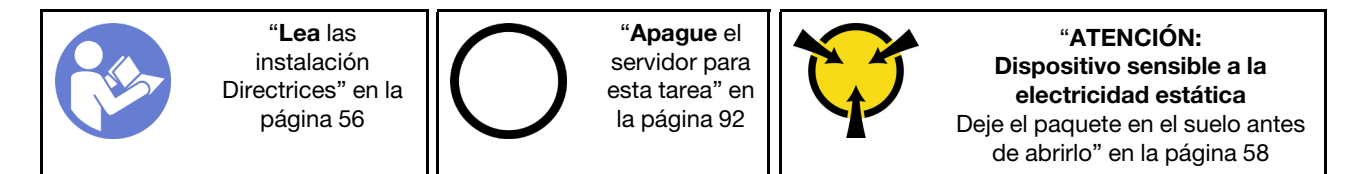

Consulte ["Reglas y orden de instalación de un módulo de memoria" en la página 58](#page-61-1) para obtener información detallada sobre la configuración de memoria.

### Atención:

- Desconecte todos los cables de alimentación para esta tarea.
- Las DIMM son sensibles a la descarga estática y requieren una manipulación especial. Además de las directrices estándar para [manipular dispositivos sensibles a la estática](#page-61-0):
	- Siempre use una muñequera antiestática al quitar o instalar las DIMM. También se pueden utilizar guantes antiestática.
	- Nunca sostenga dos o más DIMM juntas, de forma que entren en contacto. No apile las DIMM directamente una encima de otra para el almacenamiento.
	- Nunca toque los contactos dorados del conector de DIMM ni permita que estos contactos toquen la parte exterior del alojamiento del conector DIMM.
	- Manipule las DIMM con cuidado: nunca doble, tuerza ni deje caer una DIMM.

Antes de instalar una DIMM:

- 1. Ponga en contacto la bolsa antiestática que contiene el componente con cualquier superficie metálica no pintada del servidor y, a continuación, quite el componente de la bolsa y colóquelo en una superficie antiestática.
- 2. Asegúrese de considerar y seguir las reglas de instalación de DIMM al realizar la operación. Consulte ["Reglas y orden de instalación de un módulo de memoria" en la página 58](#page-61-1).

Para instalar un DIMM, realice los pasos siguientes:

Paso 1. Abra los clips de sujeción de cada extremo de la ranura DIMM; a continuación, instale los DIMM en la ranura.

Atención: Para evitar que los clips de sujeción se rompan o que las ranuras de DIMM resulten dañados, abra y cierre los clips con cuidado.

Paso 2. Empuje firmemente el DIMM en sentido perpendicular hacia la ranura ejerciendo presión en los dos extremos del DIMM al mismo tiempo. Los clips de sujeción encajan en la posición bloqueada cuando el DIMM está firmemente asentado en la ranura.
Nota: Si hay un hueco entre el DIMM y los clips de sujeción, significa que el DIMM no se ha insertado correctamente; si es así, abra los clips de sujeción, quite el DIMM y, a continuación, insértelo de nuevo.

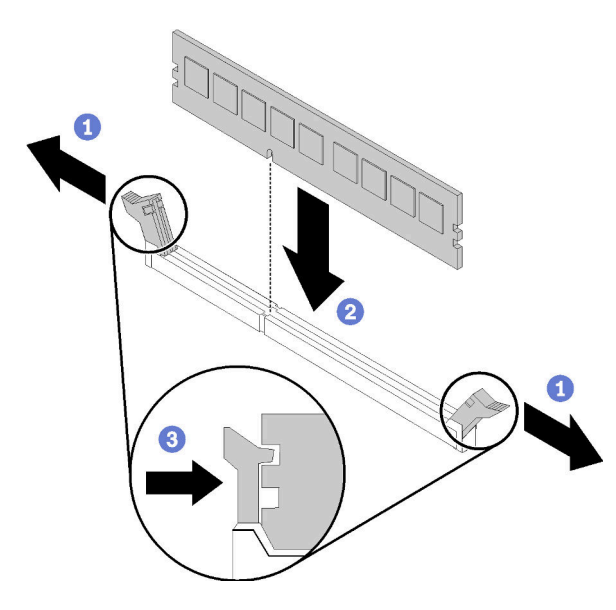

Figura 45. Instalación de DIMM

### Vídeo de demostración

[Vea el procedimiento en YouTube](https://www.youtube.com/watch?v=C4Hi_8kr5F0)

### Instalación de un módulo de alimentación flash

Utilice esta información para instalar un módulo de alimentación flash.

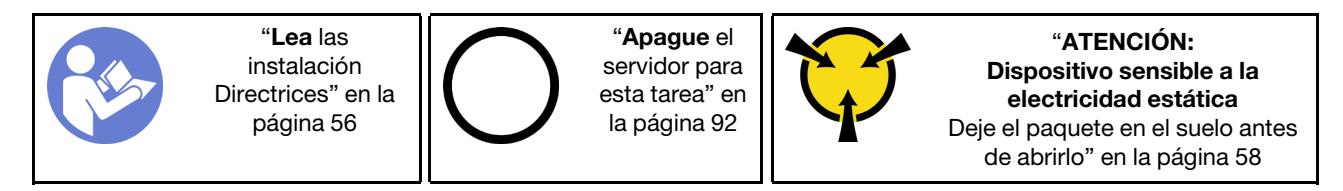

Antes de instalar un módulo de alimentación flash:

1. Ponga en contacto la bolsa antiestática que contiene el componente con cualquier superficie metálica no pintada del servidor y, a continuación, quite el componente de la bolsa y colóquelo en una superficie antiestática.

Para instalar un módulo de alimentación flash, complete los siguientes pasos:

Paso 1. Observe la orientación del módulo de alimentación flash; luego inserte cuidadosamente el módulo de alimentación flash en el soporte.

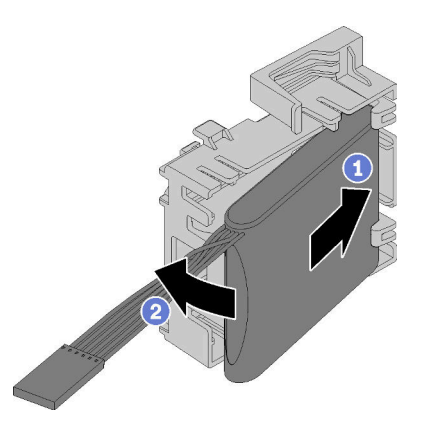

Figura 46. Instalación del módulo de alimentación flash en el soporte

Paso 2. Coloque el conjunto de módulo y el soporte de alimentación flash en el chasis, donde las pestañas del soporte pasan a través de los orificios correspondientes en el chasis. Mueva el conjunto como se muestra, hasta que se fije en el chasis.

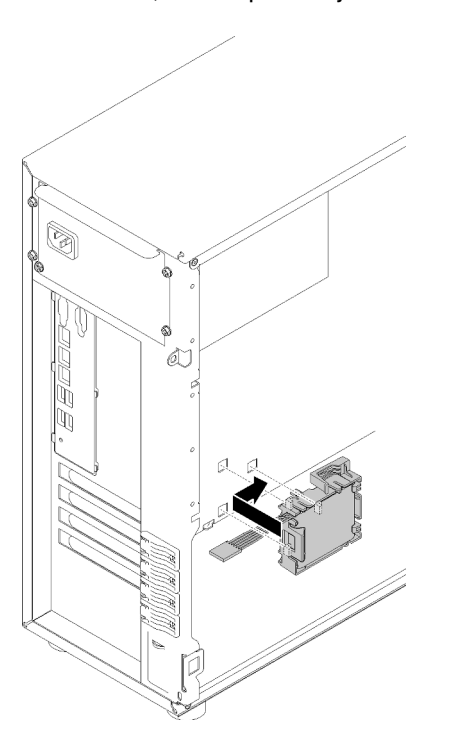

Figura 47. Instalación del módulo de alimentación flash y el conjunto de soporte en el chasis

Paso 3. Conecte el cable del módulo de alimentación flash al adaptador RAID.

### Vídeo de demostración

[Vea el procedimiento en YouTube](https://www.youtube.com/watch?v=6A993nlx6t8)

### Instalación de un ventilador del sistema frontal

Utilice esta información para instalar un ventilador del sistema frontal.

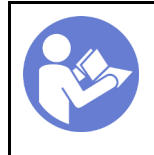

"[Lea](#page-59-0) las [instalación](#page-59-0)  [Directrices" en la](#page-59-0) [página 56](#page-59-0)

"[Apague](#page-95-0) el [servidor para](#page-95-0)  [esta tarea" en](#page-95-0) [la página 92](#page-95-0)

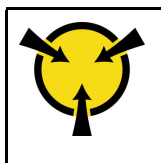

"[ATENCIÓN:](#page-61-0)  [Dispositivo sensible a la](#page-61-0) [electricidad estática](#page-61-0)  [Deje el paquete en el suelo antes](#page-61-0)  [de abrirlo" en la página 58](#page-61-0)

### S033

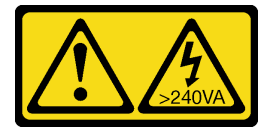

### PRECAUCIÓN:

Peligro con la energía. Los voltajes con energía peligrosa pueden provocar calentamiento cuando se ocasiona un cortocircuito con metales. Esto puede dar como resultado metales esparcidos, quemaduras o ambos.

### S009

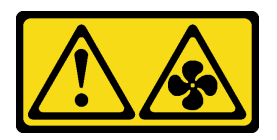

### PRECAUCIÓN:

Para evitar daños personales, antes de quitar el ventilador del dispositivo, desconecte los cables del ventilador.

### S002

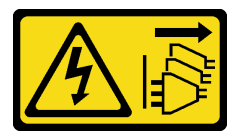

### PRECAUCIÓN:

El botón de control de encendido del dispositivo y el interruptor de alimentación de la fuente de alimentación no cortan la corriente eléctrica suministrada al dispositivo. Es posible que el dispositivo tenga también más de un cable de alimentación. Para cortar completamente la corriente eléctrica del dispositivo, asegúrese de que todos los cables de alimentación estén desconectados de la fuente de alimentación.

Antes de instalar el ventilador del sistema frontal:

1. Ponga en contacto la bolsa antiestática que contiene el componente con cualquier superficie metálica no pintada del servidor y, a continuación, quite el componente de la bolsa y colóquelo en una superficie antiestática.

Para instalar el ventilador del sistema frontal, lleve a cabo los siguientes pasos:

Paso 1. Coloque el ventilador del sistema frontal donde las cuatro pestañas están alineadas con los orificios correspondientes en el área de montaje. Además, asegúrese de que los dos postes del ventilador del sistema frontal estén alineados con los orificios correspondientes en la parte interna del chasis; a continuación, deslice con cuidado el ventilador del sistema frontal en el chasis de hasta que encaje en su posición.

Nota: Cuando instale el ventilador del sistema frontal del chasis, asegúrese de que los cables no interfieran con los dos postes y el ventilador esté correctamente colocado.

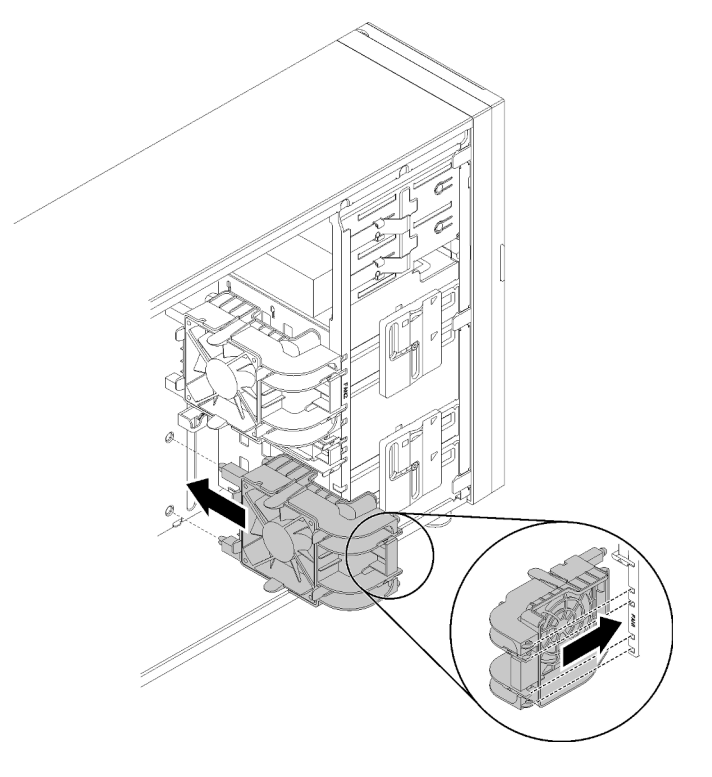

Figura 48. Instalación del ventilador del sistema frontal

Paso 2. Conecte el cable de alimentación del ventilador del sistema frontal al conector del ventilador 1 o ventilador 4 de la placa del sistema. Consulte ["Componentes de la placa del sistema" en la página](#page-31-0) [28](#page-31-0) y ["Cable de alimentación de ventilador" en la página 32.](#page-35-0)

### Vídeo de demostración

[Vea el procedimiento en YouTube](https://www.youtube.com/watch?v=nlFda-bG37Y)

### Instalación de una unidad de intercambio en caliente

Use esta información para instalar una unidad de intercambio en caliente.

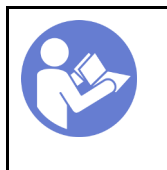

"[Lea](#page-59-0) las [instalación](#page-59-0)  [Directrices" en la](#page-59-0)  [página 56](#page-59-0)

"[ATENCIÓN:](#page-61-0)  [Dispositivo sensible a la](#page-61-0) [electricidad estática](#page-61-0)  [Deje el paquete en el suelo antes](#page-61-0)  [de abrirlo" en la página 58](#page-61-0)

En las notas siguientes se describe el tipo de unidades que el servidor admite y otra información que debe tener en cuenta al instalar una unidad.

- En función de los modelos de servidor, el servidor admite los siguientes tipos de unidades:
	- Unidades de estado sólido
	- Unidades SAS/SATA

Para obtener una lista completa de los dispositivos opcionales compatibles con el servidor, consulte:<https://serverproven.lenovo.com/>

- Las bahías de unidad están enumeradas para indicar el orden de instalación (comenzando desde el número "0"). Siga el orden de instalación al instalar una unidad. Consulte ["Vista frontal" en la página 15](#page-18-0).
- Las unidades instaladas en una sola matriz RAID deben ser del mismo tipo, tamaño y capacidad.

Antes de instalar una unidad de intercambio en caliente:

- 1. Si hay un relleno de unidad instalado en la bahía de unidad, quítela. Mantenga el relleno de unidad en un lugar seguro para uso futuro.
- 2. Ponga en contacto el envase antiestático que contiene la nueva unidad de intercambio en caliente con cualquier superficie no pintada de la parte exterior del servidor. A continuación, saque la unidad de intercambio en caliente nueva de la bolsa y colóquela en una superficie antiestática.

Para instalar una unidad de intercambio en caliente, realice los pasos siguientes:

- Paso 1. Asegúrese de que la pestaña de sujeción de la bandeja esté en la posición de abierto. Deslice la unidad en la bahía hasta que encaje en su lugar.
- Paso 2. Cierre la pestaña de sujeción de la bandeja para bloquear la unidad en su lugar.

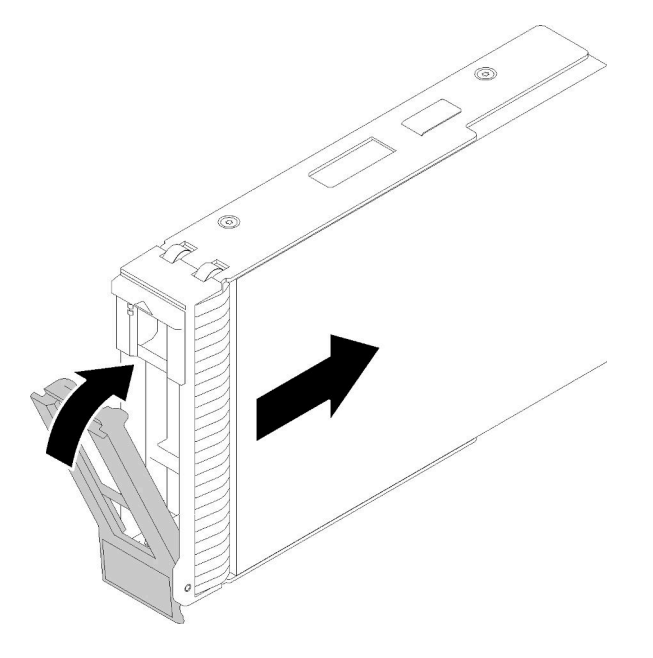

Figura 49. Instalación de unidad de intercambio en caliente

Paso 3. La unidad de intercambio en caliente debe encenderse y comenzar la inicialización. Revise los LED de la unidad para verificar que la unidad funcione correctamente.

### Vídeo de demostración

[Vea el procedimiento en YouTube](https://www.youtube.com/watch?v=YSXTaJai9IE)

### Instalación de una fuente de alimentación de intercambio en caliente

Utilice esta información para instalar una fuente de alimentación de intercambio en caliente.

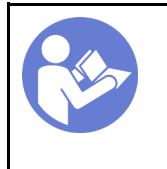

"[Lea](#page-59-0) las [instalación](#page-59-0)  [Directrices" en la](#page-59-0)  [página 56](#page-59-0)

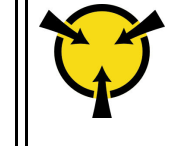

"[ATENCIÓN:](#page-61-0)  [Dispositivo sensible a la](#page-61-0) [electricidad estática](#page-61-0)  [Deje el paquete en el suelo antes](#page-61-0)  [de abrirlo" en la página 58](#page-61-0)

Los siguientes consejos describen el tipo de fuente de alimentación compatibles con el servidor y otra información que debe tener en cuenta al instalar una fuente de alimentación:

- El envío estándar cuenta con solo una fuente de alimentación instalada en el servidor. Para admitir redundancia e intercambio en caliente, debe instalar una fuente de alimentación de intercambio en caliente adicional. Algunos modelos personalizados pueden enviarse con dos fuentes de alimentación instaladas.
- Asegúrese de que los dispositivos que está instalando sean compatibles. Para obtener una lista de dispositivos opcionales compatibles para el servidor, vaya a: <https://serverproven.lenovo.com/>

#### Notas:

– Asegúrese de que ambas fuentes de alimentación instaladas en el servidor tengan el mismo voltaje.

– Si está sustituyendo la fuente de alimentación existente por una nueva fuente de alimentación de diferente voltaje, adjunte la etiqueta de información de alimentación que viene con esta opción en la etiqueta existente, cerca de la fuente de alimentación.

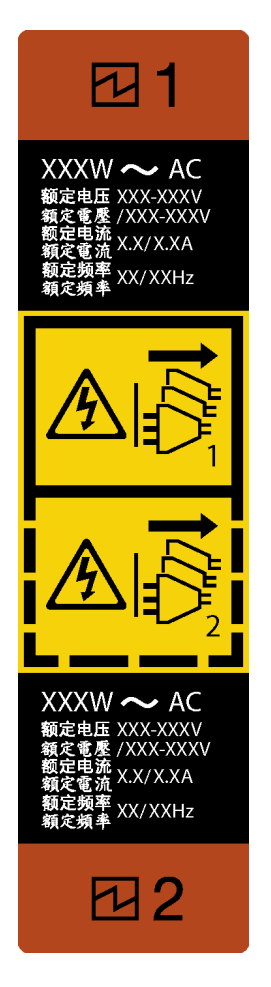

Figura 50. Etiqueta de la fuente de alimentación de intercambio en caliente

S035

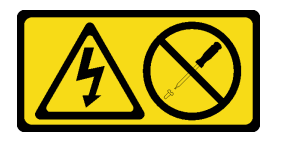

### PRECAUCIÓN:

No quite nunca la cubierta de una fuente de alimentación, ni cualquier otra pieza que tenga esta etiqueta. Dentro de cualquier componente que tenga adherida esta etiqueta, existen niveles peligrosos de voltaje, corriente y energía. Dentro de estos componentes no existe ninguna pieza que requiera mantenimiento. Si sospecha que puede haber un problema en una de estas piezas, póngase en contacto con un técnico de servicio.

#### S002

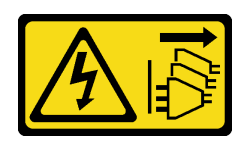

### PRECAUCIÓN:

El botón de control de encendido del dispositivo y el interruptor de alimentación de la fuente de alimentación no cortan la corriente eléctrica suministrada al dispositivo. Es posible que el dispositivo tenga también más de un cable de alimentación. Para cortar completamente la corriente eléctrica del dispositivo, asegúrese de que todos los cables de alimentación estén desconectados de la fuente de alimentación.

S001

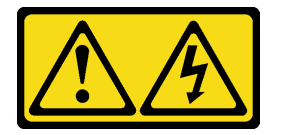

# PELIGRO

La corriente eléctrica de los cables de alimentación, telefónicos y de comunicaciones es peligrosa. Para evitar un peligro de descarga:

- Conecte todos los cables de alimentación a una toma de corriente o fuente de alimentación con puesta a tierra y correctamente cableada.
- Conecte el equipo que se acoplará a este producto a tomas de corriente o fuentes de alimentación debidamente cableadas.
- Siempre que sea posible, use solo una mano para conectar o desconectar los cables de señal.
- Nunca encienda un equipo si hay evidencia de fuego, agua y daño en la estructura.
- El dispositivo puede tener más de un cable de alimentación; para cortar completamente la corriente eléctrica del dispositivo, asegúrese de que todos los cables de alimentación estén desconectados de la fuente de alimentación.

En los siguientes consejos se describe la información que debe tener en cuenta al instalar una fuente de alimentación con entrada CC.

NEVER CONNECT AND DISCONNECT THE POWER SUPPLY CABLE AND EQUIPMENT WHILE YOUR EQUIPMENT IS POWERED ON WITH DC SUPPLY (hot-plugging). Otherwise you may damage the equipment and result in data loss, the damages and losses result from incorrect operation of the equipment will not be covered by the manufacturers' warranty.

S035

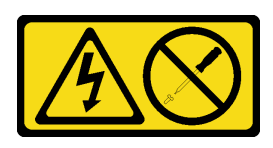

### PRECAUCIÓN:

No quite nunca la cubierta de una fuente de alimentación, ni cualquier otra pieza que tenga esta etiqueta. Dentro de cualquier componente que tenga adherida esta etiqueta, existen niveles peligrosos de voltaje, corriente y energía. Dentro de estos componentes no existe ninguna pieza que requiera mantenimiento. Si sospecha que puede haber un problema en una de estas piezas, póngase en contacto con un técnico de servicio.

S019

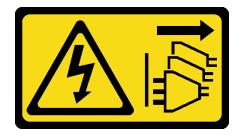

### PRECAUCIÓN:

El botón de control de alimentación que se encuentra en el dispositivo no apaga la corriente eléctrica que este recibe. El dispositivo también puede tener más de una conexión a corriente continua. Para quitar la corriente eléctrica del dispositivo, asegúrese de que todas las conexiones a la corriente continua estén desconectadas en los terminales de entrada de CC.

S029

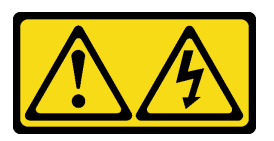

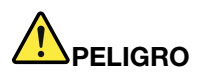

La corriente eléctrica de los cables de alimentación, telefónicos y de comunicaciones es peligrosa. Para evitar un peligro de descarga:

- No conecte ni desconecte los cables, ni lleve a cabo una instalación, mantenimiento o reconfiguración de este producto durante una tormenta eléctrica.
- Conecte todos los cables de alimentación a una fuente de alimentación debidamente cableada y conectada a tierra.
- Conecte el equipo que se acoplará a este producto a fuentes de alimentación debidamente cableadas.
- Siempre que sea posible, use solo una mano para conectar o desconectar los cables de señal.
- Nunca encienda un equipo si hay evidencia de fuego, agua y daño en la estructura.
- Antes de abrir las cubiertas del dispositivo, desconecte los cables de alimentación de CA, las fuentes de alimentación de CC, los sistemas de telecomunicaciones y los cables serie, a menos que los procedimientos de instalación y configuración le indiquen lo contrario.
- Al instalar, mover o abrir las cubiertas de este producto o de los dispositivos conectados, conecte y desconecte los cables tal como se describe en la tabla siguiente.

#### Para conectar: Para desconectar:

- 1. Apague todas las fuentes de alimentación y los equipos que se conectarán a este producto.
- 2. Conecte los cables de señal al producto.
- 3. Conecte los cables de alimentación al producto.
	- Para sistemas de CA, use las entradas para dispositivos.
	- Para sistemas de CC, asegure la correcta polaridad de las conexiones de CC -48: RTN es + y -48 V CC es -. La conexión a tierra debe usar una oreja de dos orificios para seguridad.
- 4. Conecte los cables de señal a otros dispositivos.
- 5. Conecte los cables de alimentación a sus fuentes.
- 6. Encienda todas las fuentes de alimentación.
- 1. Apague todas las fuentes de alimentación y equipos que vaya a incorporar a este producto.
	- Para sistemas de CA, retire todos los cables de alimentación de los receptáculos de alimentación del chasis o interrumpa la alimentación en la unidad de distribución de alimentación de CA.
	- Para sistemas de CC, desconecte las fuentes de alimentación de CC en el panel del disyuntor o apagando la fuente de alimentación. A continuación, quite los cables de CC.
- 2. Quite los cables de señal de los conectores.
- 3. Quite todos los cables de los dispositivos.

Antes de la instalación de la fuente de alimentación de intercambio en caliente,

1. Ponga en contacto la bolsa antiestática que contiene el componente con cualquier superficie metálica no pintada del servidor y, a continuación, quite el componente de la bolsa y colóquelo en una superficie antiestática.

Para instalar la fuente de alimentación de intercambio en caliente, realice los pasos siguientes:

Paso 1. De existir un relleno de bahía de fuente de alimentación instalado, quítelo.

Importante: Para asegurar una refrigeración adecuada durante el funcionamiento normal del servidor, deben estar ocupadas ambas bahías de la fuente de alimentación. Esto significa que cada bahía debe tener una fuente de alimentación instalada. Otra alternativa es que una tenga una fuente de alimentación instalada y la otra tiene un relleno de fuente de alimentación instalado.

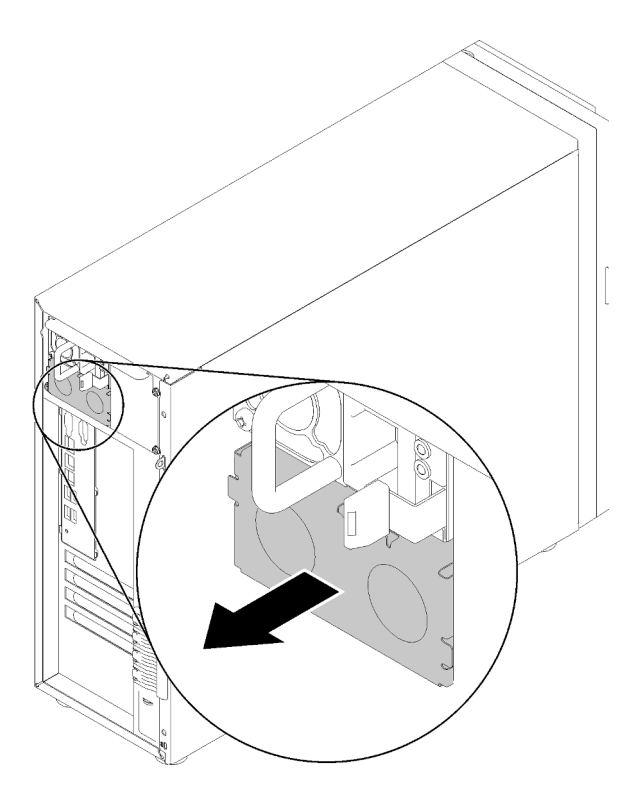

Figura 51. Extracción de relleno de fuente de alimentación de intercambio en caliente

Paso 2. Observe la orientación de la fuente de alimentación de intercambio en caliente y luego deslícelo hacia dentro del chasis hasta que encaje en su posición.

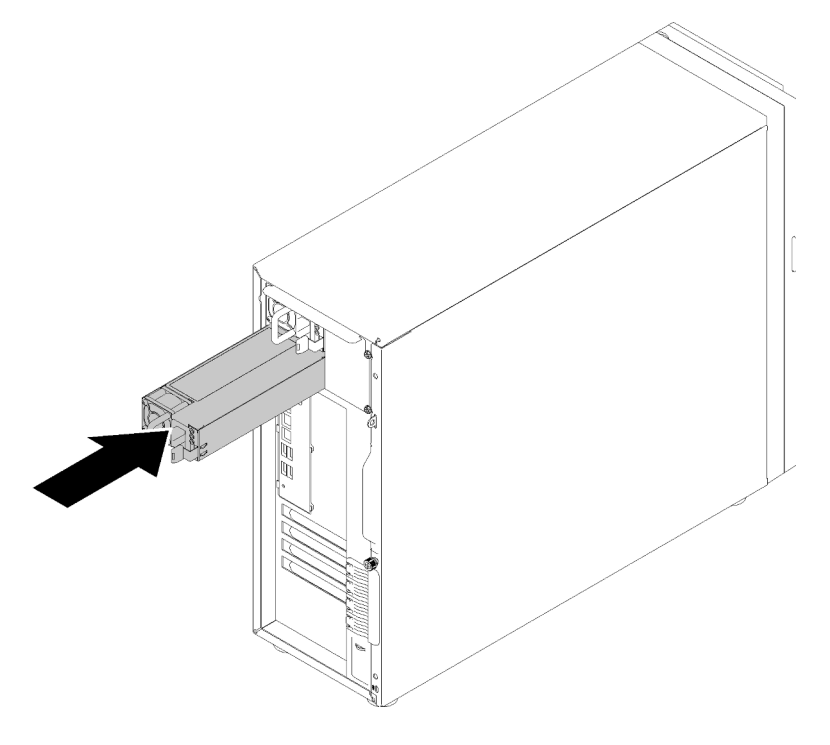

Figura 52. Instalación de una fuente de alimentación de intercambio en caliente

Vídeo de demostración

[Vea el procedimiento en YouTube](https://www.youtube.com/watch?v=y8T0-Md3as8)

### Instalación de la unidad M.2

Utilice esta información para instalar la unidad M.2.

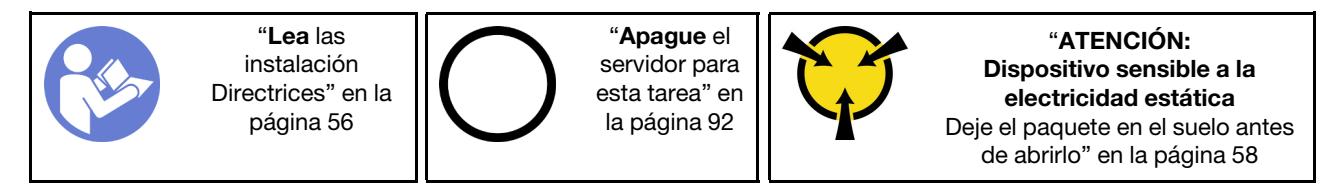

Antes de instalar la unidad M.2:

- 1. Ponga en contacto la bolsa antiestática que contiene el componente con cualquier superficie metálica no pintada del servidor y, a continuación, quite el componente de la bolsa y colóquelo en una superficie antiestática.
- 2. Obtenga un destornillador Phillips n.° 1 o un destornillador de zócalo hexagonal 4,5 mm

Para instalar la unidad M.2, realice los siguientes pasos:

El servidor admite dos distintas longitudes de unidad M.2: unidades de 42 mm y de 80 mm. Si es necesario, use un destornillador de zócalo hexagonal de 4,5 mm para extraer el separador y atorníllelo en el punto de montaje adecuado para ajustarlo a la unidad específica.

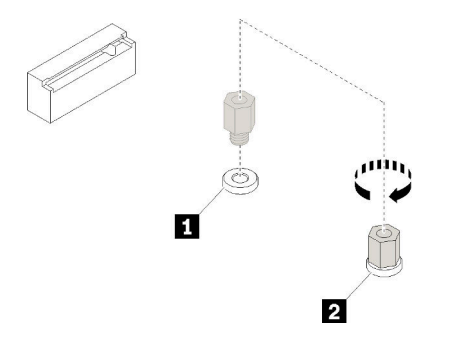

Figura 53. Mover el separador al punto de montaje adecuado

Tabla 12. Ubicación de separador en la placa del sistema

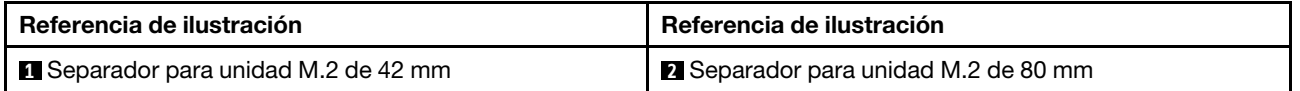

Paso 1. Inserte la unidad M.2 en un ángulo en el conector; luego, gírela.

Paso 2. Usando un destornillador Phillips n.° 1, apriete los tornillos que guardó antes para asegurar la unidad a la placa del sistema.

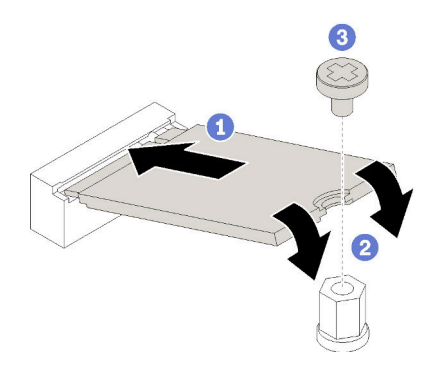

Figura 54. Instalación de la unidad M.2

Después de instalar la unidad M.2, use Lenovo XClarity Provisioning Manager para configurar el RAID. Para obtener más información, consulte:

[http://sysmgt.lenovofiles.com/help/topic/LXPM/RAID\\_setup.html](http://sysmgt.lenovofiles.com/help/topic/LXPM/RAID_setup.html)

### Vídeo de demostración

[Vea el procedimiento en YouTube](https://www.youtube.com/watch?v=Qp16TMHhhv0)

### Instalación de una unidad óptica

Utilice esta información para instalar una unidad óptica.

Nota: Cuando se instale una unidad óptica independiente, debe comprar además la opción kit de cable de cinta de ThinkSystem ST250 ODD.

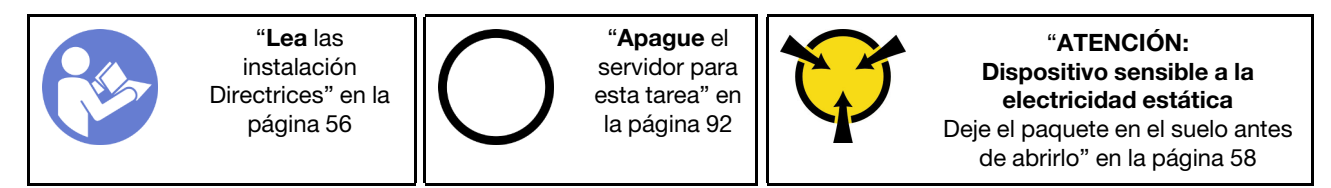

S006

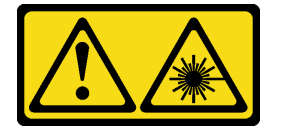

### PRECAUCIÓN:

Cuando haya instalados productos láser (como unidades de CD-ROM, unidades de DVD, dispositivos de fibra óptica o transmisores), tenga en cuenta lo siguiente:

- No quite las cubiertas. La extracción de las cubiertas del producto láser podría producir una exposición a radiación láser peligrosa. No hay ninguna pieza dentro del dispositivo que pueda reparar.
- El uso de controles o ajustes, o la realización de procedimientos que no sean los aquí especificados, pueden producir una exposición peligrosa a radiaciones.

### S007

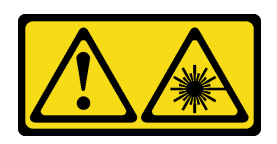

### PRECAUCIÓN:

Este producto contiene un láser de Clase 1M. No lo observe directamente con instrumentos ópticos.

S008

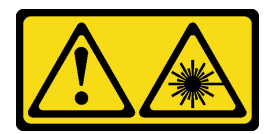

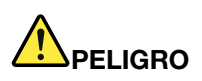

Algunos productos láser contienen un diodo láser de Clase 3A o Clase 3B incorporado. Tenga en cuenta lo siguiente: La radiación láser al abrirlos. No fije la mirada en el rayo de luz, no lo observe directamente con instrumentos ópticos y evite la exposición directa al mismo.

Antes de instalar una unidad óptica:

- 1. Siga estos pasos para instalar la unidad óptica y la unidad de cinta cuando hay una unidad M.2.
	- a. Cuando la unidad M.2 esté instalada, asegúrese de que el puerto SATA 7 sigue desconectado.
	- b. Instale la unidad óptica en la bahía de soportes superior, la bahía 1.
	- c. Instale la unidad de copia de seguridad (cinta RDX o LTO) en la bahía inferior de soportes, la bahía 0.
	- d. Conecte la unidad óptica al puerto SATA 6.
	- e. Si hay una unidad RDX instalada, conecte la unidad al puerto USB interno adyacente a la unidad M.2 usando el cable que se envió con la unidad RDX (consulte ["Disposición de los cables para la unidad](#page-40-0)  [de cinta USB" en la página 37](#page-40-0)).
	- f. Si hay una unidad de cinta LTO instalada, instale un HBA SAS en una ranura PCIe disponible y conecte la unidad al adaptador con el cable que se envía con la unidad de cinta LTO (consulte ["Disposición de los cables para la unidad de cinta SAS" en la página 36](#page-39-0)).
- 2. Ponga en contacto el envase antiestático que contiene la nueva unidad óptica con cualquier superficie no pintada del servidor y, luego, extraiga la unidad óptica de cinta del envase y colóquela sobre una superficie antiestática.

Para instalar una unidad óptica, realice los pasos siguientes:

- Paso 1. Extraiga la puerta frontal (consulte ["Extracción de la puerta frontal" en la página 61\)](#page-64-0).
- Paso 2. Extraiga el marco biselado frontal (consulte ["Extracción del marco biselado frontal" en la página](#page-65-0)  [62](#page-65-0)).
- Paso 3. Si es necesario, presione las pestañas del lado del relleno de la bahía de unidad óptica plástico de la bahía y empuje el relleno de bahía de plástico tal como se muestra para quitarlo.

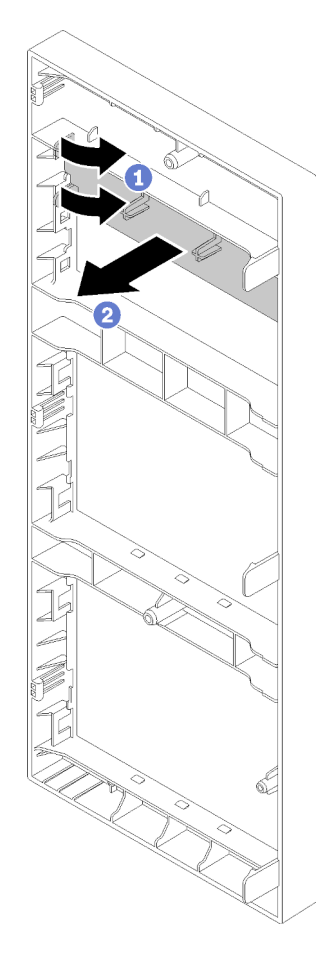

Figura 55. Extracción de relleno de bahía plástica en la bahía de unidad óptica

Paso 4. Si es necesario, inserte dos dedos en los orificios en el protector EMI y tire con cuidado el protector EMI hacia afuera del chasis.

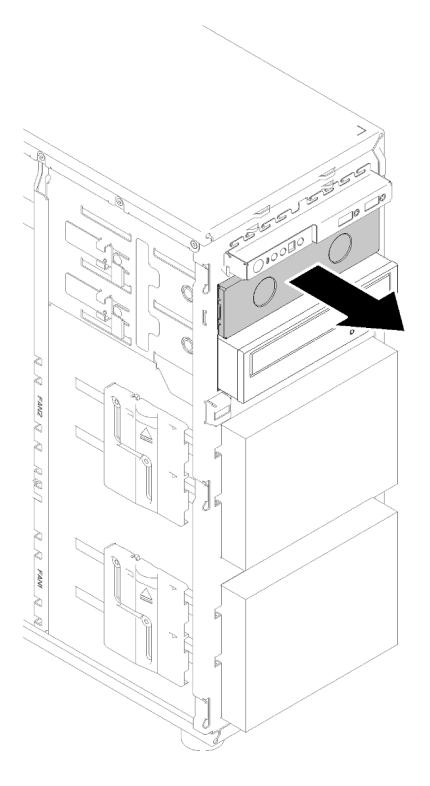

Figura 56. Extracción de protector EMI en la bahía de unidad óptica

- Paso 5. Inserte la unidad de cinta en la bahía de unidad y deslícela hacia el interior hasta que se obstruya.
- Paso 6. Tire cuidadosamente de la pestaña metálica del deslizador del chasis y deslice la unidad óptica levemente. Suelte la pestaña y siga deslizando la unidad óptica hasta que encaje en su posición.

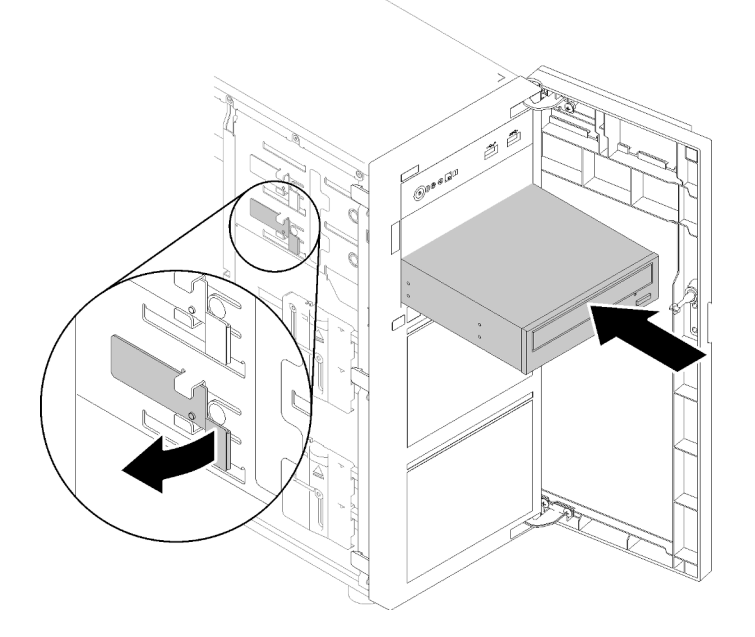

Figura 57. Instalación de la unidad óptica

Paso 7. Conecte el cable de alimentación y el cable de señal a la parte posterior de la unidad óptica. Consulte ["Enrutamiento de cable: unidad óptica" en la página 35.](#page-38-0)

Paso 8. Guarde el protector EMI extraído del chasis y el relleno de bahía plástico del marco biselado frontal en caso de que posteriormente extraiga la unidad y necesite las pantallas protectoras para cubrir la bahía de unidad.

### Vídeo de demostración

[Vea el procedimiento en YouTube](https://www.youtube.com/watch?v=VYChyGzjRUY)

### Instalación de un adaptador PCIe

Utilice esta información para instalar un adaptador PCIe.

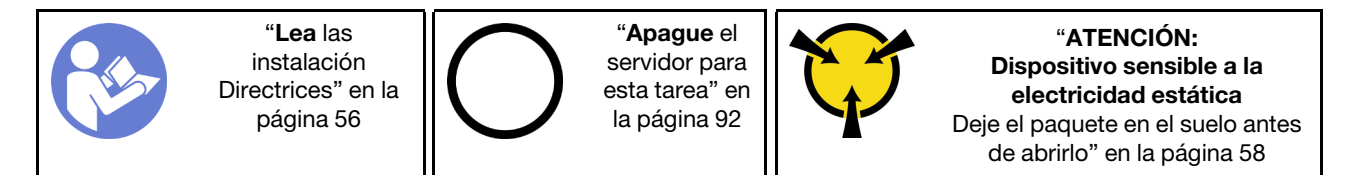

### Notas:

- En función del tipo específico, el adaptador PCIe puede ser diferente de la ilustración de este tema.
- Utilice la documentación que viene con el adaptador PCIe y siga esas instrucciones además de las instrucciones de este tema.
- El adaptador Ethernet de base T de 2 puertos de 10 Gb PCIe ThinkSystem Broadcom NX-E solo se puede instalar en la ranura 2.

Antes de instalar un adaptador PCIe:

- 1. Si hay un elemento de sujeción instalado en la ranura de PCIe, quítelo. Guarde la abrazadera de la ranura de PCIe en caso de que posteriormente quite el adaptador PCIe y necesite la abrazadera para cubrir el espacio.
- 2. Ponga en contacto la bolsa antiestática que contiene el componente con cualquier superficie metálica no pintada del servidor y, a continuación, quite el componente de la bolsa y colóquelo en una superficie antiestática.

Para instalar un adaptador PCIe, lleve a cabo los pasos siguientes:

Paso 1. Apoye el servidor sobre un lateral para facilitar la operación.

Paso 2. Ubique una ranura de PCIe aplicable. Consulte ["Especificaciones" en la página 3](#page-6-0) para identificar los distintos tipos de ranuras de PCIe en su servidor.

Paso 3. Abra el pestillo de la tarjeta. Posición el nuevo adaptador de PCIe sobre la ranura de PCIe; nuevo, presione cuidadosamente la tarjeta de PCIe hacia abajo hasta que se asiente de forma segura en la ranura. Cierre el pestillo de la tarjeta para asegurar el adaptador de PCIe en su lugar.

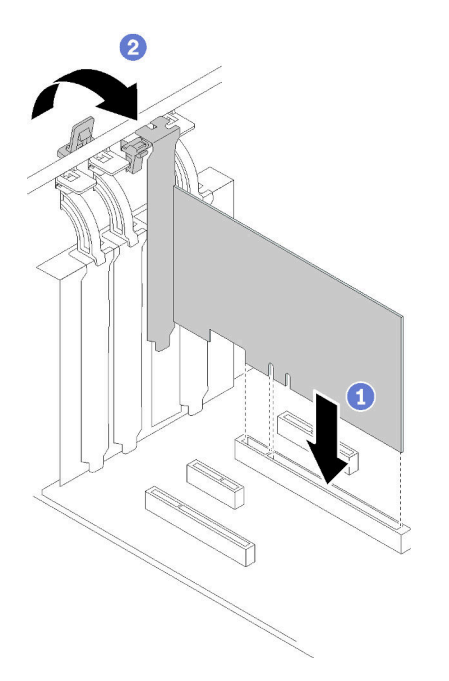

Figura 58. Instalación de adaptador PCIe

Paso 4. En función del tipo de adaptador PCIe, es posible que tenga que conectar los cables necesarios. Para obtener información específica, consulte ["Disposición interna de los cables" en la página 31](#page-34-0) o la documentación que viene con el adaptador PCIe.

### Vídeo de demostración

[Vea el procedimiento en YouTube](https://www.youtube.com/watch?v=bPqMq6qZ0Ws)

### Instalación de una unidad de intercambio simple

Use esta información para instalar una unidad de intercambio simple.

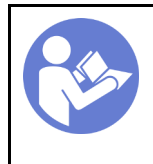

"[Lea](#page-59-0) las [instalación](#page-59-0)  [Directrices" en la](#page-59-0)  [página 56](#page-59-0)

"[Apague](#page-95-0) el [servidor para](#page-95-0) [esta tarea" en](#page-95-0)  [la página 92](#page-95-0)

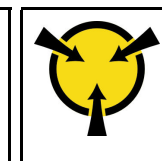

"[ATENCIÓN:](#page-61-0)  [Dispositivo sensible a la](#page-61-0)  [electricidad estática](#page-61-0)  [Deje el paquete en el suelo antes](#page-61-0) [de abrirlo" en la página 58](#page-61-0)

En las notas siguientes se describe el tipo de unidades que el servidor admite y otra información que debe tener en cuenta al instalar una unidad.

- Para obtener una lista completa de los dispositivos opcionales compatibles con el servidor, consulte:<https://serverproven.lenovo.com/>
- Las bahías de unidad están enumeradas para indicar el orden de instalación (comenzando desde el número "0"). Siga el orden de instalación al instalar una unidad. Consulte ["Vista frontal" en la página 15.](#page-18-0)
- Las unidades instaladas en una sola matriz RAID deben ser del mismo tipo, tamaño y capacidad.

Antes de instalar una unidad de intercambio simple:

1. Si hay un relleno de unidad instalado en la bahía de unidad, quítela. Mantenga el relleno de unidad en un lugar seguro para uso futuro.

Para instalar una unidad de intercambio simple, realice los pasos siguientes:

- Paso 1. Asegúrese de que la pestaña de sujeción de la bandeja esté en la posición de abierto. Alinee la unidad con los rieles guía en la bahía; luego, empuje suavemente la unidad hacia la bahía hasta que se detenga.
- Paso 2. Cierre la pestaña de sujeción de la bandeja para bloquear la unidad en su lugar.

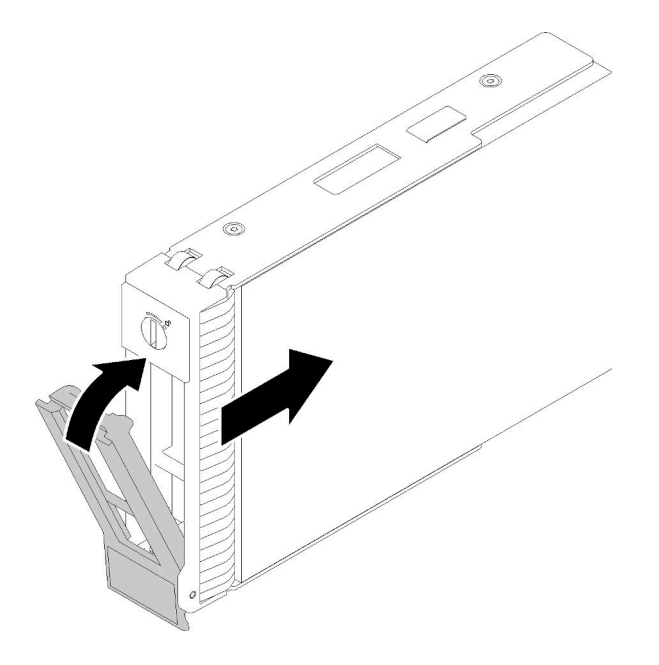

Figura 59. Instalación de la unidad de intercambio simple en la bahía de unidad

Paso 3. Conecte los cables de alimentación y de señal a la placa del sistema. Consulte ["Disposición interna](#page-34-0)  [de los cables" en la página 31](#page-34-0) para obtener más detalles.

### Vídeo de demostración

[Vea el procedimiento en YouTube](https://www.youtube.com/watch?v=TlKKZWbuf_M)

### Instalación de una unidad de cinta

Utilice esta información para instalar una unidad de cinta.

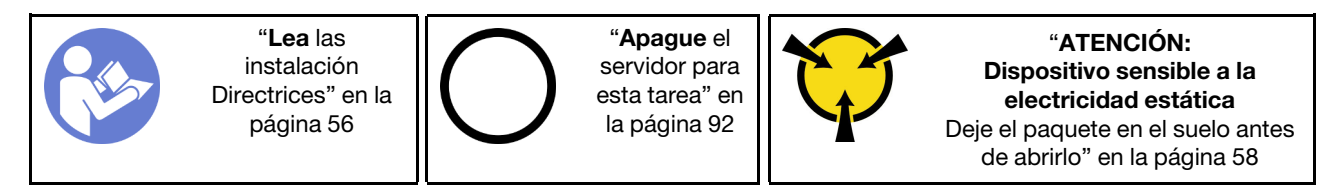

Antes de instalar una unidad de cinta:

- 1. Siga estos pasos para instalar la unidad óptica y la unidad de cinta cuando hay una unidad M.2.
	- a. Cuando la unidad M.2 esté instalada, asegúrese de que el puerto SATA 7 sigue desconectado.
	- b. Instale la unidad óptica en la bahía de soportes superior, la bahía 1.
- c. Instale la unidad de copia de seguridad (cinta RDX o LTO) en la bahía inferior de soportes, la bahía 0.
- d. Conecte la unidad óptica al puerto SATA 6.
- e. Si hay una unidad RDX instalada, conecte la unidad al puerto USB interno adyacente a la unidad M.2 usando el cable que se envió con la unidad RDX (consulte ["Disposición de los cables para la unidad](#page-40-0)  [de cinta USB" en la página 37](#page-40-0)).
- f. Si hay una unidad de cinta LTO instalada, instale un HBA SAS en una ranura PCIe disponible y conecte la unidad al adaptador con el cable que se envía con la unidad de cinta LTO (consulte ["Disposición de los cables para la unidad de cinta SAS" en la página 36](#page-39-0)).
- 2. Ponga en contacto el envase antiestático que contiene la nueva unidad de cinta con cualquier superficie no pintada del servidor y, luego, extraiga la unidad de cinta del envase y colóquela sobre una superficie antiestática.

Para instalar una unidad de cinta, complete los siguientes pasos:

- Paso 1. La unidad de cinta se debe instalar en la bahía de unidad óptica posterior. Si la bahía de unidad está cubierta por un relleno, quítelo. Guarde el relleno de unidad que extrajo en caso de que posteriormente extraiga la unidad de cinta y necesite el relleno para cubrir el lugar.
- Paso 2. Inserte la unidad en la bahía de unidad inferior y deslícela hacia el interior hasta que se obstruya. Tire ligeramente de la pestaña metálica lateral del chasis y luego continúe deslizando la unidad de cinta hacia el interior hasta que encaje en su posición.

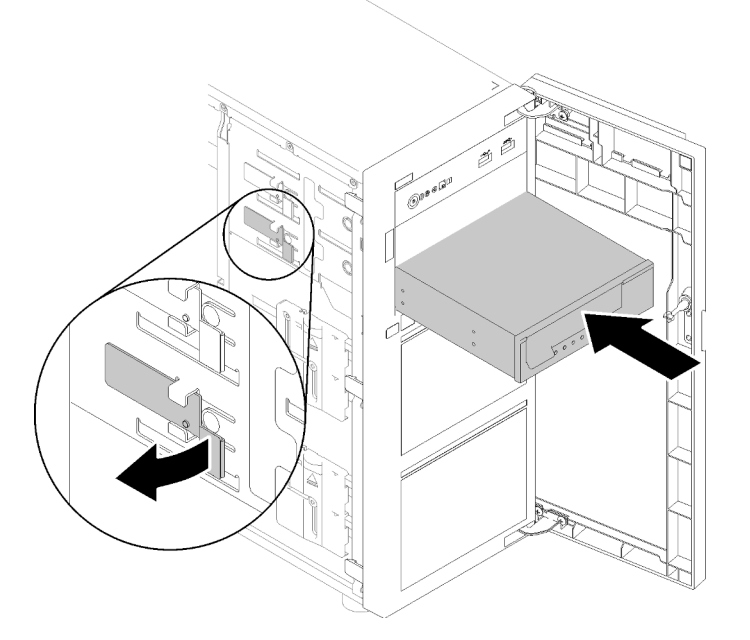

Figura 60. Instalación de la unidad de cinta

Paso 3. Conecte los cables de alimentación y de señal a la unidad de cinta. Consulte ["Unidad de cinta" en](#page-39-1) [la página 36.](#page-39-1)

Nota: Para la unidad de cinta LTO, conecte un extremo del cable de señal en la unidad de cinta LTO; luego conecte el otro extremo del cable de señal al adaptador RAID.

### Vídeo de demostración

[Vea el procedimiento en YouTube](https://www.youtube.com/watch?v=nb1SdV3DaQI)

### Instalación de la cubierta del servidor

Utilice esta información para instalar la cubierta del servidor.

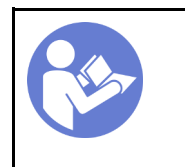

"[Lea](#page-59-0) las [instalación](#page-59-0)  [Directrices" en la](#page-59-0) [página 56](#page-59-0)

"[Apague](#page-95-0) el [servidor para](#page-95-0)  [esta tarea" en](#page-95-0) [la página 92](#page-95-0)

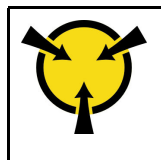

"[ATENCIÓN:](#page-61-0)  [Dispositivo sensible a la](#page-61-0) [electricidad estática](#page-61-0)  [Deje el paquete en el suelo antes](#page-61-0)  [de abrirlo" en la página 58](#page-61-0)

### S014

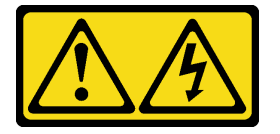

### PRECAUCIÓN:

Es posible que existan niveles peligrosos de voltaje, corriente y energía. Solo un técnico de servicio cualificado está autorizado a extraer las cubiertas donde esté adherida la etiqueta.

S033

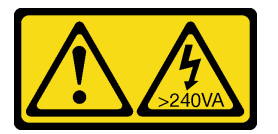

### PRECAUCIÓN:

Peligro con la energía. Los voltajes con energía peligrosa pueden provocar calentamiento cuando se ocasiona un cortocircuito con metales. Esto puede dar como resultado metales esparcidos, quemaduras o ambos.

Antes de instalar la cubierta del servidor:

- 1. Asegúrese de que todos los adaptadores y otros componentes estén instalados y colocados correctamente y de que no hayan quedado herramientas o partes sueltas en el interior del servidor.
- 2. Asegúrese de que todos los cables internos se han dispuesto correctamente. Consulte la sección ["Disposición interna de los cables" en la página 31](#page-34-0).
- 3. Si está instalando una nueva cubierta del servidor, primero agregue la etiqueta de servicio al interior de la nueva cubierta del servidor, de ser necesario.

Nota: Las cubiertas de servidor nuevas no vienen con la etiqueta de servicio agregada. Si necesita una etiqueta de servicio, puede solicitar una junto con la cubierta de servidor nueva. La etiqueta de servicio gratis.

Para instalar la cubierta del servidor, realice los pasos siguientes:

Paso 1. Coloque la cubierta del servidor en el chasis de forma que el riel en la parte inferior de la cubierta del servidor encaje correctamente con el riel inferior en el chasis. Alinee las pestañas de la cubierta del servidor con los orificios correspondientes en el borde superior del chasis; luego, gire la cubierta del servidor para cerrarla.

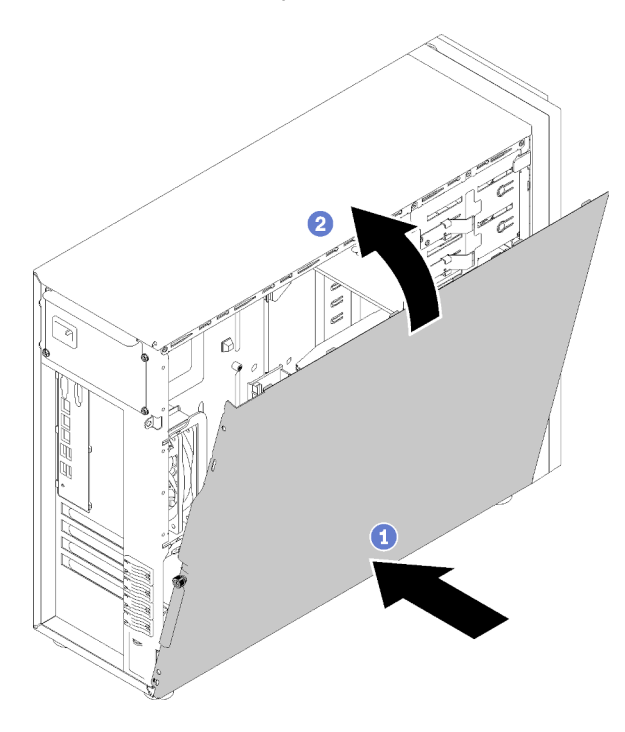

Figura 61. Instalación de la cubierta del servidor (1)

Nota: Antes de deslizar la cubierta hacia delante, asegúrese de que todas las pestañas de la cubierta encajen en el chasis correctamente. Si todas las pestañas no encajan en el chasis correctamente, resultará muy difícil retirar la cubierta más tarde.

Paso 2. Deslice la cubierta del servidor hacia la parte frontal del chasis hasta que encaje en su posición.

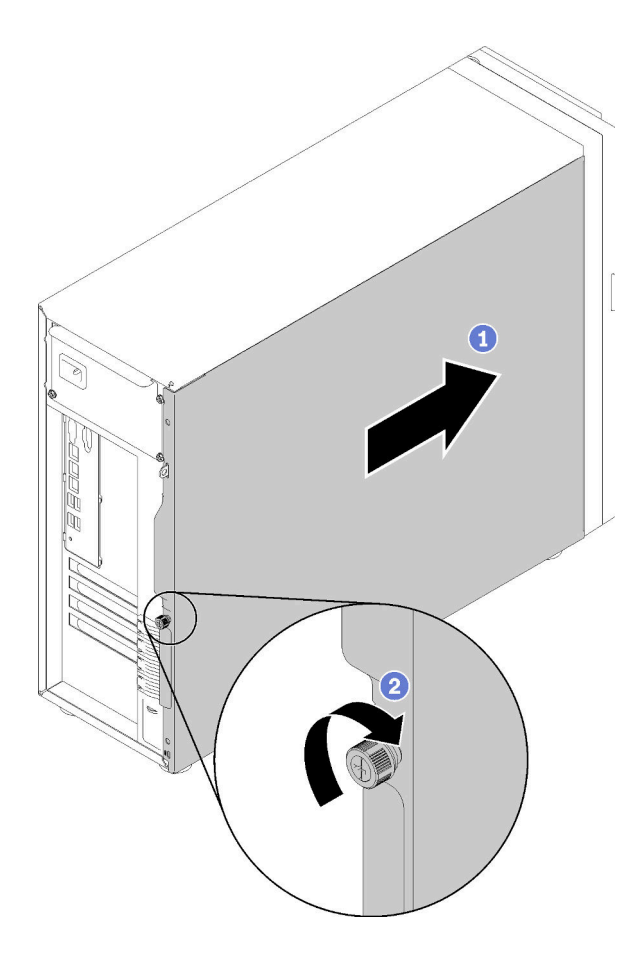

Figura 62. Instalación de la cubierta del servidor (2)

Paso 3. Utilice un destornillador para apretar el tornillo de mano en la cubierta del servidor para fijar la cubierta del servidor en su lugar.

#### Vídeo de demostración

[Vea el procedimiento en YouTube](https://www.youtube.com/watch?v=MiNkgFpuDOI)

### Conexión de los cables del servidor

Conecte todos los cables externos al servidor. Normalmente, deberá conectar el servidor a una fuente de alimentación, a la red de datos y al almacenamiento. Además, deberá conectar el servidor a la red de gestión.

### Conexión a la alimentación

Conexión del servidor a la alimentación.

### Conexión a la red

Conecte el servidor a la red.

#### Conexión al almacenamiento

Conecte el servidor a cualquier dispositivo de almacenamiento.

### <span id="page-95-1"></span>Encendido del servidor

Después de que el servidor realice una autoprueba corta (LED de estado de alimentación parpadea rápidamente) cuando está conectado a la alimentación de entrada, ingresa a un estado en espera (LED de estado de alimentación parpadea una vez por segundo).

El servidor se puede encender (LED de encendido iluminado) de cualquiera de estas maneras:

- Al presionar el botón de encendido.
- El servidor se puede reiniciar automáticamente después de una interrupción de la alimentación.
- El servidor puede responder a solicitudes remotas de encendido enviadas a Lenovo XClarity Controller.

Para obtener información sobre cómo apagar el servidor, consulte ["Apagado del servidor" en la página 92](#page-95-0).

### Validación de configuración de servidor

<span id="page-95-0"></span>Después de encender el servidor, asegúrese de que los LED están iluminados de color verde.

### Apagado del servidor

El servidor permanece en estado de espera cuando está conectado a una fuente de alimentación, lo que permite que Lenovo XClarity Controller responda a las solicitudes de encendido remotas. Para quitar por completo la alimentación del servidor (LED de encendido apagado) debe desconectar todos los cables de alimentación.

Para colocar el servidor en estado de espera (LED de encendido parpadea una vez por segundo):

Nota: El Lenovo XClarity Controller puede colocar el servidor en estado de espera como respuesta automática a un error crítico del sistema.

- Comienza con el apagado ordenado del sistema operativo (si esta función es compatible con el sistema operativo).
- Presione el botón de encendido para iniciar un apagado ordenado (si esta función es compatible con el sistema operativo).
- Mantenga pulsado el botón de alimentación durante más de 4 segundos para forzar el apagado.

En estado de espera, el servidor puede responder a solicitudes remotas de encendido enviadas a Lenovo XClarity Controller. Para obtener información sobre cómo encender el servidor, consulte ["Encendido del](#page-95-1) [servidor" en la página 92](#page-95-1).

## <span id="page-96-0"></span>Capítulo 4. Configuración del sistema

Complete estos procedimientos para configurar su sistema.

### Configuración de conexión de red para Lenovo XClarity Controller

Antes de poder acceder a Lenovo XClarity Controller por la red, deberá especificar cómo Lenovo XClarity Controller se conecta a la red. En función de cómo se implementa la conexión de red, es posible que también deba especificar una dirección IP estática.

Existen los siguientes métodos para establecer la conexión de red para el Lenovo XClarity Controller si no está utilizando DHCP:

• Si hay un monitor conectado al servidor, puede utilizar Lenovo XClarity Provisioning Manager para establecer la conexión de red.

Lleve a cabo los pasos siguientes para conectar el Lenovo XClarity Controller a la red usando Lenovo XClarity Provisioning Manager.

- 1. Inicie el servidor.
- 2. Presione la tecla especificada en las instrucciones en pantalla para mostrar la interfaz de Lenovo XClarity Provisioning Manager. (Para obtener más información, consulte la sección "Inicio" en la documentación de LXPM compatible con su servidor en <https://pubs.lenovo.com/lxpm-overview/>.)
- 3. Vaya a LXPM → Configuración UEFI → Valores de BMC para especificar cómo Lenovo XClarity Controller se conectará a la red.
	- Si elige una conexión de dirección IP estática, asegúrese de especificar una dirección IPv4 o IPv6 que esté disponible en la red.
	- Si escoge una conexión DHCP, asegúrese de que la dirección MAC del servidor esté configurada en el servidor DHCP.
- 4. Haga clic en **Aceptar** para aplicar la configuración y espere dos o tres minutos.
- 5. Utilice una dirección IPv4 o IPv6 para conectarse a Lenovo XClarity Controller.

Importante: El Lenovo XClarity Controller se establece inicialmente con un nombre de usuario de USERID y una contraseña de PASSW0RD (con un cero, no con la letra O). Esta configuración de usuario predeterminada tiene acceso de supervisor. Con el fin de obtener una seguridad ampliada, se debe cambiar este nombre de usuario y esta contraseña durante la configuración inicial.

• Si no hay un monitor conectado al servidor, puede establecer la conexión de red mediante la interfaz Lenovo XClarity Controller. Conecte un cable Ethernet desde su portátil al conector Lenovo XClarity Controller, que se encuentra en la parte posterior del servidor. Para conocer la ubicación del conector de Lenovo XClarity Controller, consulte ["Vista posterior" en la página 24.](#page-27-0)

Nota: Asegúrese de modificar los valores IP del portátil de modo que esté en la misma red que los valores predeterminados del servidor.

La dirección IPv4 y la dirección local de enlace (LLA) de IPv6 predeterminada se proporciona en la etiqueta de acceso de red de Lenovo XClarity Controller adherida a la pestaña de información extraíble.

• Si está utilizando la aplicación móvil Lenovo XClarity Administrator desde un dispositivo móvil, puede conectarse a la Lenovo XClarity Controller a través del conector USB Lenovo XClarity Controller en la parte delantera del servidor. Para conocer la ubicación del conector USB Lenovo XClarity Controller, consulte ["Vista frontal" en la página 15](#page-18-0).

Nota: El modo de conector USB Lenovo XClarity Controller debe configurarse para gestionar el Lenovo XClarity Controller (en lugar de modo USB normal). Para pasar del modo normal al modo de gestión Lenovo XClarity Controller, mantenga presionado el botón de ID en el panel frontal por al menos 3 segundos, hasta que el LED parpadee lentamente (una vez cada par de segundos).

Para conectarse usando la aplicación móvil Lenovo XClarity Administrator:

- 1. Conecte el cable USB de su dispositivo móvil al conector USB Lenovo XClarity Administrator en el panel frontal.
- 2. En su dispositivo móvil, habilite el anclaje USB.
- 3. En su dispositivo móvil, inicie la aplicación móvil Lenovo XClarity Administrator.
- 4. Si la detección automática está deshabilitada, haga clic en Detección en la página Detección de USB para conectarse a Lenovo XClarity Controller.

Para obtener más información acerca de cómo utilizar la aplicación móvil Lenovo XClarity Administrator, consulte:

[http://sysmgt.lenovofiles.com/help/topic/com.lenovo.lxca.doc/lxca\\_usemobileapp.html](http://sysmgt.lenovofiles.com/help/topic/com.lenovo.lxca.doc/lxca_usemobileapp.html)

### Configuración del conector USB 2.0 frontal para la conexión con Lenovo XClarity Controller

El servidor incluye un conector USB 3.0 frontal (también llamado conector USB de XClarity Controller) que puede usar como una conexión de gestión de Lenovo XClarity Controller. Para conocer la ubicación de este conector, consulte ["Panel frontal" en la página 21](#page-24-0). Antes de acceder a Lenovo XClarity Controller por medio de este conector USB, tendrá que configurar este conector para la conexión de Lenovo XClarity Controller.

Puede cambiar este conector USB entre normal y operación de gestión de Lenovo XClarity Controller mediante uno de los siguientes pasos.

- Mantenga presionado el botón de ID por al menos 3 segundos, hasta que el LED parpadee lentamente (una vez cada par de segundos). Consulte ["Panel frontal" en la página 21](#page-24-0) para conocer la ubicación del botón ID.
- En la CLI del controlador de gestión de Lenovo XClarity Controller, ejecute el comando usbfp. Para obtener información sobre el uso de la CLI de Lenovo XClarity Controller, consulte la sección "Interfaz de la línea de comandos" en la documentación de XCC compatible con su servidor en [https://](https://pubs.lenovo.com/lxcc-overview/)  [pubs.lenovo.com/lxcc-overview/](https://pubs.lenovo.com/lxcc-overview/).
- En la interfaz web del controlador de gestión de Lenovo XClarity Controller, haga clic en Configuración de BMC ➙ Red ➙ Gestión de puerto USB del panel frontal. Para obtener información acerca las funciones de la interfaz web de Lenovo XClarity Controller, consulte [http://](http://managementsoftware.lenovofiles.com/help/topic/com.lenovo.thinksystem.xcc.doc/dw1lm_r_immactiondescriptions.html) [managementsoftware.lenovofiles.com/help/topic/com.lenovo.thinksystem.xcc.doc/dw1lm\\_r\\_](http://managementsoftware.lenovofiles.com/help/topic/com.lenovo.thinksystem.xcc.doc/dw1lm_r_immactiondescriptions.html) [immactiondescriptions.html](http://managementsoftware.lenovofiles.com/help/topic/com.lenovo.thinksystem.xcc.doc/dw1lm_r_immactiondescriptions.html).

También puede comprobar la configuración actual del conector USB 3.0 frontal, utilizando el Lenovo XClarity Controller CLI del controlador de gestión (comando usbfp) o la Lenovo XClarity Controller interfaz web del controlador de gestión (Configuración de BMC ➙ Red ➙ Gestión de puerto USB del panel frontal). Consulte [http://managementsoftware.lenovofiles.com/help/topic/com.lenovo.thinksystem.xcc.doc/dw1lm\\_c\\_](http://managementsoftware.lenovofiles.com/help/topic/com.lenovo.thinksystem.xcc.doc/dw1lm_c_ch7_commandlineinterface.html)  [ch7\\_commandlineinterface.html](http://managementsoftware.lenovofiles.com/help/topic/com.lenovo.thinksystem.xcc.doc/dw1lm_c_ch7_commandlineinterface.html) o [http://managementsoftware.lenovofiles.com/help/topic/](http://managementsoftware.lenovofiles.com/help/topic/com.lenovo.thinksystem.xcc.doc/dw1lm_r_immactiondescriptions.html) [com.lenovo.thinksystem.xcc.doc/dw1lm\\_r\\_immactiondescriptions.html](http://managementsoftware.lenovofiles.com/help/topic/com.lenovo.thinksystem.xcc.doc/dw1lm_r_immactiondescriptions.html).

### Actualización del firmware

Existen varias opciones disponibles para actualizar el firmware para el servidor.

Puede utilizar las herramientas listadas aquí para actualizar el firmware más reciente del servidor y de los dispositivos instalados en él.

- Las prácticas recomendadas relacionadas con la actualización del firmware están disponibles en el siguiente sitio:
	- <http://lenovopress.com/LP0656>
- El firmware más reciente se puede encontrar en el sitio siguiente:
	- <http://datacentersupport.lenovo.com/products/servers/thinksystem/st250/7Y45/downloads>
- Puede suscribirse a la notificación del producto para mantener las actualizaciones de firmware actualizadas:
	- <https://datacentersupport.lenovo.com/tw/en/solutions/ht509500>

### UpdateXpress System Packs (UXSPs)

Lenovo generalmente lanza firmware en paquetes denominados UpdateXpress System Packs (UXSP). Para asegurarse de que todas las actualizaciones de firmware son compatibles, debe actualizar todo el firmware al mismo tiempo. Si está actualizando el firmware para el Lenovo XClarity Controller y UEFI, actualice el firmware de Lenovo XClarity Controller, en primer lugar.

#### Terminología del método de actualización

- Actualización en banda. La instalación o actualización se realiza mediante una herramienta o aplicación dentro de un sistema operativo que se ejecuta en la CPU base del servidor.
- Actualización fuera de banda. Lenovo XClarity Controller lleva a cabo la instalación o actualización que recopila la actualización y luego dirige la actualización al subsistema o dispositivo de destino. Las actualizaciones fuera de banda no tienen dependencia de un sistema operativo en ejecución en una CPU base. Sin embargo, la mayoría de las operaciones fuera de banda requieren que el servidor esté en el estado de alimentación S0 (encendido).
- Actualización en destino. La instalación o actualización se inicia desde un sistema operativo instalado que se ejecuta en el servidor de destino.
- Actualización fuera de destino. La instalación o actualización se inicia desde un dispositivo informático que interactúa directamente con el Lenovo XClarity Controller del servidor.
- UpdateXpress System Packs (UXSP). Los UXSP son paquetes de actualizaciones diseñados y probados para brindar un nivel interdependiente de funcionalidad, rendimiento y compatibilidad. Los UXSP están configurados para equipos específicos y están diseñados (con actualizaciones de firmware y de controladores de dispositivo) para admitir distribuciones específicas de los sistemas operativos Windows Server, Red Hat Enterprise Linux (RHEL) y SUSE Linux Enterprise Server (SLES). También están disponibles UXSP para tipos de equipo específicos compuestos solo de firmware.

#### Herramientas de actualización del firmware

Consulte la tabla siguiente para determinar la herramienta óptima de Lenovo para instalar y configurar el firmware:

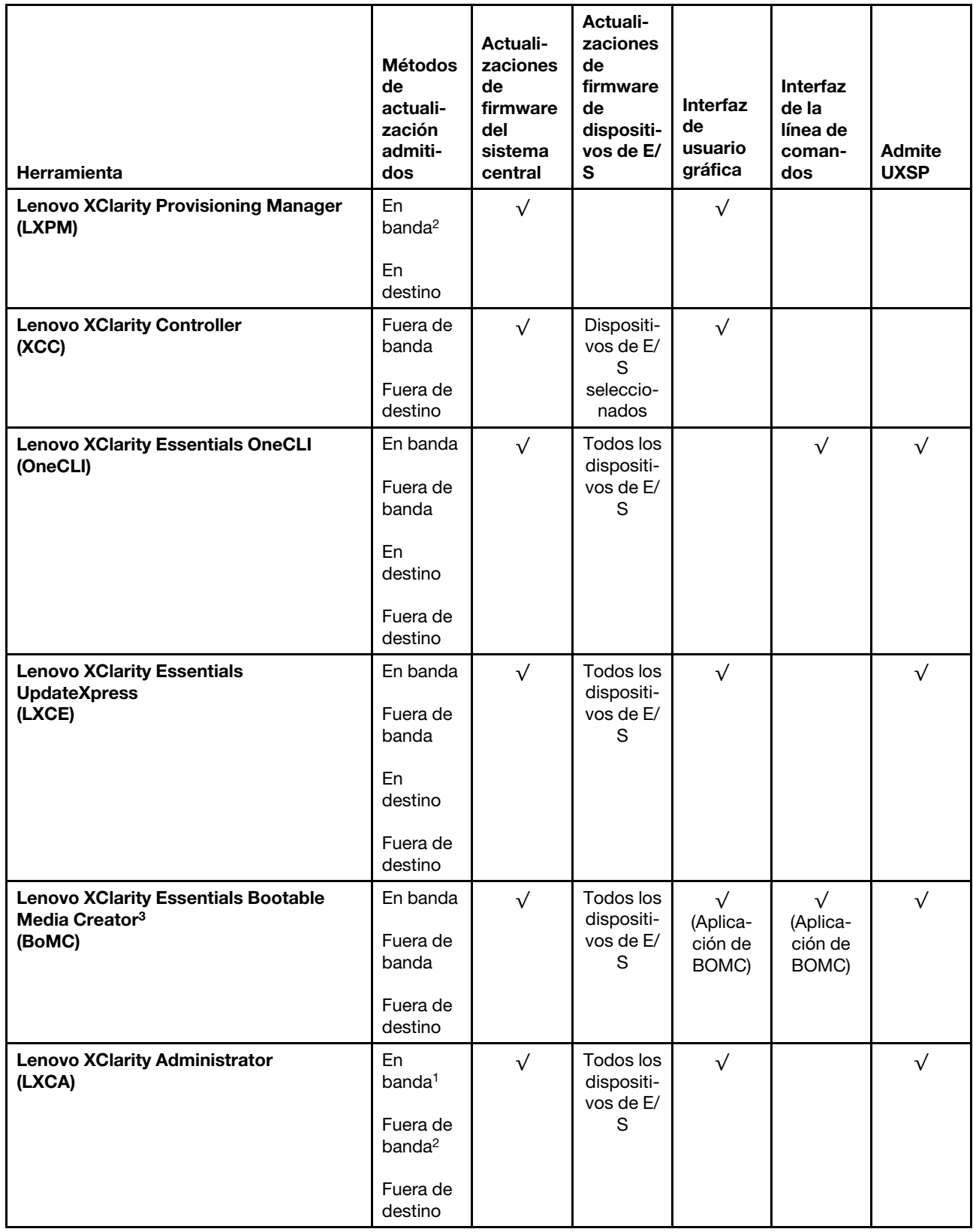

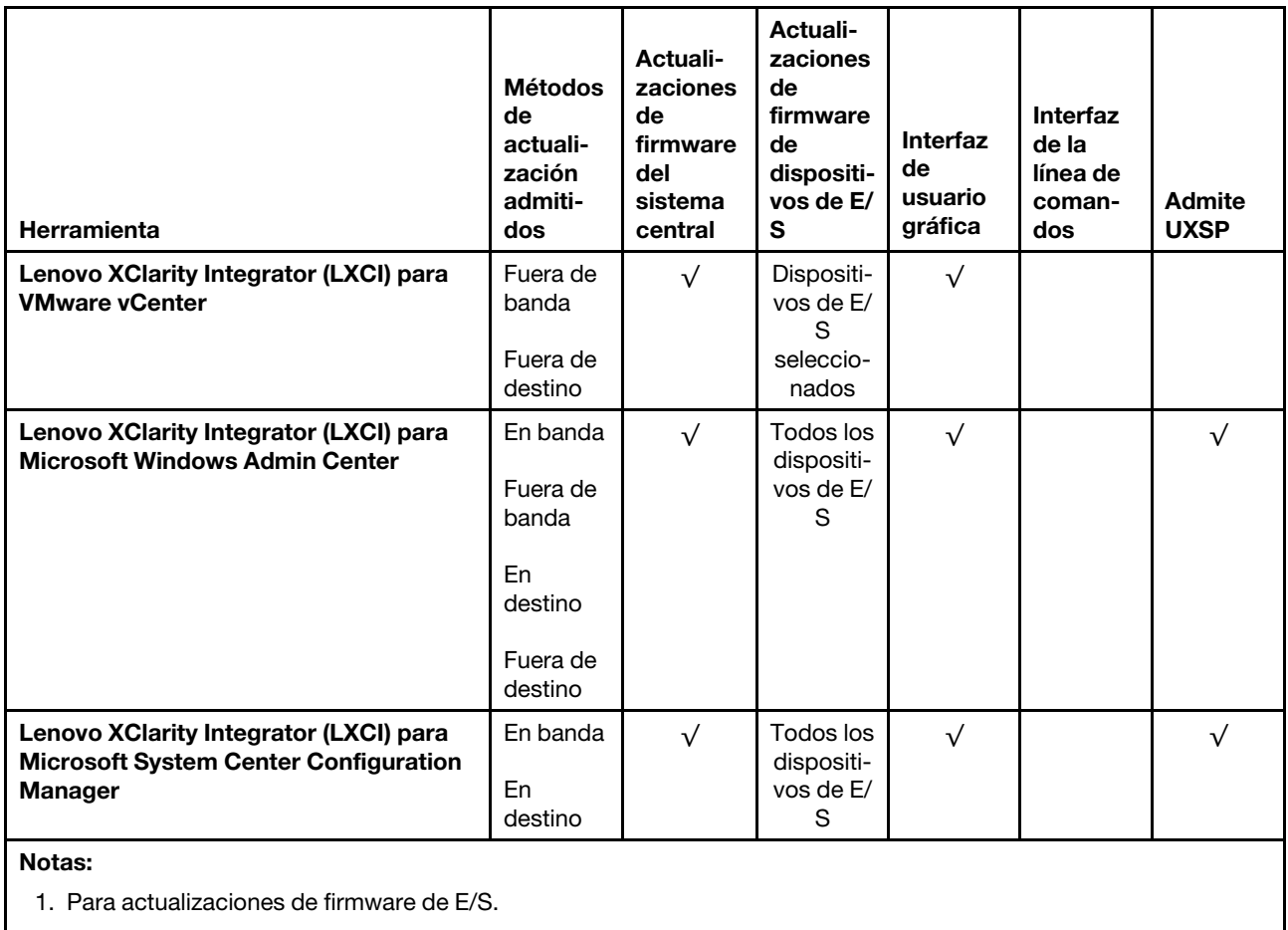

2. Para actualizaciones de firmware de BMC y UEFI.

### • Lenovo XClarity Provisioning Manager

Desde Lenovo XClarity Provisioning Manager, puede actualizar el firmware de Lenovo XClarity Controller, el firmware de la UEFI y el software de Lenovo XClarity Provisioning Manager.

Nota: De forma predeterminada, se muestra la interfaz gráfica de usuario de Lenovo XClarity Provisioning Manager al iniciar el servidor y presionar la tecla especificada en las instrucciones que aparecen en pantalla. Si cambió el valor predeterminado a configuración de sistema por texto, puede abrir la interfaz gráfica de usuario a partir de la interfaz de configuración de sistema por texto.

Para obtener información adicional acerca del uso de Lenovo XClarity Provisioning Manager para actualizar firmware, consulte:

La sección "Actualización del firmware" en la documentación de LXPM compatible con su servidor en <https://pubs.lenovo.com/lxpm-overview/>

### • Lenovo XClarity Controller

Si necesita instalar una actualización específica, puede utilizar la interfaz de Lenovo XClarity Controller para un servidor específico.

### Notas:

– Para realizar una actualización en banda a través de Windows o Linux, se debe instalar el controlador del sistema operativo y habilitar la interfaz Ethernet sobre USB (también conocido como LAN sobre USB).

Para obtener información adicional acerca de la configuración de Ethernet sobre USB, consulte:

La sección "Configuración de Ethernet sobre USB" en la versión de documentación de XCC compatible con el servidor en <https://pubs.lenovo.com/lxcc-overview/>

– Si actualiza el firmware mediante Lenovo XClarity Controller, asegúrese de haber descargado e instalado los controladores del dispositivo para el sistema operativo que se está ejecutando en el servidor.

Para obtener información adicional acerca del uso de Lenovo XClarity Controller para actualizar firmware, consulte:

La sección "Actualización de firmware del servidor" en la documentación de XCC compatible con su servidor en <https://pubs.lenovo.com/lxcc-overview/>

#### • Lenovo XClarity Essentials OneCLI

Lenovo XClarity Essentials OneCLI es una colección de varias aplicaciones de línea de comandos, que pueden utilizarse para gestionar servidores Lenovo. Su aplicación de actualización se puede usar para actualizar el firmware y los controladores de dispositivos para sus servidores. Puede realizar la actualización en el sistema operativo del host del servidor (en banda) o de forma remota mediante el BMC del servidor (fuera de banda).

Para obtener información adicional acerca del uso de Lenovo XClarity Essentials OneCLI para actualizar firmware, consulte:

[https://pubs.lenovo.com/lxce-onecli/onecli\\_c\\_update](https://pubs.lenovo.com/lxce-onecli/onecli_c_update)

#### • Lenovo XClarity Essentials UpdateXpress

Lenovo XClarity Essentials UpdateXpress proporciona la mayor parte de las funciones de actualización de OneCLI a través de una interfaz de usuario gráfica (GUI). Se puede utilizar para adquirir e implementar paquetes de actualización de UpdateXpress System Pack (UXSP) y actualizaciones individuales. Los UpdateXpress System Packs contienen actualizaciones de firmware y de controladores de dispositivo para Microsoft Windows y para Linux.

Puede obtener Lenovo XClarity Essentials UpdateXpress de la ubicación siguiente:

<https://datacentersupport.lenovo.com/solutions/lnvo-xpress>

### • Lenovo XClarity Essentials Bootable Media Creator

Puede utilizar Lenovo XClarity Essentials Bootable Media Creator (BoMC) para crear un medio de arranque que sea adecuado para las actualizaciones de firmware, las actualizaciones de VPD, el inventario y la recopilación de FFDC, la configuración avanzada del sistema, la gestión de claves, el borrado seguro, la configuración RAID y los diagnósticos de los servidores compatibles.

Puede obtener Lenovo XClarity Essentials BoMC en la siguiente ubicación:

<https://datacentersupport.lenovo.com/solutions/lnvo-bomc>

### • Lenovo XClarity Administrator

Si gestiona varios servidores mediante Lenovo XClarity Administrator, puede actualizar el firmware para todos los servidores gestionados a través de esa interfaz. La gestión del firmware se simplifica asignando políticas de cumplimiento de firmware a los puntos finales gestionados. Cuando crea y asigna una política de cumplimiento a los puntos finales gestionados, Lenovo XClarity Administrator supervisa los cambios en el inventario correspondiente a dichos puntos finales y señala los puntos finales que no cumplen dicha política.

Para obtener información adicional acerca del uso de Lenovo XClarity Administrator para actualizar firmware, consulte:

[http://sysmgt.lenovofiles.com/help/topic/com.lenovo.lxca.doc/update\\_fw.html](http://sysmgt.lenovofiles.com/help/topic/com.lenovo.lxca.doc/update_fw.html)

### • Ofertas de Lenovo XClarity Integrator

Las ofertas de Lenovo XClarity Integrator pueden integrar las funciones de gestión de Lenovo XClarity Administrator y su servidor con el software utilizado en una infraestructura de despliegue determinada, como VMware vCenter, Microsoft Admin Center o Microsoft System Center.

Para obtener información adicional acerca del uso de Lenovo XClarity Integrator para actualizar firmware, consulte:

<https://pubs.lenovo.com/lxci-overview/>

### Configuración de firmware

Existen varias opciones disponibles para instalar y configurar el firmware para el servidor.

### • Lenovo XClarity Provisioning Manager

Desde Lenovo XClarity Provisioning Manager, puede configurar los valores de UEFI para el servidor.

Notas: Lenovo XClarity Provisioning Manager proporciona una interfaz gráfica de usuario para configurar un servidor. La interfaz basada en texto de configuración del sistema (Setup Utility) también está disponible. Desde Lenovo XClarity Provisioning Manager, puede elegir reiniciar el servidor y acceder a la interfaz por texto. Además, puede especificar que la interfaz por texto sea la predeterminada al visualizar al iniciar LXPM. Para hacerlo, vaya a Lenovo XClarity Provisioning Manager → Configuración de UEFI ➙ Valores del sistema ➙ <F1> Control de inicio ➙ Configuración por texto. Para iniciar el servidor con la interfaz del usuario gráfica, seleccione Automático o Conjunto de herramientas.

Consulte las siguientes documentaciones para obtener más información:

- Guía del usuario de Lenovo XClarity Provisioning Manager
	- Busque la versión LXPM de la documentación compatible con su servidor en [https://](https://pubs.lenovo.com/lxpm-overview/)  [pubs.lenovo.com/lxpm-overview/](https://pubs.lenovo.com/lxpm-overview/)
- Guía del usuario de UEFI
	- <https://pubs.lenovo.com/uefi-overview/>

### • Lenovo XClarity Essentials OneCLI

Puede utilizar la aplicación de configuración y los comandos para ver los valores actuales de configuración del sistema y para realizar cambios en Lenovo XClarity Controller y UEFI. La información de configuración guardada se puede utilizar para replicar o restaurar otros sistemas.

Para obtener información acerca de la configuración del servidor mediante Lenovo XClarity Essentials OneCLI, consulte:

[https://pubs.lenovo.com/lxce-onecli/onecli\\_c\\_settings\\_info\\_commands](https://pubs.lenovo.com/lxce-onecli/onecli_c_settings_info_commands)

#### • Lenovo XClarity Administrator

Puede aprovisionar y preaprovisionar con rapidez todos sus servidores utilizando una configuración coherente. Los valores de configuración (como el almacenamiento local, los adaptadores de E/S, los valores de arranque, el firmware, los puertos y los valores del Lenovo XClarity Controller y la UEFI) se guardan como patrón del servidor, que puede aplicarse a uno o varios servidores gestionados. Cuando los patrones de servidor se actualizan, los cambios se despliegan automáticamente en los servidores aplicados.

Los detalles específicos acerca de la actualización del firmware mediante Lenovo XClarity Administrator están disponibles en:

[http://sysmgt.lenovofiles.com/help/topic/com.lenovo.lxca.doc/server\\_configuring.html](http://sysmgt.lenovofiles.com/help/topic/com.lenovo.lxca.doc/server_configuring.html)

### • Lenovo XClarity Controller

Puede configurar el procesador de gestión del servidor a través de la interfaz web de Lenovo XClarity Controller o a través de la interfaz de la línea de comandos.

Para obtener información acerca de la configuración del servidor mediante Lenovo XClarity Controller, consulte:

La sección "Configuración del servidor" en la documentación de XCC compatible con su servidor en <https://pubs.lenovo.com/lxcc-overview/>

### Configuración de memoria

El rendimiento de memoria depende de un número de variables, como modalidad de memoria, velocidad de memoria, filas de memoria, llenado de memoria y procesador.

Hay más información sobre la optimización del rendimiento de memoria y configuración de la memoria disponible en el sitio web de Lenovo Press.

<https://lenovopress.com/servers/options/memory>

Además, puede aprovechar un configurador de memoria, que está disponible en el siguiente sitio:

[http://1config.lenovo.com/#/memory\\_configuration](http://1config.lenovo.com/#/memory_configuration)

Para obtener información específica acerca del orden de instalación requerido para los módulos de memoria en su servidor, según la configuración del sistema y el modo de memoria que está implementando, consulte ["Reglas y orden de instalación de un módulo de memoria" en la página 58](#page-61-1).

### Configuración de RAID

El uso de una matriz redundante de discos independientes (RAID) para almacenar datos sigue siendo uno de los métodos mas comunes y más rentables de aumentar el rendimiento, la disponibilidad y la capacidad de almacenamiento del servidor.

RAID aumenta el rendimiento al permitir que varias unidades procesen solicitudes de E/S simultáneamente. RAID también previene la pérdida de datos en caso de un fallo de unidad al reconstruir (o recompilar) los datos faltantes de la unidad que presenta fallas mediante los datos de las unidades restantes.

Una matriz RAID (también denominada grupo de unidades RAID) es un grupo de varias unidades físicas que utilizan un método común para distribuir datos entre las unidades. Una unidad virtual (también denominada disco virtual o unidad lógica) es una partición en el grupo de unidades que se compone de segmentos de datos contiguos en las unidades. La unidad virtual se presenta al sistema operativo del host como un disco físico en el que se puede crear particiones para crear unidades lógicas de SO o volúmenes.

Una introducción a RAID está disponible en el siguiente sitio web de Lenovo Press:

<https://lenovopress.com/lp0578-lenovo-raid-introduction>

Existe información detallada acerca de las herramientas de gestión y recursos de RAID disponible en el sitio web siguiente de Lenovo Press:

<https://lenovopress.com/lp0579-lenovo-raid-management-tools-and-resources>

### Actualización desde RAID de software para RAID de hardware

Utilice la información de esta sección para actualizar desde el RAID de software al RAID de hardware.

En general, al actualizar desde el RAID de software al RAID de hardware, además debe comprar el kit de cables de Thinksystem ST250 Hardware RAID. Tenga en cuenta que los escenarios de actualización puede variar si se instaló una segunda caja de disco y placa posterior. Consulte los siguientes temas para obtener más detalles.

### • RAID de software al RAID de hardware

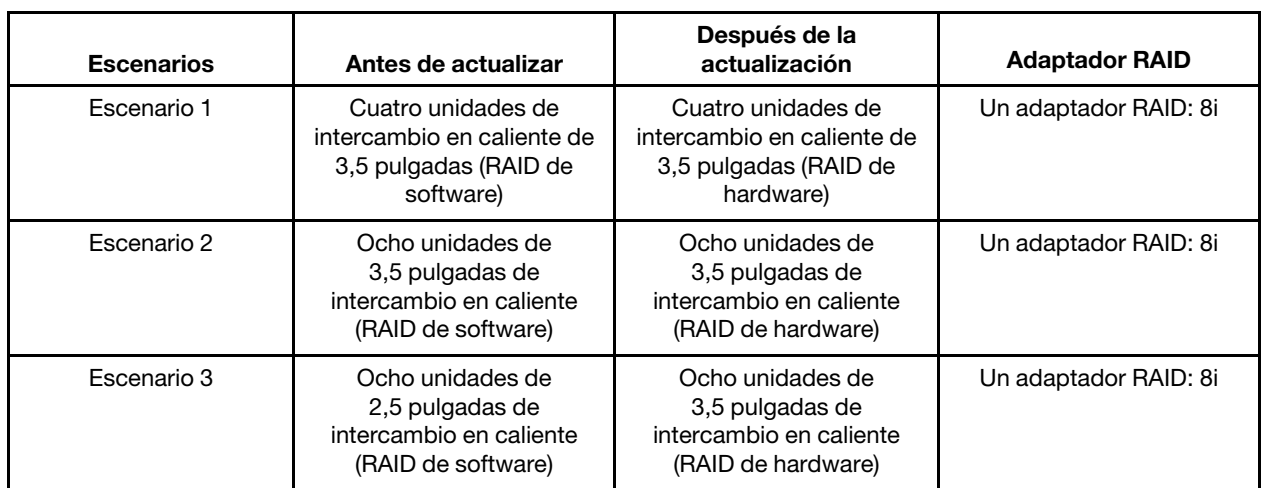

Tabla 13. Escenarios de actualización

### • RAID de software a RAID de hardware (el segundo compartimiento de unidad de disco y el conjunto de placa posterior están instalados)

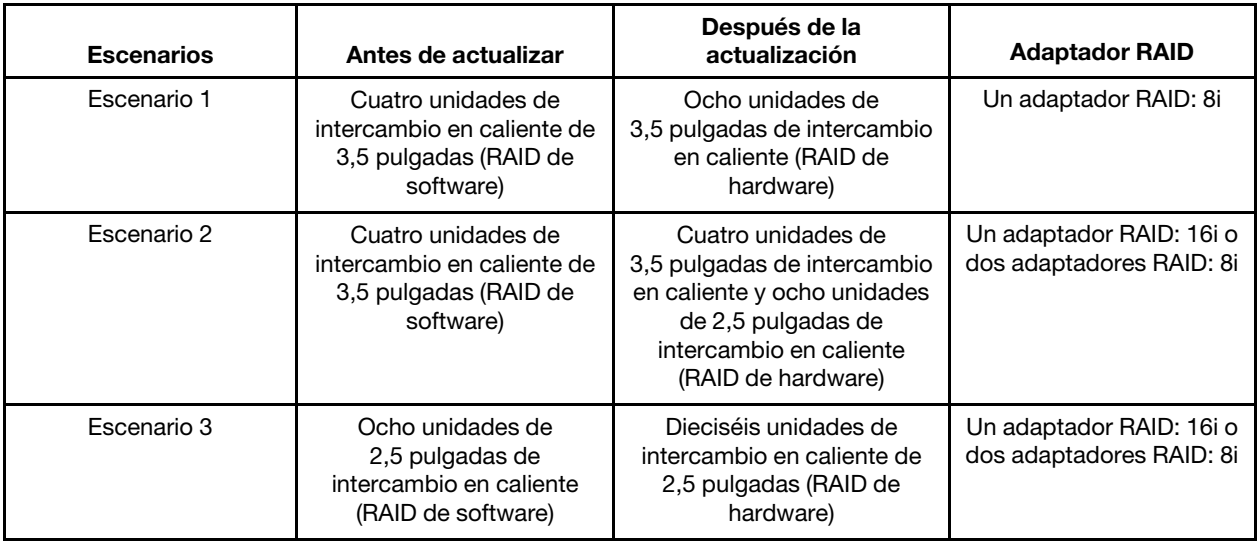

Tabla 14. Escenarios de actualización

Para obtener información acerca de la disposición de los cables, consulte ["Disposición interna de los](#page-34-0) [cables" en la página 31.](#page-34-0)

### Despliegue del sistema operativo

Existen varias opciones disponibles para desplegar un sistema operativo en el servidor.

### Sistemas operativos disponibles

- Microsoft Windows Server
- VMware ESXi
- Red Hat Enterprise Linux
- SUSE Linux Enterprise Server

Lista completa de los sistemas operativos disponibles: <https://lenovopress.lenovo.com/osig>.

### Despliegue basado en la herramienta

• Varios servidores

Herramientas disponibles:

- Lenovo XClarity Administrator
	- [http://sysmgt.lenovofiles.com/help/topic/com.lenovo.lxca.doc/compute\\_node\\_image\\_deployment.html](http://sysmgt.lenovofiles.com/help/topic/com.lenovo.lxca.doc/compute_node_image_deployment.html)
- Lenovo XClarity Essentials OneCLI

[https://pubs.lenovo.com/lxce-onecli/onecli\\_r\\_uxspi\\_proxy\\_tool](https://pubs.lenovo.com/lxce-onecli/onecli_r_uxspi_proxy_tool)

– Paquete de despliegue de Lenovo XClarity Integrator para SCCM (solo para el sistema operativo Windows)

[https://pubs.lenovo.com/lxci-deploypack-sccm/dpsccm\\_c\\_endtoend\\_deploy\\_scenario](https://pubs.lenovo.com/lxci-deploypack-sccm/dpsccm_c_endtoend_deploy_scenario)

### • Servidor único

Herramientas disponibles:

– Lenovo XClarity Provisioning Manager

Sección "Instalación del SO" en la documentación de LXPM compatible con su servidor en https:// [pubs.lenovo.com/lxpm-overview/](https://pubs.lenovo.com/lxpm-overview/)

– Lenovo XClarity Essentials OneCLI

[https://pubs.lenovo.com/lxce-onecli/onecli\\_r\\_uxspi\\_proxy\\_tool](https://pubs.lenovo.com/lxce-onecli/onecli_r_uxspi_proxy_tool)

– Paquete de despliegue de Lenovo XClarity Integrator para SCCM (solo para el sistema operativo Windows)

[https://pubs.lenovo.com/lxci-deploypack-sccm/dpsccm\\_c\\_endtoend\\_deploy\\_scenario](https://pubs.lenovo.com/lxci-deploypack-sccm/dpsccm_c_endtoend_deploy_scenario)

### Despliegue manual

Si no puede acceder a las herramientas anteriores, siga las instrucciones que se incluyen a continuación, descargue la Guía de instalación del SO correspondiente y, a continuación, despliegue el sistema operativo manualmente haciendo referencia a la guía.

- 1. Visite la página siguiente: <https://datacentersupport.lenovo.com/solutions/server-os>.
- 2. Seleccione un sistema operativo en el panel de navegación y haga clic en Resources (Recursos).
- 3. Ubique el área de "Guías de instalación del SO" y haga clic en las instrucciones de instalación. A continuación, siga las instrucciones para completar la tarea de despliegue del sistema operativo.

### Creación de copia de seguridad de la configuración de servidores

Después de especificar el servidor o de modificar la configuración, es recomendable realizar una copia de seguridad completa de la configuración de servidor.

Asegúrese de crear copias de seguridad para los siguientes componentes del servidor:

### • Procesador de gestión

Puede crear una copia de seguridad de la configuración de procesador de gestión mediante la interfaz del Lenovo XClarity Controller. Para obtener más información sobre crear copias de seguridad de la configuración del procesador de gestión, consulte:

La sección "Copia de seguridad de la configuración del BMC" en la documentación de XCC compatible con su servidor en <https://pubs.lenovo.com/lxcc-overview/>.

Como alternativa, puede utilizar el comando save de Lenovo XClarity Essentials OneCLI para crear una copia de seguridad de todos los valores de configuración. Para obtener más información sobre el comando save, consulte:

[https://pubs.lenovo.com/lxce-onecli/onecli\\_r\\_save\\_command](https://pubs.lenovo.com/lxce-onecli/onecli_r_save_command)

• Sistema operativo

Utilice los métodos de copia de seguridad y de datos de usuario propios del sistema operativo para crear una copia de seguridad del sistema operativo y de los datos de usuario para el servidor.

### Actualización de los datos de producto fundamentales (VPD)

Tras la configuración inicial del sistema, puede actualizar algunos datos de producto fundamentales (VPD), como la etiqueta de propiedad y el identificador único universal (UUID).

### Actualización del identificador único universal (UUID)

Opcionalmente, puede actualizar el identificador único universal (UUID).

Hay dos métodos disponibles para actualizar el UUID:

• Desde Lenovo XClarity Provisioning Manager

Para actualizar el UUID desde Lenovo XClarity Provisioning Manager:

- 1. Inicie el servidor y presione la tecla de acuerdo con las instrucciones en pantalla. (Para obtener más información, consulte la sección "Inicio" en la documentación de LXPM compatible con su servidor en <https://pubs.lenovo.com/lxpm-overview/>.) La interfaz de Lenovo XClarity Provisioning Manager se mostrará de forma predeterminada.
- 2. Si se requiere la contraseña de administrador de encendido, ingrese la contraseña.
- 3. En la página Resumen del sistema, haga clic en Actualizar VPD.
- 4. Actualice el UUID.
- Desde Lenovo XClarity Essentials OneCLI

Lenovo XClarity Essentials OneCLI establece el UUID en el Lenovo XClarity Controller. Seleccione uno de los siguientes métodos para acceder al Lenovo XClarity Controller y establecer el UUID:

- Opere desde el sistema de destino, como acceso LAN o KCS (keyboard console style, estilo de consola de teclado)
- Acceso remoto al sistema de destino (basado en TCP/IP)

Para actualizar el UUID desde Lenovo XClarity Essentials OneCLI:

1. Descargue e instale Lenovo XClarity Essentials OneCLI.

Para descargar un Lenovo XClarity Essentials OneCLI, visite el siguiente sitio:

<https://datacentersupport.lenovo.com/solutions/HT116433>

- 2. Copie y descomprima en el servidor el paquete OneCLI, que también incluye otros archivos necesarios. Asegúrese de descomprimir la aplicación OneCLI y los archivos necesarios en el mismo directorio.
- 3. Después de implementar Lenovo XClarity Essentials OneCLI, escriba el siguiente comando para establecer la UUID:

onecli config createuuid SYSTEM\_PROD\_DATA.SysInfoUUID [access\_method]

Donde:

#### [access\_method]

Método de acceso que ha elegido utilizar de entre los siguientes métodos:

– Para el acceso de LAN autenticado en línea, escriba el comando: [--bmc-username <xcc\_user\_id> --bmc-password <xcc\_password>]

Donde:

#### xcc\_user\_id

El nombre de cuenta de BMC/IMM/XCC (1 de 12 cuentas). El valor predeterminado es USERID.

xcc\_password

La contraseña de la cuenta de BMC/IMM/XCC (1 de 12 cuentas).

```
El comando de ejemplo es el siguiente: 
onecli config createuuid SYSTEM_PROD_DATA.SysInfoUUID --bmc-username <xcc_user_id>
--bmc-password <xcc_password>
```
– Acceso de KCS en línea (no autenticado y restringido al usuario):

No es necesario especificar un valor para access\_method cuando se utiliza este método de acceso.

El comando de ejemplo es el siguiente: onecli config createuuid SYSTEM\_PROD\_DATA.SysInfoUUID

Nota: El método de acceso KCS utiliza la interfaz IPMI/KCS, que requiere que el controlador IPMI esté instalado.

– Para el acceso remoto de LAN, escriba el comando: [−−bmc <xcc\_user\_id>:<xcc\_password>@<xcc\_external\_ip>]

Donde:

```
xcc_external_ip
```
Dirección IP externa de BMC/IMM/XCC. No existe un valor predeterminado. Este parámetro es obligatorio.

xcc\_user\_id

El nombre de cuenta de BMC/IMM/XCC (1 de 12 cuentas). El valor predeterminado es USERID.

#### xcc\_password

La contraseña de la cuenta de BMC/IMM/XCC (1 de 12 cuentas).
Nota: La dirección IP externa de USB de BMC, IMM o XCC, el nombre de cuenta y la contraseña son válidos para este comando.

El comando de ejemplo es el siguiente: onecli config createuuid SYSTEM\_PROD\_DATA.SysInfoUUID −−bmc <xcc\_user\_id>:<xcc\_ password>@<xcc\_external\_ip>

- 4. Reinicie el Lenovo XClarity Controller.
- 5. Reinicie el servidor.

### Actualización de la etiqueta de activo

<span id="page-108-0"></span>De manera opcional, puede actualizar la etiqueta de propiedad.

Hay dos métodos disponibles para actualizar la etiqueta de propiedad:

• Desde Lenovo XClarity Provisioning Manager

Para actualizar la etiqueta de propiedad desde Lenovo XClarity Provisioning Manager:

- 1. Inicie el servidor y presione la tecla especificada en las instrucciones en pantalla para mostrar la interfaz de Lenovo XClarity Provisioning Manager.
- 2. Si se requiere la contraseña de administrador de encendido, ingrese la contraseña.
- 3. En la página Resumen del sistema, haga clic en Actualizar VPD.
- 4. Actualice la información de la etiqueta de propiedad.
- Desde Lenovo XClarity Essentials OneCLI

Lenovo XClarity Essentials OneCLI establece la etiqueta de propiedad en Lenovo XClarity Controller. Seleccione uno de los siguientes métodos para acceder a Lenovo XClarity Controller y establecer la etiqueta de propiedad:

- Opere desde el sistema de destino, como acceso LAN o KCS (keyboard console style, estilo de consola de teclado)
- Acceso remoto al sistema de destino (basado en TCP/IP)

Para actualizar la etiqueta de propiedad desde Lenovo XClarity Essentials OneCLI:

1. Descargue e instale Lenovo XClarity Essentials OneCLI.

Para descargar un Lenovo XClarity Essentials OneCLI, visite el siguiente sitio:

<https://datacentersupport.lenovo.com/solutions/HT116433>

- 2. Copie y descomprima en el servidor el paquete OneCLI, que también incluye otros archivos necesarios. Asegúrese de descomprimir la aplicación OneCLI y los archivos necesarios en el mismo directorio.
- 3. Después de implementar Lenovo XClarity Essentials OneCLI, escriba el siguiente comando para establecer la DMI:

onecli config set SYSTEM\_PROD\_DATA.SysEncloseAssetTag <asset\_tag> [access\_method]

Donde:

<asset\_tag>

Número de etiqueta de propiedad del servidor. Escriba aaaaaaaaaaaaaaaaaaaaaaaaaaaaaaaaa, donde aaaaaaaaaaaaaaaaaaaaaaaaaaaaaaaaa es el número de etiqueta de propiedad.

### [access\_method]

Método de acceso que ha elegido utilizar de entre los siguientes métodos:

– Para el acceso de LAN autenticado en línea, escriba el comando:

[--bmc-username <xcc\_user\_id> --bmc-password <xcc\_password>]

Donde:

xcc\_user\_id

El nombre de cuenta de BMC/IMM/XCC (1 de 12 cuentas). El valor predeterminado es USERID.

xcc\_password

La contraseña de la cuenta de BMC/IMM/XCC (1 de 12 cuentas).

El comando de ejemplo es el siguiente:

onecli config set SYSTEM\_PROD\_DATA.SysEncloseAssetTag <asset\_tag> --bmc-username <xcc\_ user\_id> --bmc-password <xcc\_password>

– Acceso de KCS en línea (no autenticado y restringido al usuario):

No es necesario especificar un valor para access\_method cuando se utiliza este método de acceso.

El comando de ejemplo es el siguiente:

onecli config set SYSTEM\_PROD\_DATA.SysEncloseAssetTag <asset\_tag>

Nota: El método de acceso KCS utiliza la interfaz IPMI/KCS, que requiere que el controlador IPMI esté instalado.

– Para el acceso remoto de LAN, escriba el comando: [−−bmc <xcc\_user\_id>:<xcc\_password>@<xcc\_external\_ip>]

Donde:

xcc\_external\_ip

La dirección IP de BMC/IMM/XCC. No existe un valor predeterminado. Este parámetro es obligatorio.

xcc\_user\_id

La cuenta de BMC/IMM/XCC (1 de 12 cuentas). El valor predeterminado es USERID.

xcc\_password

La contraseña de la cuenta de BMC/IMM/XCC (1 de 12 cuentas).

Nota: La dirección IP interna de LAN/USB de BMC, IMM o XCC, el nombre de cuenta y la contraseña son válidos para este comando.

El comando de ejemplo es el siguiente:

onecli config set SYSTEM\_PROD\_DATA.SysEncloseAssetTag <asset\_tag> −−bmc <xcc\_user\_id>: <xcc\_password>@<xcc\_external\_ip>

4. Restablezca Lenovo XClarity Controller a sus valores predeterminados de fábrica Consulte la sección "Restablecimiento de BMC a los valores predeterminados de fábrica" en la documentación de XCC compatible con su servidor en <https://pubs.lenovo.com/lxcc-overview/>.

# <span id="page-110-2"></span>Capítulo 5. Resolución de problemas de instalación conocidos

<span id="page-110-3"></span>Siga este procedimiento para resolver los problemas que pueda tener al configurar el sistema.

Use la información de esta sección para diagnosticar y resolver problemas que pueda encontrar durante la instalación y configuración inicial del servidor.

- ["El servidor no enciende" en la página 107](#page-110-0)
- ["El servidor muestra inmediatamente el visor de sucesos de la POST cuando está encendido" en la](#page-110-1)  [página 107](#page-110-1)
- ["El hipervisor integrado no está en la lista de arranque." en la página 108](#page-111-0)
- ["El servidor no reconoce una unidad de disco duro" en la página 108](#page-111-1)
- ["Memoria física mostrada es menos que la memoria física instalada" en la página 109](#page-112-0)
- ["Un dispositivo opcional de Lenovo recién instalado no funciona." en la página 110](#page-113-0)
- ["El error de voltaje de la placa se muestra en el registro de sucesos" en la página 110](#page-113-1)

### <span id="page-110-0"></span>El servidor no enciende

Lleve a cabo los siguientes pasos hasta que se solucione el problema:

- 1. Compruebe el registro de eventos para ver si hay sucesos relacionados con el servidor que no se enciende.
- 2. Compruebe si hay algún LED que brille de forma parpadeante en color ámbar.
- 3. Revise el LED de encendido en la placa del sistema.
- 4. Compruebe que el LED de alimentación de CA esté encendido o que el LED ámbar esté encendido en la parte posterior de PSU.
- 5. Realice un ciclo de CA del sistema.
- 6. Quite la batería CMOS por al menos diez segundos y luego vuelva a instalar la batería CMOS.
- 7. Intente encender el sistema mediante el comando IPMI mediante XCC o con el botón de inicio/apagado.
- 8. Implemente la configuración mínima (un procesador, un DIMM y una unidad de disco sin ningún adaptador o unidad instalada).
- 9. Vuelva a colocar todas las fuentes de alimentación y asegúrese de que los LED de CA de la parte posterior de la fuente de alimentación estén encendidos.
- 10. Sustituya la fuente de alimentación y compruebe la función del botón de encendido después de instalarlos.
- 11. Si el problema no puede resolverse mediante las acciones anteriores, llame al servicio para revisar el síntoma del problema y ver si es necesaria la sustitución de la placa del sistema.

### <span id="page-110-1"></span>El servidor muestra inmediatamente el visor de sucesos de la POST cuando está encendido

Lleve a cabo los siguientes pasos hasta que se solucione el problema.

- 1. Corrija los errores que se indican en los LED de diagnóstico de Lightpath.
- 2. Asegúrese de que el servidor admita a todos los procesadores y que los procesadores coinciden en velocidad y tamaño de la memoria caché.

Puede ver los detalles del procesador desde la configuración del sistema.

Para determinar si el procesador es compatible para el servidor, consulte [https://](https://serverproven.lenovo.com/)  [serverproven.lenovo.com/](https://serverproven.lenovo.com/).

- 3. (Solamente para técnicos de servicio expertos) Asegúrese de que el procesador 1 esté colocado correctamente
- 4. (Solamente para técnicos de servicio expertos) Quite el procesador 2 y reinicie el servidor.
- 5. Sustituya los siguientes componentes de uno en uno, en el orden mostrado y reiniciando el servidor cada vez:
	- a. (Solamente para técnicos de servicio expertos) Procesador
	- b. (Solamente para técnicos de servicio expertos) Placa del sistema

### <span id="page-111-0"></span>El hipervisor integrado no está en la lista de arranque.

Lleve a cabo los siguientes pasos hasta que se solucione el problema.

- 1. Si el servidor se instaló, movió o recibió mantenimiento recientemente, o si esta es la primera vez que se usa el hipervisor incorporado, asegúrese de que el dispositivo esté conectado correctamente y que no haya daño físico en los conectores.
- 2. Consulte la documentación que se incluye con el dispositivo flash del hipervisor integrado opcional para obtener información acerca de la instalación y la configuración.
- 3. Revise <https://serverproven.lenovo.com/> para validar que el dispositivo de hipervisor integrado sea admitido para el servidor.
- 4. Asegúrese de que el dispositivo hipervisor integrado esté enumerado en la lista de opción de arranque disponibles. En la interfaz de usuario del controlador de gestión, haga clic en Configuración del servidor → Opciones de arranque.

Para obtener información sobre cómo acceder a la interfaz del usuario del controlador de gestión, consulte la sección "Inicio y uso de la interfaz web de XClarity Controller" en la documentación de XCC compatible con su servidor en:

<https://pubs.lenovo.com/lxcc-overview/>

- 5. Revise <http://datacentersupport.lenovo.com> para ver consejos técnicos (boletines de servicio) relacionados con el hipervisor incorporado y el servidor.
- 6. Asegúrese de que el software restante funcione en el servidor para garantizar que funcione correctamente.

### <span id="page-111-1"></span>El servidor no reconoce una unidad de disco duro

Lleve a cabo los siguientes pasos hasta que se solucione el problema.

- 1. Fíjese en el LED amarillo de estado correspondiente a la unidad de disco duro. Si el LED está encendido, significa que hay un error la unidad.
- 2. Si el LED está iluminado, quite la unidad de la bahía, espere 45 segundos y vuelva a insertar la unidad, asegurándose de que el conjunto de la unidad se conecta a la placa posterior de la unidad de disco duro.
- 3. Fíjese en el LED verde de actividad de la unidad de disco duro y en el LED amarillo de estado asociados:
	- Si el LED verde de actividad parpadea y el LED amarillo de estado no está iluminado, significa que el controlador reconoce la unidad y que esta funciona correctamente. Ejecute las pruebas de diagnóstico para las unidades de disco duro. Cuando inicia un servidor y presiona la tecla especificada en las instrucciones en pantalla, se muestra la LXPM de forma predeterminada. (Para obtener más información, consulte la sección "Inicio" en la documentación de LXPM compatible con su servidor en <https://pubs.lenovo.com/lxpm-overview/>.)Puede realizar diagnósticos de la unidad de disco duro desde esta interfaz. Desde la página Diagnóstico, haga clic en Ejecutar diagnóstico → HDD test/Prueba de unidad de disco. \*
	- Si el LED verde de actividad parpadea y el LED amarillo de estado parpadea lentamente, significa que el controlador reconoce la unidad y que esta se reconstruye.
- Si ninguno de los LED parpadea ni está encendido, compruebe la placa posterior de la unidad de disco duro.
- Si el LED verde de actividad parpadea y el LED amarillo de estado está iluminado, sustituya la unidad. Si la actividad de los LED continúa igual, vaya al paso Problemas de unidad de disco duro. Si la actividad de los LED cambia, vuelva al paso 1.
- 4. Asegúrese de que la placa posterior de la unidad de disco duro está bien colocada. Cuando está bien colocada, los conjuntos de la unidad se conectan correctamente a la placa posterior sin que esta se doble o se mueva.
- 5. Vuelva a colocar el cable de alimentación de la placa posterior y repita los pasos 1 a 3.
- 6. Vuelva a colocar el cable de señal de la placa posterior y repita los pasos 1 a 3.
- 7. Si sospecha que existe un daño en el cable de señal de la placa posterior o en la placa posterior:
	- Sustituya el cable de señal afectado de la placa posterior.
	- Sustituya la placa posterior afectada.
- 8. Ejecute las pruebas de diagnóstico para las unidades de disco duro. Cuando inicia un servidor y presiona la tecla especificada en las instrucciones en pantalla, se muestra la LXPM de forma predeterminada. (Para obtener más información, consulte la sección "Inicio" en la documentación de LXPM compatible con su servidor en <https://pubs.lenovo.com/lxpm-overview/>.) Puede realizar diagnósticos de la unidad de disco duro desde esta interfaz. Desde la página Diagnóstico, haga clic en Ejecutar diagnóstico → HDD test/Prueba de unidad de disco.\*

Sobre la base de esas pruebas:

- Si el adaptador pasa la prueba pero no se reconocen las unidades, sustituya el cable de señal de la placa posterior y vuelva a ejecutar las pruebas.
- Sustituya la placa posterior.
- Si el adaptador no pasa la prueba, desconecte el cable de señal de la placa posterior del adaptador y ejecute las pruebas de nuevo.
- Si el adaptador no pasa la prueba, sustitúyalo.

### <span id="page-112-0"></span>Memoria física mostrada es menos que la memoria física instalada

Lleve a cabo el siguiente procedimiento para solucionar el problema.

Nota: Cada vez que se instala o quita un módulo de memoria, debe desconectar el servidor de la fuente de alimentación; a continuación, espere 10 segundos antes de reiniciar el servidor.

- 1. Asegúrese de que:
	- No hay ningún LED de error encendido en el panel de información del operador.
	- No hay ningún LED de error de módulo de memoria encendido en la placa del sistema.
	- El canal duplicado de memoria no justifica la discrepancia.
	- Los módulos de memoria están colocados correctamente.
	- Instaló el tipo correcto de módulo de memoria (consulte ["Reglas y orden de instalación de un módulo](#page-61-0) [de memoria" en la página 58](#page-61-0) para ver los requisitos).
	- Después de cambiar o sustituir un módulo de memoria, la configuración de memoria se actualiza en el programa Setup Utility.
	- Todos los bancos de memoria están habilitados. Es posible que el servidor haya deshabilitado automáticamente un banco de memoria al detectar un problema, o que un banco de memoria se haya deshabilitado manualmente.
	- No existe ninguna discrepancia de memoria cuando el servidor está en la configuración mínima de la memoria.
- 2. Vuelva a colocar los módulos de memoria y, a continuación, reinicie el servidor.
- 3. Revise el registro de errores de la POST:
	- Si una interrupción de gestión del sistema (SMI) ha deshabilitado un módulo de memoria, sustituya dicho módulo.
	- Si el usuario o la POST han deshabilitado un módulo de memoria, vuelva a colocar el módulo y, a continuación, ejecute el programa Setup Utility para habilitarlo.
- 4. Vuelva a habilitar todos los módulos de memoria mediante el programa Setup Utility y, a continuación, reinicie el servidor.
- 5. (Solamente para técnicos de servicio expertos) Instale el módulo de memoria con errores en un conector de módulo de memoria para el procesador 2 (si está instalado) para verificar que el problema no es el procesador ni el conector del módulo de memoria.
- 6. (Solamente para técnicos de servicio expertos) Sustituya la placa del sistema.

### <span id="page-113-0"></span>Un dispositivo opcional de Lenovo recién instalado no funciona.

- 1. Asegúrese de que:
	- El servidor admite el dispositivo (consulte <https://serverproven.lenovo.com/>).
	- Ha seguido las instrucciones de instalación que venían con el dispositivo y el dispositivo se ha instalado correctamente.
	- No ha soltado otros dispositivos instalados ni otros cables.
	- Ha actualizado la información de la configuración en configuración del sistema. Cuando reinicie un servidor y presione la tecla de acuerdo con las instrucciones en pantalla para mostrar Setup Utility. (Para obtener más información, consulte la sección "Inicio" en la documentación de LXPM compatible con su servidor en <https://pubs.lenovo.com/lxpm-overview/>.) Siempre que cambie la memoria o cualquier otro dispositivo, debe actualizar la configuración.
- 2. Vuelva a colocar el dispositivo que acaba de instalar.
- 3. Sustituya el dispositivo que acaba de instalar.
- 4. Vuelva a colocar la conexión del cable y asegúrese de que no hay daño físico en el cable.
- 5. Si hay algún daño en los cables, sustituya el cable.

### <span id="page-113-1"></span>El error de voltaje de la placa se muestra en el registro de sucesos

Lleve a cabo los siguientes pasos hasta que se solucione el problema.

- 1. Restaure el sistema a la configuración mínima. Consulte ["Especificaciones" en la página 3](#page-6-0) para obtener información acerca del número mínimo de procesadores y DIMM.
- 2. Reinicie el sistema.
	- Si se reinicia del sistema, agregue los elementos que quitó, uno a la vez y reinicie el sistema después de cada instalación, hasta que se produzca el error. Sustituya el elemento que causa el error.
	- Si el sistema no se reinicia, puede que la placa del sistema produzca el problema.

# <span id="page-114-0"></span>Apéndice A. Obtención de ayuda y asistencia técnica

Si necesita ayuda, servicio o asistencia técnica, o simplemente desea obtener más información acerca de los productos de Lenovo, encontrará una amplia variedad de fuentes disponibles en Lenovo que le asistirán.

<span id="page-114-1"></span>En la siguiente dirección de la World Wide Web, encontrará información actualizada acerca de los sistemas, los dispositivos opcionales, los servicios y el soporte de Lenovo:

### <http://datacentersupport.lenovo.com>

Nota: IBM es el proveedor de servicios preferido de Lenovo para ThinkSystem.

## Antes de llamar

Antes de llamar, existen varios pasos que debe tomar para intentar resolver el problema usted mismo. Si decide que necesita solicitar asistencia, recopile la información necesaria para el técnico de servicio para facilitar la resolución expedita del problema.

### <span id="page-114-2"></span>Intente resolver el problema usted mismo

Usted puede resolver muchos problemas sin asistencia externa siguiendo los procedimientos de resolución de problemas que Lenovo proporciona en la ayuda en línea o en la documentación del producto Lenovo. La documentación del producto Lenovo también describe las pruebas de diagnóstico que usted puede realizar. La documentación de la mayoría de sistemas, sistemas operativos y programas contiene procedimientos de resolución de problemas y explicaciones de mensajes de error y códigos de error. Si sospecha que tiene un problema de software, consulte la documentación del sistema operativo o del programa.

Encontrará documentación de producto para los productos ThinkSystem en <https://pubs.lenovo.com/>

Puede realizar estos pasos para intentar solucionar el problema usted mismo:

- Compruebe todos los cables para asegurarse de que están correctamente conectados.
- Compruebe los interruptores de alimentación para asegurarse de que el sistema y los posibles dispositivos opcionales están encendidos.
- Revise los controladores de dispositivo actualizados de software, firmware y sistema operativo para su producto Lenovo. Los términos y condiciones de Lenovo Warranty establecen que usted, el propietario del producto Lenovo, es responsable del mantenimiento y la actualización de todo el software y firmware para el producto (excepto que esté cubierto por un contrato de mantenimiento adicional). Su técnico de servicio le solicitará que actualice su software y firmware si el problema posee una solución documentada dentro de una actualización de software.
- Si ha instalado hardware o software nuevos en su entorno, revise <https://serverproven.lenovo.com/> para asegurarse de que el hardware y software son compatibles con su producto.
- Vaya a <http://datacentersupport.lenovo.com> y revise la información sobre cómo resolver el problema.
	- Revise los foros de Lenovo en [https://forums.lenovo.com/t5/Datacenter-Systems/ct-p/sv\\_eg](https://forums.lenovo.com/t5/Datacenter-Systems/ct-p/sv_eg) para ver si otro se encontró con un problema similar.

### Recopilación de información necesaria para llamar a Soporte

Si requiere servicio de garantía para su producto Lenovo, los técnicos de servicio estarán disponibles para ayudarlo de forma más eficaz si usted se prepara la información apropiada antes de llamar. También puede visitar <http://datacentersupport.lenovo.com/warrantylookup> para obtener más información sobre la garantía del producto.

Reúna la siguiente información para proporcionar al técnico de servicio. Esta información ayudará al técnico de servicio a proporcionar rápidamente una solución para su problema y asegurar que usted reciba el nivel de servicio que ha contratado.

- Números de contrato del acuerdo de Mantenimiento de hardware y software, si corresponde
- Número del tipo de equipo (identificador de 4 dígitos del equipo Lenovo)
- Número de modelo
- Número de serie
- Niveles de firmware para el sistema actual y UEFI
- Otra información pertinente, como mensajes y registros de errores

Como alternativa a llamar a soporte de Lenovo, puede ir a <https://support.lenovo.com/servicerequest> para enviar una solicitud de servicio electrónico. Al enviar una Solicitud de servicio electrónico se inicia el proceso para determinar una solución a su problema poniendo la información relevante a disposición de los técnicos de servicio. Los técnicos de servicio de Lenovo podrán empezar a trabajar en la búsqueda de una solución en cuanto haya completado y enviado una Solicitud de servicio electrónico.

## Recopilación de datos de servicio

Para identificar claramente la causa de un problema de servidor o para atender a una petición del soporte técnico de Lenovo, es posible que deba recopilar datos del servicio que se pueden utilizar para un análisis posterior. Los datos de servicio incluyen información como registros de eventos e inventario de hardware.

<span id="page-115-0"></span>Los datos de servicio se pueden recopilar a través de las siguientes herramientas:

### • Lenovo XClarity Provisioning Manager

Utilice la función de recopilación de datos del servicio de Lenovo XClarity Provisioning Manager para recopilar datos del servicio del sistema. Puede recopilar datos existentes del registro del sistema o ejecutar un nuevo diagnóstico para recopilar nuevos datos.

### • Lenovo XClarity Controller

Puede utilizar la interfaz web de Lenovo XClarity Controller o la CLI para recopilar datos de servicio del servidor. El archivo se puede guardar y enviar a soporte técnico de Lenovo.

- Para obtener más información acerca del uso de la interfaz web para recopilar datos del servicio, consulte la sección "Descarga de datos de servicio" en la versión de documentación de XCC compatible con su servidor en <https://pubs.lenovo.com/lxcc-overview/>.
- Para obtener más información acerca del uso de la CLI para recopilar datos del servicio, consulte la sección "Comando ffdc" en la versión de documentación de XCC compatible con su servidor en <https://pubs.lenovo.com/lxcc-overview/>.

### • Lenovo XClarity Administrator

Lenovo XClarity Administrator se puede configurar para que automáticamente recopile y envíe archivos de diagnóstico al soporte técnico de Lenovo cuando ocurran ciertos eventos de mantenimiento en Lenovo XClarity Administrator y en los puntos finales gestionados. Puede elegir enviar los archivos de diagnóstico a Soporte técnico de Lenovo mediante Call Home o a otro proveedor de servicio mediante SFTP. También puede recopilar los archivos de diagnóstico de forma manual, abrir un registro de problemas y enviar archivos de diagnóstico al centro de soporte de Lenovo.

Puede encontrar más información acerca de la configuración de notificaciones automáticas en Lenovo XClarity Administrator en [http://sysmgt.lenovofiles.com/help/topic/com.lenovo.lxca.doc/admin\\_](http://sysmgt.lenovofiles.com/help/topic/com.lenovo.lxca.doc/admin_setupcallhome.html) [setupcallhome.html](http://sysmgt.lenovofiles.com/help/topic/com.lenovo.lxca.doc/admin_setupcallhome.html).

• Lenovo XClarity Essentials OneCLI

Lenovo XClarity Essentials OneCLI tiene la aplicación de inventario para recopilar datos del servicio. Puede ejecutarse en banda y fuera de banda. Cuando funcione en banda dentro del sistema operativo del host en el servidor, OneCLI puede recopilar información acerca del sistema operativo, como el registro de eventos del sistema operativo, adicionalmente a los datos de servicio del hardware.

Para obtener datos del servicio, puede ejecutar el comando getinfor. Para obtener más información acerca de la ejecución de **getinfor**, consulte https://pubs.lenovo.com/lxce-onecli/onecli\_r\_getinfor [command](https://pubs.lenovo.com/lxce-onecli/onecli_r_getinfor_command).

## Ponerse en contacto con soporte

<span id="page-116-0"></span>Puede ponerse en contacto con soporte para obtener ayuda para su problema.

Puede recibir servicio para hardware a través de un proveedor de servicio autorizado de Lenovo. Para localizar a un proveedor de servicio autorizado por Lenovo para prestar servicio de garantía, visite la página <https://datacentersupport.lenovo.com/serviceprovider> y use los filtros de búsqueda para diferentes países. Para obtener los números de teléfono de soporte de Lenovo, consulte [https://datacentersupport.lenovo.com/](https://datacentersupport.lenovo.com/supportphonelist)  [supportphonelist](https://datacentersupport.lenovo.com/supportphonelist) para ver los detalles de soporte de su región.

# Apéndice B. Marcas registradas

LENOVO, THINKSYSTEM, Flex System, System x, NeXtScale System y x Architecture son marcas registradas de Lenovo.

<span id="page-118-0"></span>Intel e Intel Xeon son marcas registradas de Intel Corporation en Estados Unidos y/o en otros países.

Internet Explorer, Microsoft y Windows son marcas registradas del grupo de empresas Microsoft.

Linux es una marca registrada de Linus Torvalds.

El resto de las marcas registradas son propiedad de sus propietarios respectivos.

# Índice

## A

actualización Actualización de los datos de producto fundamentales (VPD) [103](#page-106-0) etiqueta de propiedad [105](#page-108-0) Identificador único universal (UUID) [103](#page-106-1) actualizar el firmware [94](#page-97-0) Adaptador PCIe instalación [85](#page-88-0) Apagado del servidor [92](#page-95-0) ayuda [111](#page-114-1)

## B

bloqueos de servidor ubicaciones [30](#page-33-0) botón de ID del sistema [21](#page-24-0)<br>botón de inicio/apagado 21 botón de inicio/apagado

## C

cables de alimentación [54](#page-57-0) caja de unidad instalación [63](#page-66-0) características [1](#page-4-0) Código QR [1](#page-4-1) cómo crear una página web de soporte personalizada [111](#page-114-1) Cómo obtener ayuda [111](#page-114-1) componentes de la placa del sistema [28](#page-31-0) componentes del servidor [13](#page-16-0) conexión de los cables del servidor [91](#page-94-0) configuración de firmware [99](#page-102-0) configuración de memoria [100](#page-103-0) configuración del servidor [55](#page-58-0) Configuración del sistema: ThinkSystem ST250 [93](#page-96-1) Configuración: ThinkSystem ST250 [93](#page-96-1) contaminación gaseosa [8](#page-11-0) contaminación por partículas [8](#page-11-0) contaminación, por partículas y gaseosa [8](#page-11-0) contenidos del paquete [1](#page-4-2) creación de copia de seguridad de la configuración de servidores [103](#page-106-2) cubierta del servidor extracción [59](#page-62-0) instalación [89](#page-92-0)

# D

DIMM instalación [68](#page-71-0) directrices fiabilidad del sistema [57](#page-60-0) instalación de opciones [56](#page-59-0) directrices de fiabilidad del sistema [57](#page-60-0) directrices de instalación [56](#page-59-0) disposición de los cables cuatro unidades de 3,5 pulgadas de intercambio simple [40](#page-43-0) cuatro unidades de 3,5 pulgadas SAS/SATA de intercambio en caliente [43](#page-46-0) dieciséis unidades de intercambio en caliente de 2,5 pulgadas [46](#page-49-0) fuente de alimentación fija [39](#page-42-0) fuente de alimentación redundante [37](#page-40-0)

ocho unidades de 2,5 pulgadas de intercambio en caliente [45](#page-48-0) ocho unidades de 3,5 pulgadas de intercambio en caliente y cuatro unidades de 2,5 pulgadas de intercambio en caliente [49](#page-52-0) ocho unidades de 3,5 pulgadas de intercambio simple [42](#page-45-0) ocho unidades de 3,5 pulgadas SAS/SATA de intercambio en caliente [44](#page-47-0) panel frontal [33](#page-36-0) Placa posterior de unidad de intercambio en caliente [43](#page-46-1) placa posterior de unidad de intercambio simple [40](#page-43-1) unidad de cinta [36](#page-39-0) unidad óptica [35](#page-38-0) disposición de los cables de alimentación [32](#page-35-0) disposición de los cables interna [31](#page-34-0) dispositivos sensibles a la electricidad estática gestión [58](#page-61-1) dispositivos, sensibles a la electricidad estática gestión [58](#page-61-1)

## E

encender el servidor [92](#page-95-1) Especificaciones [3](#page-6-1) etiqueta de acceso de red [1](#page-4-1) Etiqueta de ID [1](#page-4-1) extracción cubierta del servidor [59](#page-62-0) marco biselado frontal [62](#page-65-0) puerta frontal [61](#page-64-0)

# F

factor de forma [1](#page-4-3) fuente de alimentación de intercambio en caliente instalación [74](#page-77-0)

# G

garantía [1](#page-4-1) Gestión de XCC configuración de USB frontal [94](#page-97-1)

# I

instalación Adaptador PCIe [85](#page-88-0) caja de unidad [63](#page-66-0) cubierta del servidor [89](#page-92-0) DIMM [68](#page-71-0) directrices [56](#page-59-0) fuente de alimentación de intercambio en caliente [74](#page-77-0) módulo de alimentación flash [69](#page-72-0)<br>placa posterior 64–65 placa posterior SSD de 2,5 pulgadas en una bahía de unidad de 3,5 pulgadas. [66](#page-69-0) unidad de cinta [87](#page-90-0) unidad de intercambio en caliente [72](#page-75-0) unidad de intercambio simple [86](#page-89-0) Unidad M.2 [80](#page-83-0) unidad óptica [81](#page-84-0) ventilador del sistema frontal [70](#page-73-0) Introducción [1](#page-4-1)

## L

LED de actividad de red [21](#page-24-0) LED de error del sistema [21](#page-24-0) LED de estado de energía [21](#page-24-0) LED de ID del sistema [21](#page-24-0) LED de vista posterior [25](#page-28-0) Lenovo Capacity Planner [9](#page-12-0) Lenovo XClarity Essentials [9](#page-12-0) Lenovo XClarity Provisioning Manager [9](#page-12-0) lista de comprobación de configuración de servidor [55](#page-58-1) lista de piezas [50](#page-53-0)

## M

manipulación de dispositivos sensibles a la electricidad estática [58](#page-61-1) marcas registradas [115](#page-118-0) marco biselado frontal frontal [62](#page-65-0) módulo de alimentación flash instalación [69](#page-72-0)

# N

números de teléfono [113](#page-116-0)

# O

ofertas de administración [9](#page-12-0) opciones de hardware instalación [59](#page-62-1)

## P

página web de soporte personalizada [111](#page-114-1) panel frontal [21](#page-24-0) personalizada, página web de soporte [111](#page-114-1) placa posterior instalación [64](#page-67-0)[–65](#page-68-0) Problemas de instalación conocidos [107](#page-110-3) puente [29](#page-32-0) puerta frontal extracción [61](#page-64-0)

# R

RAID de software al RAID de hardware [101](#page-104-0) recopilación de datos de servicio [112](#page-115-0) Reglas de instalación de DIMM [58](#page-61-2)

# S

seguridad bloqueo de cable integrado [30](#page-33-0) candado [30](#page-33-0) seguridad candado de puerta frontal [30](#page-33-0) servicio y soporte antes de llamar [111](#page-114-2) Hardware de [113](#page-116-0) software de [113](#page-116-0) Servicio y soporte de hardware números de teléfono [113](#page-116-0) servicio y soporte de software números de teléfono [113](#page-116-0) servicio, datos [112](#page-115-0) servidor, vista frontal [15](#page-18-0) SSD de 2,5 pulgadas en una bahía de unidad de 3,5 pulgadas. instalación [66](#page-69-0)

# $\mathbf{U}$

unidad de cinta instalación [87](#page-90-0) unidad de intercambio en caliente instalación [72](#page-75-0) unidad de intercambio simple instalación [86](#page-89-0) Unidad M.2 instalación [80](#page-83-0) unidad óptica instalación [81](#page-84-0) USB (frontal) configurar para la gestión de XCC [94](#page-97-1) USB frontal configurar para la gestión de XCC [94](#page-97-1)

## V

validación de configuración de servidor [92](#page-95-2) ventilador del sistema frontal instalación [70](#page-73-0) vista frontal [15](#page-18-0) vista frontal del servidor [15](#page-18-0) vista posterior [24](#page-27-0)

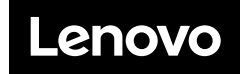

Número de pieza: SP47A37787

Printed in China

(1P) P/N: SP47A37787

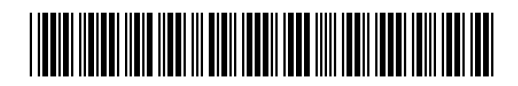